# $\mathbf{d}$  and  $\mathbf{d}$ **CISCO**

# **Newer Cisco SBA Guides Available**

This guide is part of an older series of Cisco Smart Business Architecture designs. To access the latest Cisco SBA Guides, go to http://www.cisco.com/go/sba

Cisco strives to update and enhance SBA guides on a regular basis. As we develop a new series of SBA guides, we test them together, as a complete system. To ensure the mutual compatibility of designs in Cisco SBA guides, you should use guides that belong to the same series.

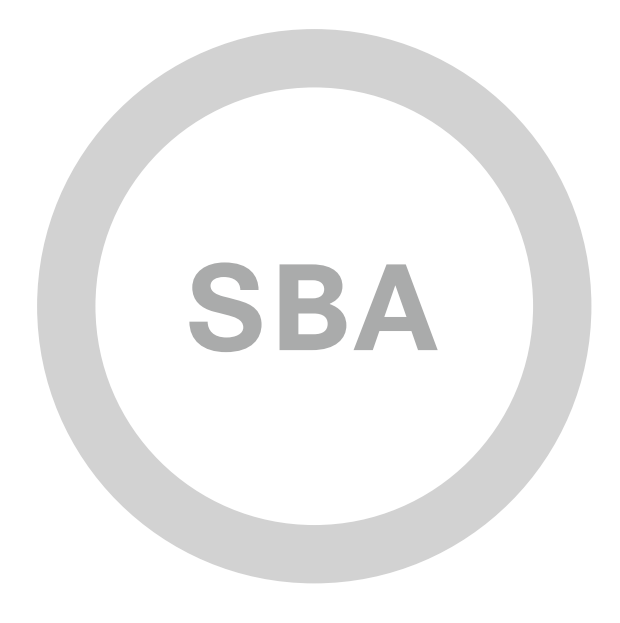

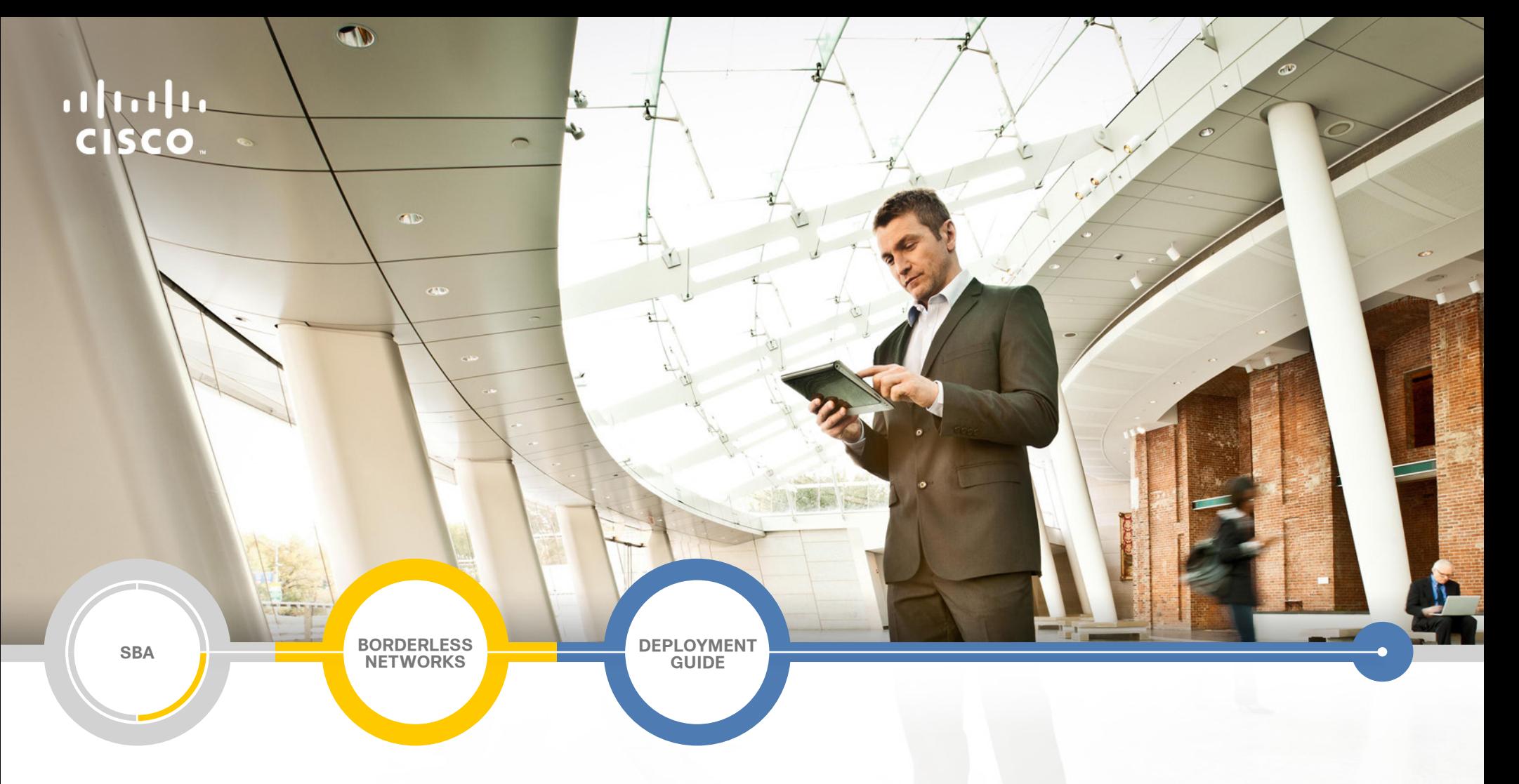

# LAN and Wireless LAN 802.1X Authentication Deployment Guide

**SMART BUSINESS ARCHITECTURE**

August 2012 Series

# Preface

# Who Should Read This Guide

This Cisco® Smart Business Architecture (SBA) guide is for people who fill a variety of roles:

- Systems engineers who need standard procedures for implementing solutions
- Project managers who create statements of work for Cisco SBA implementations
- Sales partners who sell new technology or who create implementation documentation
- Trainers who need material for classroom instruction or on-the-job training

In general, you can also use Cisco SBA guides to improve consistency among engineers and deployments, as well as to improve scoping and costing of deployment jobs.

# Release Series

Cisco strives to update and enhance SBA guides on a regular basis. As we develop a series of SBA guides, we test them together, as a complete system. To ensure the mutual compatibility of designs in Cisco SBA guides, you should use guides that belong to the same series.

The Release Notes for a series provides a summary of additions and changes made in the series.

All Cisco SBA guides include the series name on the cover and at the bottom left of each page. We name the series for the month and year that we release them, as follows:

### **month year** Series

For example, the series of guides that we released in August 2012 are the "August 2012 Series".

You can find the most recent series of SBA guides at the following sites:

Customer access: http://www.cisco.com/go/sba

Partner access: http://www.cisco.com/go/sbachannel

# How to Read Commands

Many Cisco SBA guides provide specific details about how to configure Cisco network devices that run Cisco IOS, Cisco NX-OS, or other operating systems that you configure at a command-line interface (CLI). This section describes the conventions used to specify commands that you must enter.

Commands to enter at a CLI appear as follows:

configure terminal

Commands that specify a value for a variable appear as follows:

ntp server **10.10.48.17**

Commands with variables that you must define appear as follows:

class-map **[highest class name]**

Commands shown in an interactive example, such as a script or when the command prompt is included, appear as follows:

Router# **enable**

Long commands that line wrap are underlined. Enter them as one command:

wrr-queue random-detect max-threshold 1 100 100 100 100 100 100 100 100

Noteworthy parts of system output or device configuration files appear highlighted, as follows:

interface Vlan64

ip address 10.5.204.5 255.255.255.0

# Comments and Questions

If you would like to comment on a guide or ask questions, please use the [SBA feedback form](http://ciscosba.com/feedback/?id=Aug12-210).

If you would like to be notified when new comments are posted, an RSS feed is available from the SBA customer and partner pages.

August 2012 Series Preface

# Table of Contents

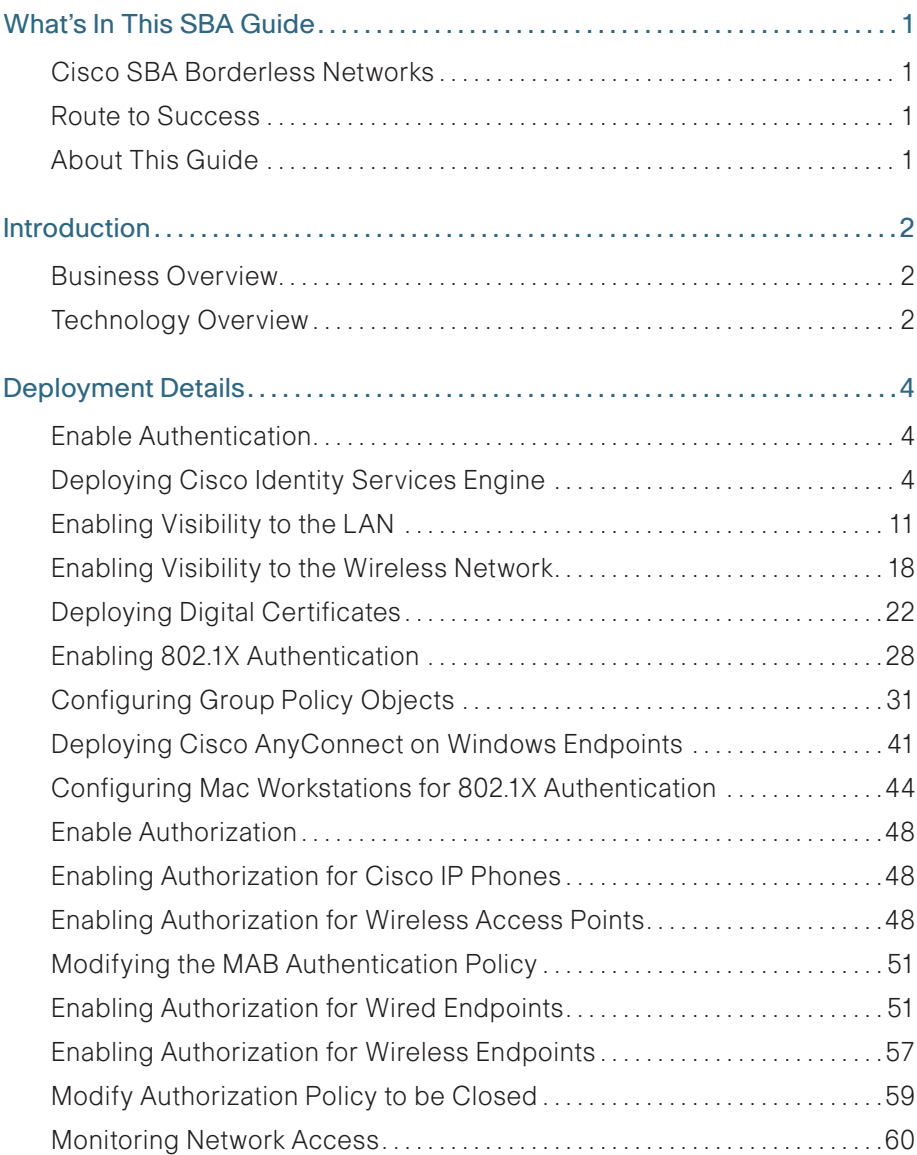

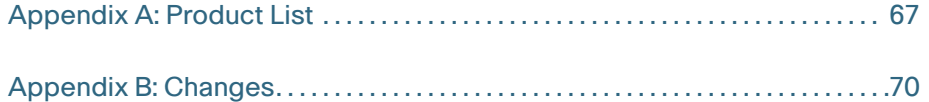

# <span id="page-4-0"></span>What's In This SBA Guide

# Cisco SBA Borderless Networks

Cisco SBA helps you design and quickly deploy a full-service business network. A Cisco SBA deployment is prescriptive, out-of-the-box, scalable, and flexible.

Cisco SBA incorporates LAN, WAN, wireless, security, data center, application optimization, and unified communication technologies—tested together as a complete system. This component-level approach simplifies system integration of multiple technologies, allowing you to select solutions that solve your organization's problems—without worrying about the technical complexity.

Cisco SBA Borderless Networks is a comprehensive network design targeted at organizations with up to 10,000 connected users. The SBA Borderless Network architecture incorporates wired and wireless local area network (LAN) access, wide-area network (WAN) connectivity, WAN application optimization, and Internet edge security infrastructure.

# Route to Success

To ensure your success when implementing the designs in this guide, you should first read any guides that this guide depends upon—shown to the left of this guide on the route below. As you read this guide, specific prerequisites are cited where they are applicable.

# About This Guide

This deployment guide contains one or more deployment chapters, which each include the following sections:

- Business Overview—Describes the business use case for the design. Business decision makers may find this section especially useful.
- Technology Overview—Describes the technical design for the business use case, including an introduction to the Cisco products that make up the design. Technical decision makers can use this section to understand how the design works.
- Deployment Details—Provides step-by-step instructions for deploying and configuring the design. Systems engineers can use this section to get the design up and running quickly and reliably.

You can find the most recent series of Cisco SBA guides at the following sites:

Customer access: <http://www.cisco.com/go/sba>

Partner access: <http://www.cisco.com/go/sbachannel>

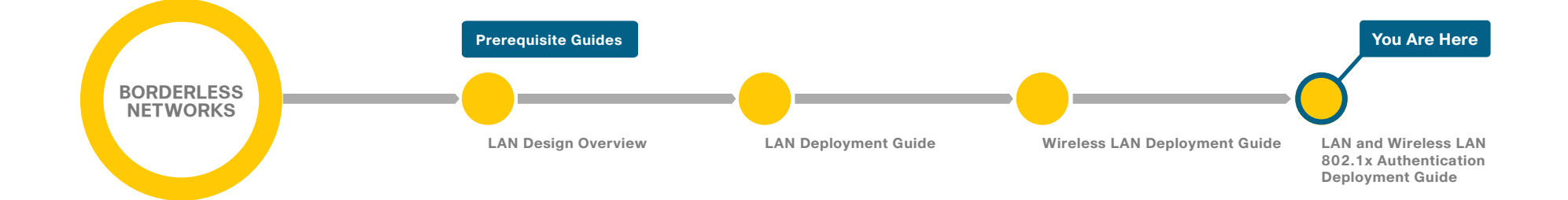

# <span id="page-5-0"></span>Introduction

# Business Overview

With an increasingly mobile workforce and a diverse number of platforms used to gain access to the network, organizations are looking for ways to monitor and control network access. An organization needs to know not only who is accessing their wired and wireless networks, but also when the networks were accessed and from where. In addition, with the wide adoption of nontraditional devices such as smart phones and tablets and with people bringing their own devices to access the network, organizations need to know how many of these devices are connecting. With this information, the organization can create a policy to prevent connection by nontraditional devices, limit connection to approved devices, or make access to network resources easier for these nontraditional devices.

Organizations are being driven by industry and regulatory compliance (PCI, Sarbanes-Oxley) to be able to report on who is accessing the organization's information, where they are accessing it from, and what type of device they are using to access it. Government mandates such as Federal Information Processing Standard (FIPS) and Federal Information Security Management Act (FISMA) are also requiring agencies and entities working with government agencies to track this information. In some cases, an organization may choose to limit access to certain information in order to adhere to these regulations.

This information is also key data that can be used to generate advanced security policies. Organizations see this as a daunting task requiring the use of several advanced technologies and often delay implementing a solution simply because they don't know where to begin.

This guide is the first step in deploying a complete identity-based architecture. Future projects will address additional use cases that will focus on the features that will provide for things such as enforcement, guest access, and confidentiality.

# Technology Overview

Cisco Identity Services Engine (ISE) is an identity and access control policy platform that enables organizations to enforce compliance, enhance infrastructure security, and streamline their service operations. Cisco ISE is a core component of Cisco TrustSec. Its architecture allows an organization to gather real-time contextual information from the network, users, and devices to make proactive policy decisions by tying identity into network elements such as access switches, wireless controllers, and VPN gateways.

This deployment uses Cisco ISE as the authentication, authorization, and accounting server for the wired and wireless networks using RADIUS. Cisco ISE acts as a proxy to the existing Active Directory (AD) services to maintain a centralized identity store for all network services.

In addition to authentication, this deployment uses Cisco ISE to profile devices in order to determine the specific type of devices that are accessing the network. This is done by examining network traffic for certain criteria, based on certain characteristics. Cisco ISE currently has probes for Dynamic Host Configuration Protocol (DHCP), HTTP, RADIUS, Domain Name System (DNS), Simple Name Management Protocol (SNMP) traps and queries, Network Mapper (Nmap) scans, and Cisco IOS NetFlow. To analyze the traffic, the engine can be deployed as an inline policy enforcement device, or the traffic can be forwarded to the engine. As an example, the network infrastructure is configured to send DHCP and Cisco Discovery Protocol (CDP) data via RADIUS to Cisco ISE for analysis. The engine then evaluates the RADIUS data and can identify the device based off of the data in the RADIUS packet. For example, Cisco IP Phones are identified by their DHCP class identifier.

In the LAN, there are three modes for deploying Cisco TrustSec: monitor mode, low-impact mode, and closed mode. Cisco recommends a phased deployment model that can allow for limited impact on network access while gradually introducing authentication/authorization on the network. An organization's goals might be met by only implementing some of the overall functionality of Cisco TrustSec and a successful deployment does not require all three modes to be deployed. This document covers the deployment phases of monitor mode and low-impact mode both at the headquarters site and

the remote sites, with Cisco ISE being centralized in the data center. The deployment in use deploys two features within Cisco IOS on the switches in the access layer at both the headquarters sites as well as the remote sites. The first is MAC Authentication Bypass (MAB), which authenticates the device on the switch port by the MAC address. Monitor mode logs the MAC addresses that connect and grant access to any device that connects. The second feature is 802.1X open mode, which allows the switch port to give unrestricted access to the network even though authentication and authorization have not been performed. This enables the deployment of identity without affecting existing connectivity. This phased approach allows you to prepare for moving to another mode in the future. In the organization, these switch configurations will be managed by Cisco Prime LAN Management Solution (LMS) 4.2 and the new TrustSec Work Center. Cisco Prime LMS simplifies the deployment of identity by performing a network-readiness assessment for an identity deployment, providing templates for the various modes—monitor, low-impact, closed—and providing a step-by-step wizard to configure the various components required.

You accomplish integrating Cisco ISE into the wireless network by using Cisco ISE as the RADIUS server for wireless 802.1X authentication, authorization, and accounting. You configure this on every wireless LAN controller (WLC) in the network, at both headquarters and the remote sites. The one exception is for the controller used for guest access. You can also configure the WLCs to forward DHCP requests to Cisco ISE in order to enable the profiling of wireless endpoints.

Figure 1 - Cisco ISE integration into Cisco SBA

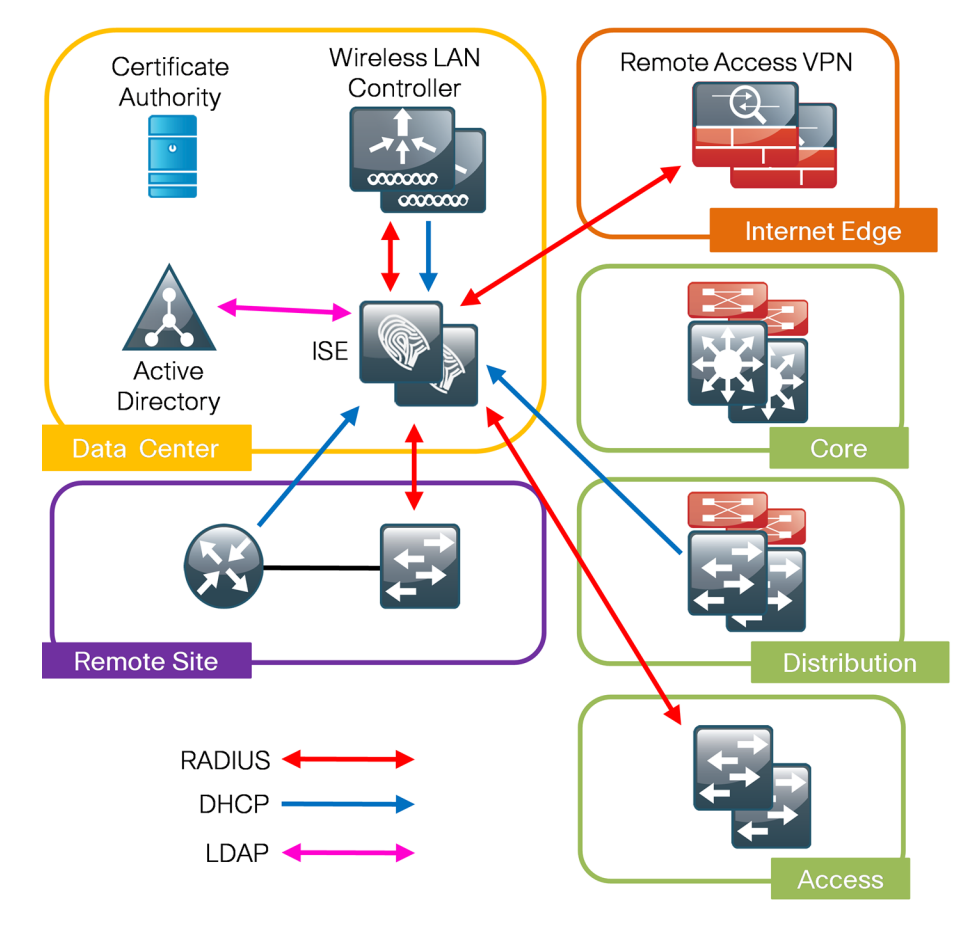

# <span id="page-7-0"></span>Deployment Details

The deployment described here bases all IP addressing off of the Cisco SBA—Borderless Networks LAN Deployment Guide. Any IP addresses used in this guide are examples; you should use addressing that is applicable to your architecture.

Cisco ISE has different personas, or modes, for which it can be configured: administration, policy service, and monitoring. For a standalone configuration where the appliance is all personas, the maximum number of endpoints that can be supported is 2000. To support a greater number of endpoints, you will need to divide the personas across multiple appliances. In this example, there is a primary and secondary policy service and administration node and a primary and secondary monitoring node. This will allow the deployment to scale to 10,000 endpoints. If your deployment does not require support for more than 2000 endpoints, then you can just have a primary and secondary set of engines that support all the personas.

<span id="page-7-2"></span>Table 1 - Cisco ISE engine IP addresses and hostnames

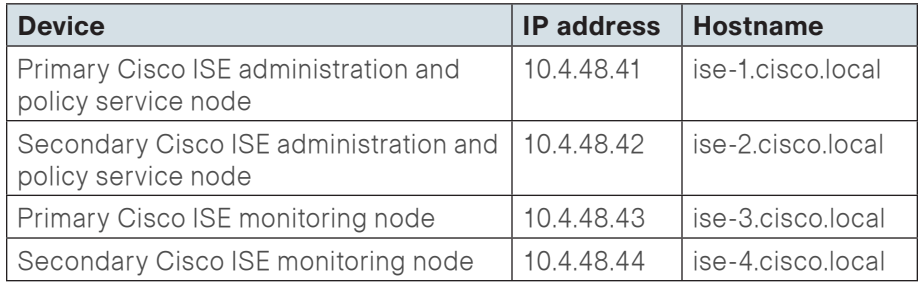

# Enable Authentication

# **Process**

Deploying Cisco Identity Services Engine

- 1. [Set up initial primary engine](#page-7-1)
- 2. [Set up the remaining engines](#page-8-0)
- 3. [Configure certificate trust list](#page-8-1)
- 4. [Configure Cisco ISE deployment nodes](#page-9-0)
- 5. [Install Cisco ISE license](#page-12-0)
- 6. [Configure network devices in Cisco ISE](#page-12-1)
- 7. [Configure Cisco ISE to use Active Directory](#page-13-0)
- 8. [Disable IP Phone authorization policy](#page-14-1)

<span id="page-7-1"></span>**Procedure 1** Set up initial primary engine

Step 1: Boot the Cisco ISE and then, at the initial prompt, enter setup. The installation begins.

Please type 'setup' to configure the appliance localhost login: setup\_

Step 2: Enter the host name, IP address, subnet mask, and default router of the engine.

Enter hostname[]: **ise-1** Enter IP address[]: **10.4.48.41** Enter IP default netmask[]: **255.255.255.0** Enter IP default gateway[]: **10.4.48.1**

### Step 3: Enter DNS information.

Enter default DNS domain[]: **cisco.local** Enter primary nameserver[]: **10.4.48.10** Add/Edit another nameserver? Y/N : **n**

### Step 4: Configure time.

Enter primary NTP server[time.nist.gov]: **ntp.cisco.local** Add/Edit secondary NTP server? Y/N : **n** Enter system timezone[UTC]: **PST8PDT**

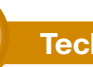

# **Tech Tip**

Time zone abbreviations can be found in the Cisco Identity Services Engine CLI Reference Guide, Release 1.1.x:

[http://www.cisco.com/en/US/docs/security/ise/1.1/cli\\_ref\\_guide/](http://www.cisco.com/en/US/docs/security/ise/1.1/cli_ref_guide/ise_cli_app_a.html#wp1571855) [ise\\_cli\\_app\\_a.html#wp1571855](http://www.cisco.com/en/US/docs/security/ise/1.1/cli_ref_guide/ise_cli_app_a.html#wp1571855)

Step 5: Configure an administrator account.

You must configure an administrator account in order to access to the CLI console. This account is not the same as the one used to access the GUI.

Enter username[admin]: **admin** Enter password: **[password]** Enter password again: **[password]**

Cisco ISE completes the installation and reboots. This process takes several minutes. You are asked to enter a new database administrator password and a new database user password during the provisioning of the internal database. Do not press Control-C during the installation, or the installation aborts.

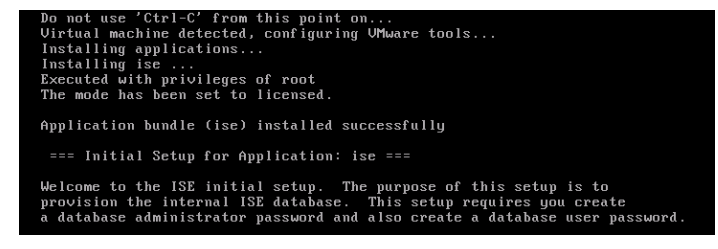

The primary engine is now installed.

<span id="page-8-0"></span>**Procedure 2** Set up the remaining engines

The procedure for setting up the remaining engines is the same as the primary, with the only difference being the IP address and host name configured for the engine. To set up the remaining engines, follow [Procedure 1](#page-7-1) and use the values supplied in [Table 1](#page-7-2) for the remaining engines.

<span id="page-8-1"></span>**Procedure 3 Configure certificate trust list** 

The engines use public key infrastructure (PKI) to secure communications between them. Initially in this deployment, you use local certificates, and you must configure a trust relationship between all of the engines. To do this, you need to import the local certificates from the secondary administration node and the two monitoring nodes into the primary administration node.

Step 1: In your browser, connect to the secondary engine's GUI at http:// ise-2.cisco.local.

### Step 2: In Administration > System, select Certificates.

Step 3: In the Local Certificates window, select the local certificate by checking the box next to the name of the secondary engine, ise-2.cisco. local, and then click Export.

Step 4: Choose Export Certificate Only, and then click Export.

Step 5: When the browser prompts you to save the file to a location on the local machine, choose where to store the file and make a note of it. You will be importing this file into the primary engine.

Step 6: In a browser, access the primary engine's GUI at http://ise-1.cisco. local.

Step 7: In Administration > System, select Certificates.

Step 8: In the Certificate Operations pane on the left, click Certificate Store, and then click Import.

Step 9: Next to the Certificate File box, click Browse, and then locate the certificate exported from the secondary engine. It has an extension of .pem. Click Submit.

Step 10: Repeat this procedure for the remaining engines, ise-3.cisco.local and ise-4.cisco.local.

Procedure 4 Configure Cisco ISE deployment nodes

You can configure the personas of Cisco ISE—administration, monitoring, and policy service—to run all on a single engine or to be distributed amongst several engines. For this example installation, you will deploy a pair of engines for administration and policy service with one serving as primary and the other secondary and another pair of engines for monitoring with one serving as primary and the other secondary.

Step 1: Connect to http://ise-1.cisco.local.

Step 2: From the Administration menu, choose System, and then choose Deployment. A message appears notifying you that the node is currently stand-alone. Click OK.

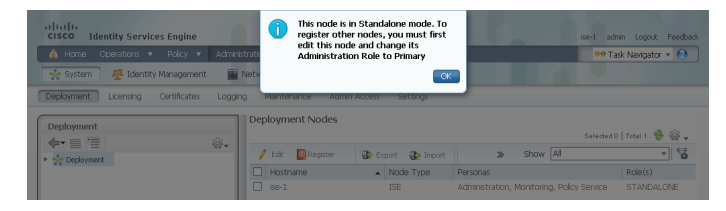

## Step 3: In the Deployment pane, click the gear icon, and then select Create Node Group.

In order for the two Cisco ISE devices to share policy and state information, they must be in a node group. The nodes use IP multicast to distribute this information, so they need to be able to communicate via IP multicast.

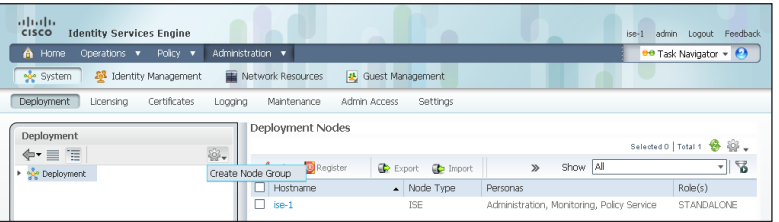

Step 4: Configure the node group with the node group name ISE-Group and the default multicast address of 228.10.11.12, and then click Submit.

Step 5: A pop-up window lets you know the group was created successfully. Click OK.

<span id="page-9-0"></span>Step 6: In the Deployment pane on the left, expand Deployment. A list of the current deployment nodes appears.

Step 7: Click ise-1. This enables you to configure this deployment node.

Step 8: On the General Settings tab, in the Personas section, next to the Administration Role, click Make Primary.

Step 9: In the Include Node in Node Group list, choose **ISE-Group**.

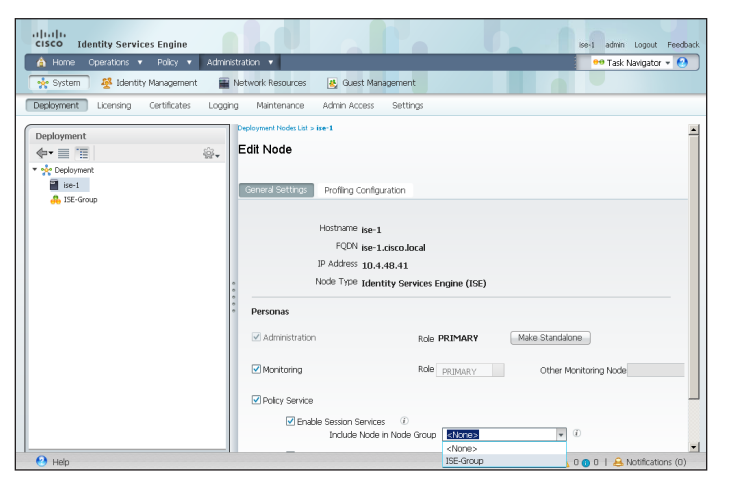

Next, you'll configure which methods are used to profile network endpoints.

Step 10: On the Profiling Configuration tab, select RADIUS, use the default parameters, and then click Save.

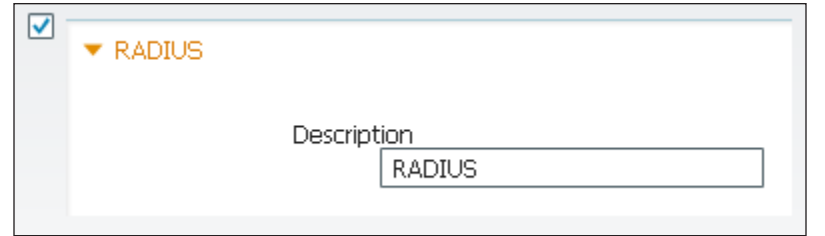

Step 11: In the Edit Node window, click Deployment Nodes List. The Deployment Nodes window appears.

Step 12: Click Register, and then choose Register an ISE Node.

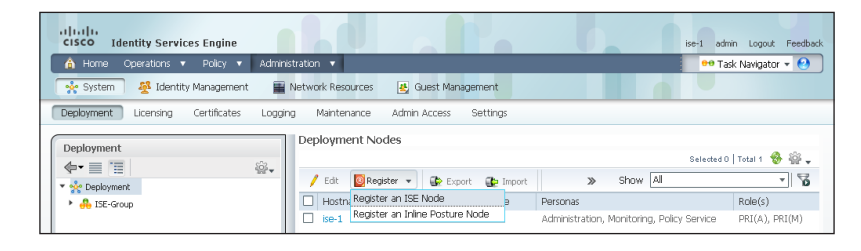

Step 13: Enter the IP address or host name of the primary monitoring Cisco ISE engine from [Table 1](#page-7-2) (in this example, ise-3.cisco.local) and the credentials for the admin account, and then click **Next**.

Step 14: Select Monitoring, and then in the Role list, choose Primary. Make sure Administration and Policy Service are not selected.

Step 15: Click Submit. The node registers, and a pop-up window displays letting you know that the process was successful. Click OK.

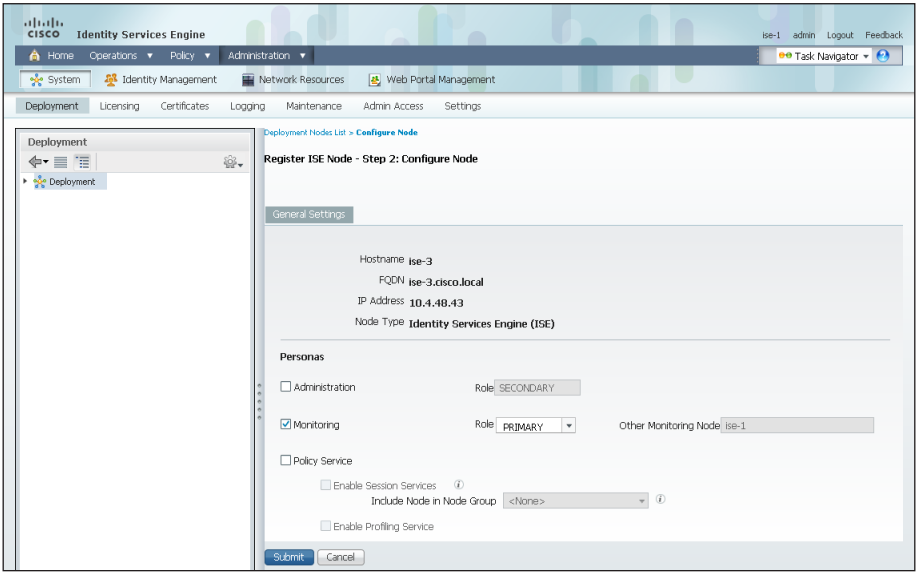

Step 16: In the Deployment Node window, click ise-1.

Step 17: Clear Monitoring, and then click Save. The node updates, and a message displays letting you know that the process was successful. Click OK. The node restarts.

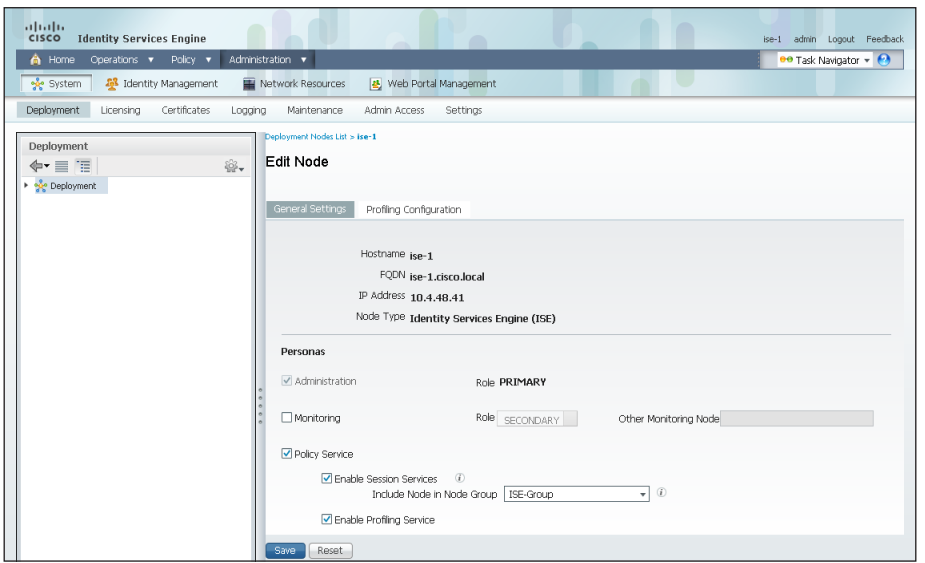

Step 18: Log in to the console, and then in the Administration menu, in the System section, choose Deployment.

Step 19: In the Deployment Node window, click Register, and then choose Register an ISE Node.

Step 20: Enter the IP address or host name of the secondary administration Cisco ISE from [Table 1](#page-7-2) (in this example, ise-2.cisco.local) and the credentials for the admin account, and then click Next.

Step 21: Select Administration and Policy Service. In the Administration section, in the Role list, choose Secondary, and then in the Policy Service section, in the Node Group list, choose ISE-Group.

Step 22: Click Submit. The node registers, and a pop-up window displays letting you know that the process was successful. Click OK.

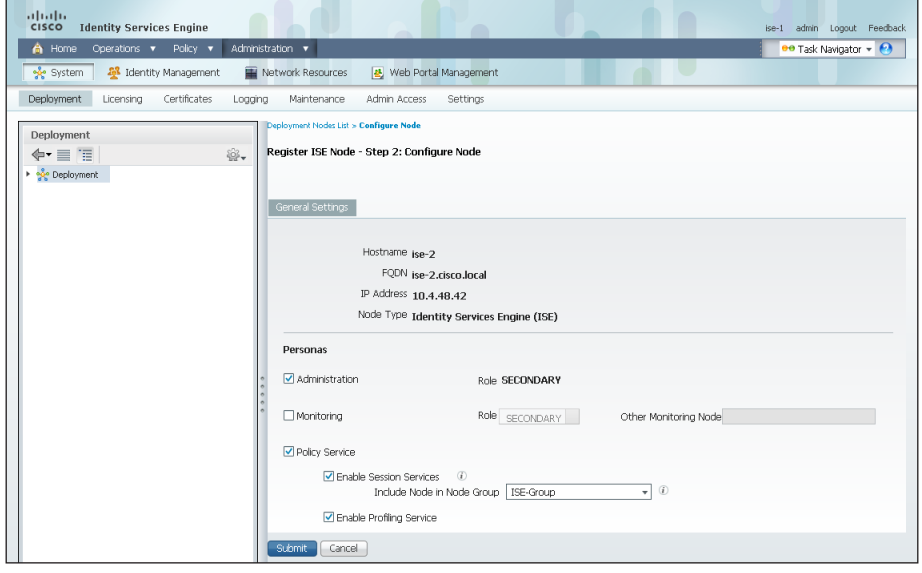

Step 23: Next, you'll configure which methods are used to profile network endpoints for the secondary policy service node.

## Step 24: In the Deployment Nodes list, click ise-2.

Step 25: On the Profiling Configuration tab, select RADIUS, use the default parameters, and then click Save.

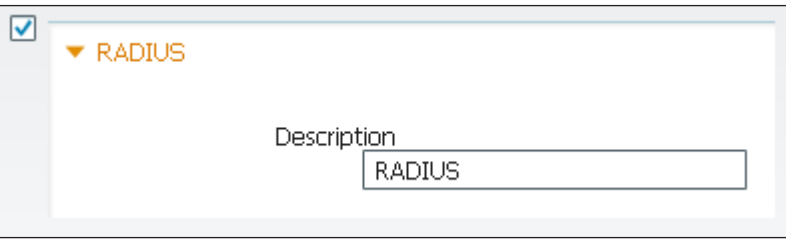

Step 26: In the Edit Node window, click Deployment Nodes List. The Deployment Nodes window appears.

Step 27: In the Deployment Nodes window, click Register, and then choose Register an ISE Node.

Step 28: Enter the IP address or host name of the secondary monitoring Cisco ISE from [Table 1](#page-7-2) (in this example, ise-4.cisco.local) and the credentials for the admin account, and then click **Next**.

Step 29: Select Monitoring, and then in the Role list, choose Secondary. Make sure Administration and Policy Service are not selected.

Step 30: Click Submit. The node registers, and a pop-up window displays letting you know that the process was successful. Click OK.

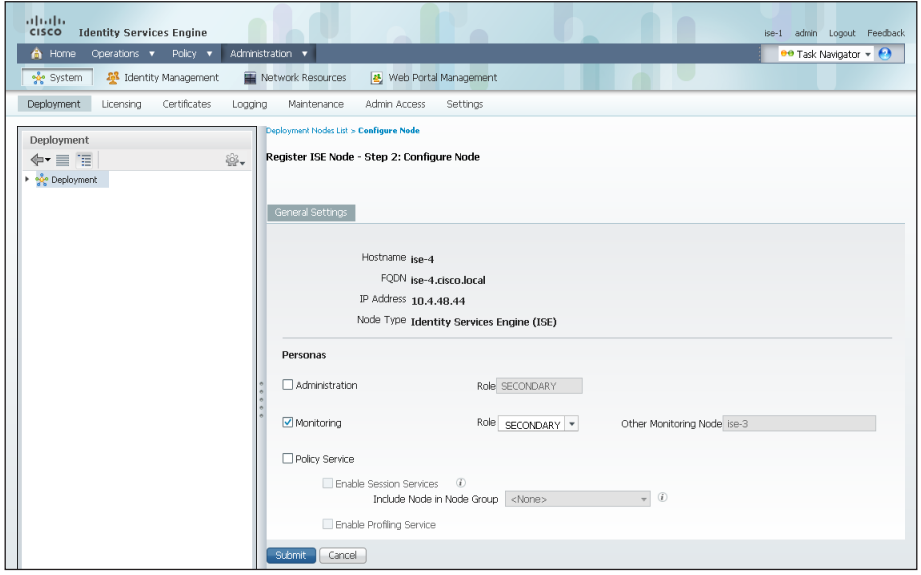

You have now deployed all Cisco ISE nodes: a pair of redundant administration and policy service nodes and a pair of redundant monitoring nodes.

# **Procedure 5 > Install Cisco ISE license**

Cisco ISE comes with a 90-day demo license for both the Base and Advanced packages. To go beyond 90 days, you need to obtain a license from Cisco. In a redundant configuration, you only need to install the license on the primary administration node.

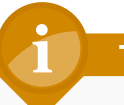

# **Tech Tip**

When installing a Base license and an Advanced license, the Base license must be installed first.

Step 1: Mouse over Administration, and then, from the System section of the menu, choose Licensing.

Notice that you only see one node here since only the primary administration node requires licensing.

Step 2: Click the name of the Cisco ISE server. This enables you to edit the license details.

Step 3: Under Licensed Services, click Add Service.

Step 4: Click Browse, locate your license file, and then click Import.

<span id="page-12-1"></span>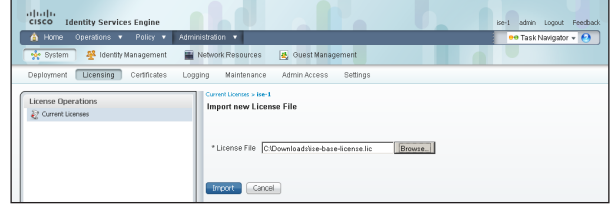

If you have multiple licenses to install, repeat the process for each.

Procedure 6 Configure network devices in Cisco ISE

<span id="page-12-0"></span>Configure Cisco ISE to accept authentication requests from network devices. RADIUS requires a shared secret key to enable encrypted communications. Each network device that will use Cisco ISE for authentication will need to have this key.

Step 1: Mouse over Administration, and then, from the Network Resources section of the menu, choose Network Devices.

## Step 2: In the left pane, click Default Device.

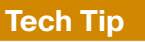

Each network device can be configured individually, or devices can be grouped by location, by device type, or by using IP address ranges. The other option is to use the Default Device to configure the parameters for devices that aren't specifically configured. All network devices in this example have to use the same key, so for simplicity, this example uses the Default Device.

# Step 3: In the Default Network Device Status list, choose Enable.

Step 4: Enter the RADIUS shared secret, and then click Save.

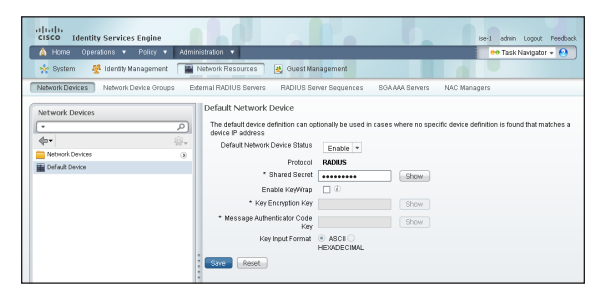

**Procedure 7 Configure Cisco ISE to use Active Directory** 

Cisco ISE will use the existing Active Directory (AD) server as an external authentication server. First, you must configure the external authentication server.

Step 1: Mouse over Administration, and then, from the Identity Management section of the menu, choose External Identity Sources.

Step 2: In the left panel, click Active Directory.

Step 3: On the Connection tab, enter the AD domain (for example, cisco. local) and the name of the server (for example, AD1), and then click **Save** Configuration.

Step 4: Verify these settings by selecting the box next to the node, clicking Test Connection, and then choosing Basic Test.

Step 5: Enter the credentials for a domain user, and then click OK.

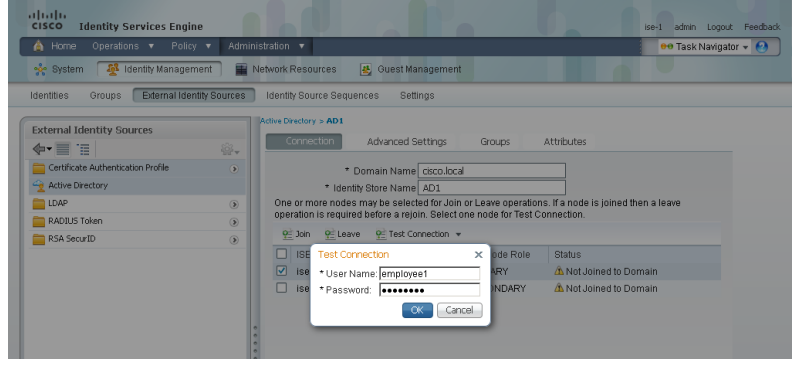

Step 6: A message appears letting you know whether or not the test was successful. Click Close.

Step 7: Select the box next each node, and then click Join.

<span id="page-13-0"></span>Step 8: Enter the credentials for a domain administrator account. Cisco ISE is now joined to the AD domain.

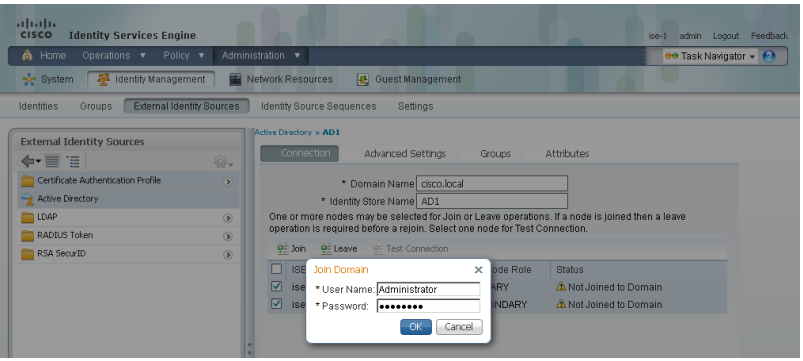

Next, you select which groups from AD that Cisco ISE will use for authentication.

Step 9: Click the Groups tab, click Add, and then click Select Groups from Directory.

<span id="page-14-0"></span>Step 10: Search for the groups you wish to add. The domain box is already filled in. The default filter is a wildcard to list all groups. Click Retrieve Groups to get a list of all groups in your domain.

Step 11: Select the groups you want to use for authentication, and then click OK. For example, for all users in the domain, select the group <domain>/ Users/Domain Users.

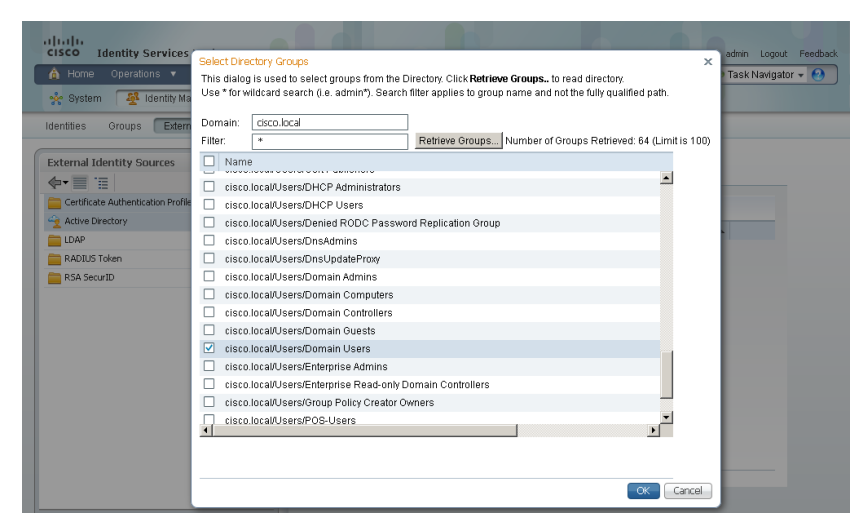

# Step 12: Click Save Configuration.

**Procedure 8 Disable IP Phone authorization policy** 

There is a default policy in place for Cisco IP Phones that have been profiled. This profile applies a downloadable access list on the port to which the phone is connected. Since there is no policy enforcement taking place at this point, this rule should be disabled.

Step 1: On the menu bar, mouse over Policy, and then click Authorization.

Step 2: For the Profiled Cisco IP Phones rule, click Edit, click the green check mark icon, choose Disabled, click Done, and then click Save.

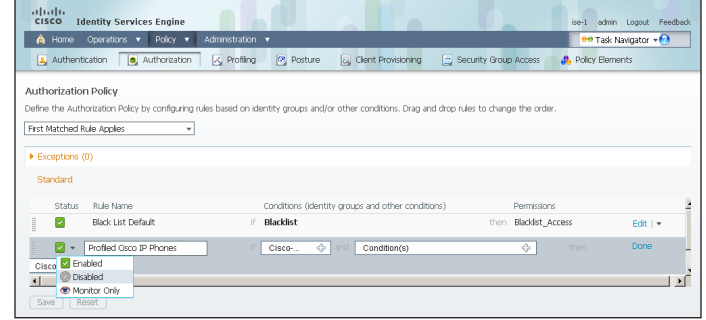

### Process

Enabling Visibility to the LAN

- 1. [Configure MAC Authentication Bypass](#page-15-0)
- 2. [Configure 802.1X for wired users](#page-15-1)
- 3. [Enable RADIUS in the access layer](#page-16-0)
- 4. [Enable identity](#page-17-0)
- 5. [Disable port security timers](#page-19-0)

<span id="page-14-1"></span>Cisco ISE now has a baseline configuration. The next step is to configure Cisco ISE with an authentication policy and to configure the switches for identity by using Cisco Prime LMS 4.2 and the Cisco TrustSec Work Center.

**Procedure 1 Configure MAC Authentication Bypass** 

MAC Authentication Bypass (MAB) allows you to configure specific machine MAC addresses on the switch to bypass the authentication process. For monitor mode, this is required, since you aren't enforcing authentication. MAB will be configured to allow any MAC address to authenticate.

Step 1: Mouse over Policy, and then choose Authentication. The Policy Type is Rule-Based.

There are already two default rules in place, MAB and Dot1X.

Step 2: For the MAB policy, click the black triangle to the right of the and.... This brings up the identity store used for the MAB rule.

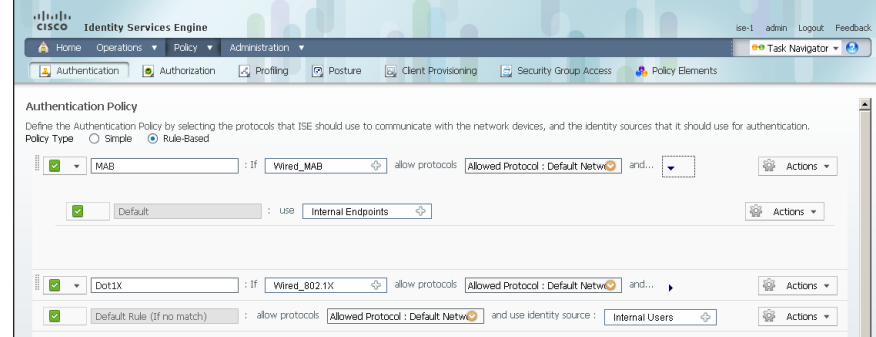

Next, you change the options on the Internal Users database, which is used for profiling.

Step 3: Next to Internal Endpoints, click the +.

<span id="page-15-0"></span>Step 4: In this example deployment, all endpoints are allowed to authenticate. Set the following values, click anywhere in the window in order to continue, and then click Save:

- If authentication failed—Continue
- If user not found—Continue
- If process failed—Drop

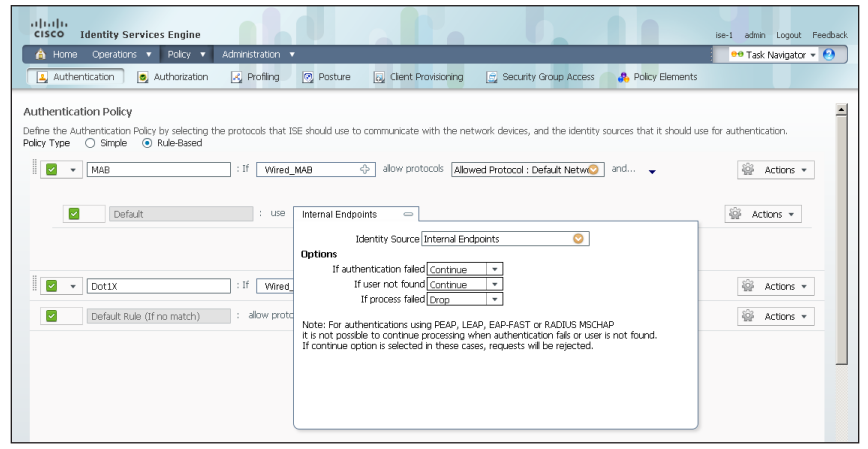

<span id="page-15-1"></span>Procedure 2 Configure 802.1X for wired users

There is already a Dot1X rule configured on the engine. Although in this example deployment you aren't deploying any wired endpoints with 802.1X supplicants at this point, you should still configure this rule to prepare for the next phase of an identity deployment.

**Step 1:** Mouse over **Policy**, and then, from the menu, choose Authentication.

Step 2: To differentiate this from a wireless 802.1X rule, rename the rule Wired-Dot1X.

Step 3: For the Wired-Dot1X rule, click the black triangle to the right of the and…. This brings up the identity store used for this rule.

The default identity store is the internal user database. For 802.1X, use the Active Directory server that you defined earlier.

Step 4: Next to Internal Users, click the + symbol. This enables you to edit the identity store and the parameters.

Step 5: In the Identity Source list, choose the previously defined AD server AD1, use the default options for this identity source, click anywhere in the window to continue, and then click **Save**.

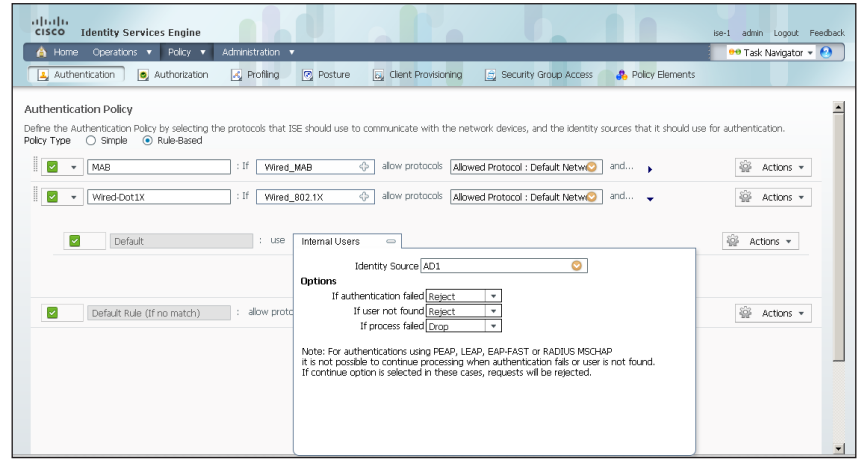

**Procedure 3** Enable RADIUS in the access layer

Step 1: In a web browser, connect to Cisco Prime LMS, for example: https:// lms.cisco.local.

Step 2: Mouse over Work Centers, and then, from the TrustSec section, choose Getting Started. This shows the network's Cisco TrustSecreadiness assessment, which verifies that the software versions support the identity features and that the switches are capable of running RADIUS.

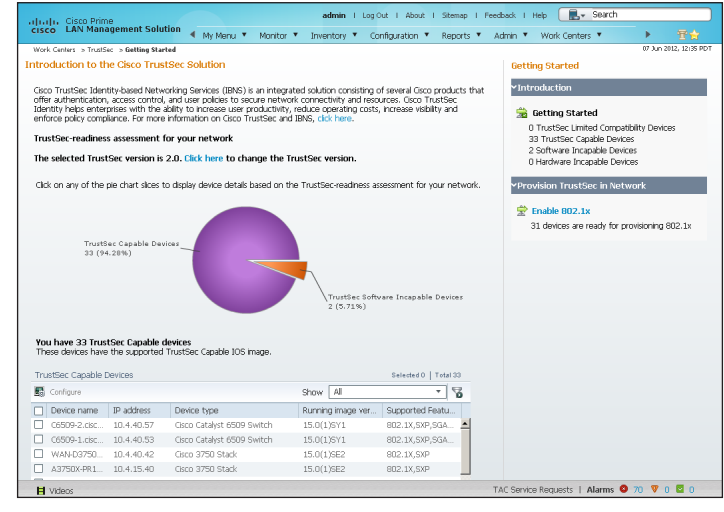

Next, you configure identity by enabling RADIUS on the switch.

<span id="page-16-0"></span>Step 3: Mouse over Work Centers, and then, from the TrustSec section, choose RADIUS Configuration.

Step 4: In the RADIUS-capable devices table, select the switches for which you want to enable RADIUS, and then click Next.

Step 5: On the Configure RADIUS page, select RADIUS Group, and in the RADIUS Group Name box, enter ISE-Group, and then in the Shared Key box, use the value used in previous procedures.

Step 6: In the RADIUS Server Details section, click Add.

Step 7: In the pop-up window, for the RADIUS server IP address, enter 10.4.48.41, and then click Save and add another.

Step 8: For the second RADIUS server, enter 10.4.48.42, and then click Save. The RADIUS server group has been configured.

Step 9: In the AAA Configuration section, make sure that only Enable for 802.1X / MAB AAA is selected. A message about not configuring AAA for web authentication appears. Click OK.

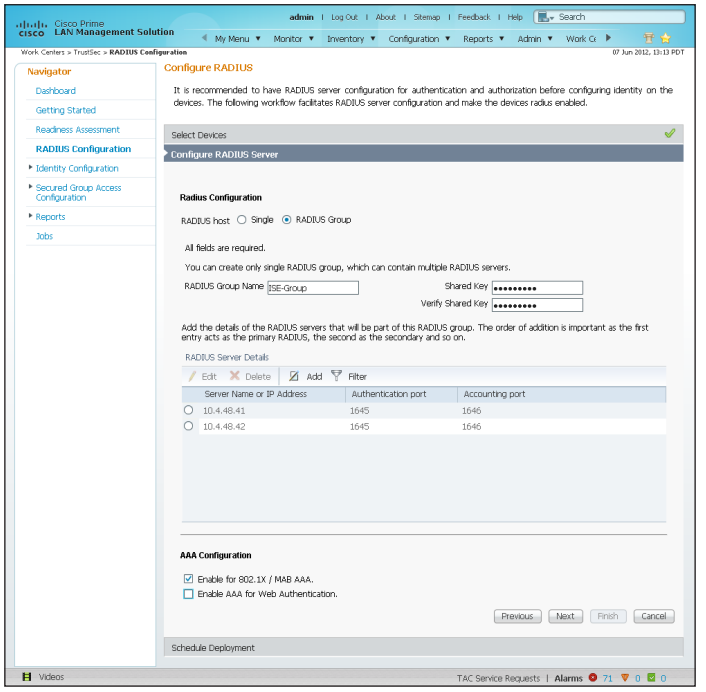

Step 10: On the Configure RADIUS page, click Next.

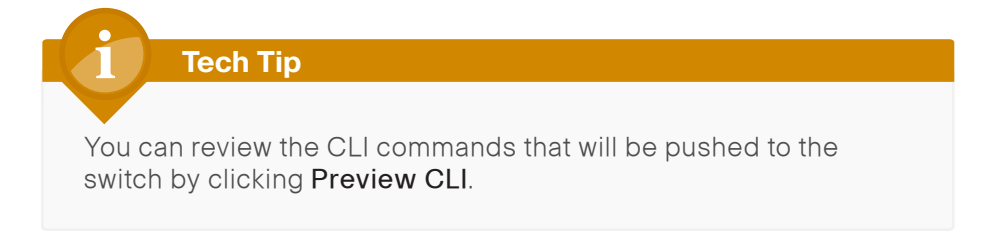

Step 11: Enter a job description, and then click Finish. Deployment begins immediately.

Step 12: When you receive the message regarding the addition of AAA commands, click Yes, and then on the pop-up window generated after the job is created, click OK.

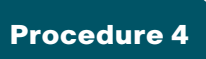

<span id="page-17-0"></span>Procedure 4 Enable identity

The identity configuration enables monitor mode on the switch. This enables both 802.1X and MAC Authentication Bypass (MAB); however, no authentication policy is enabled. This allows the ports to be monitored with no disruption to current network activity.

Step 1: Mouse over Work Centers, and then, under the TrustSec section, choose Identity Configuration.

Step 2: In the Navigator pane, click Enable Identity on Interfaces.

Step 3: In the Filter list, select the switch that was previously configured for RADIUS, in the Port Group Selector pane, select All Groups, and then click Next.

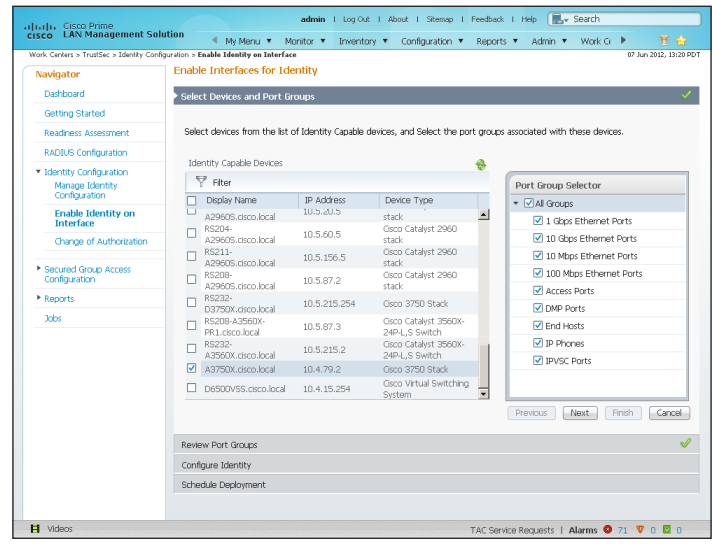

Step 4: Select the check boxes next to the ports for which you want to enable identity, and then click Next.

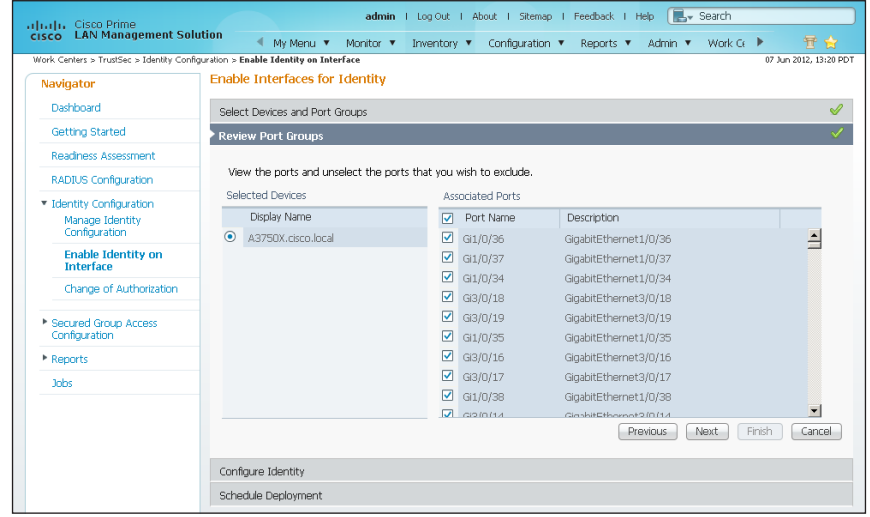

Next, you configure monitor mode.

Step 5: In the Identity mode to be configured section, move the Security Mode slider to Monitor, which is the default.

Step 6: In the Authentication profile and host mode section, set the following values:

- Define Authentication Profile-802.1X, then MAB
- Define Host Mode—MultiAuth
- Action to be taken on security violation-No Change

Step 7: In the MAC Configuration section, make sure only Enable MAC Move is selected.

Step 8: In the Additional Configurations section, select Advanced Options, and then in the **Adhoc commands** box, enter the following command, and then click Next.

device-sensor accounting

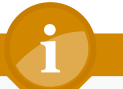

# **Tech Tip**

For device profiling, you need to enable the IOS Sensor feature on the switch to include DHCP and CDP information in the RADIUS messages sent from the switch to Cisco ISE. The IOS Sensor feature relies on information from the DHCP snooping feature that was enabled in the LAN Deployment Guide.

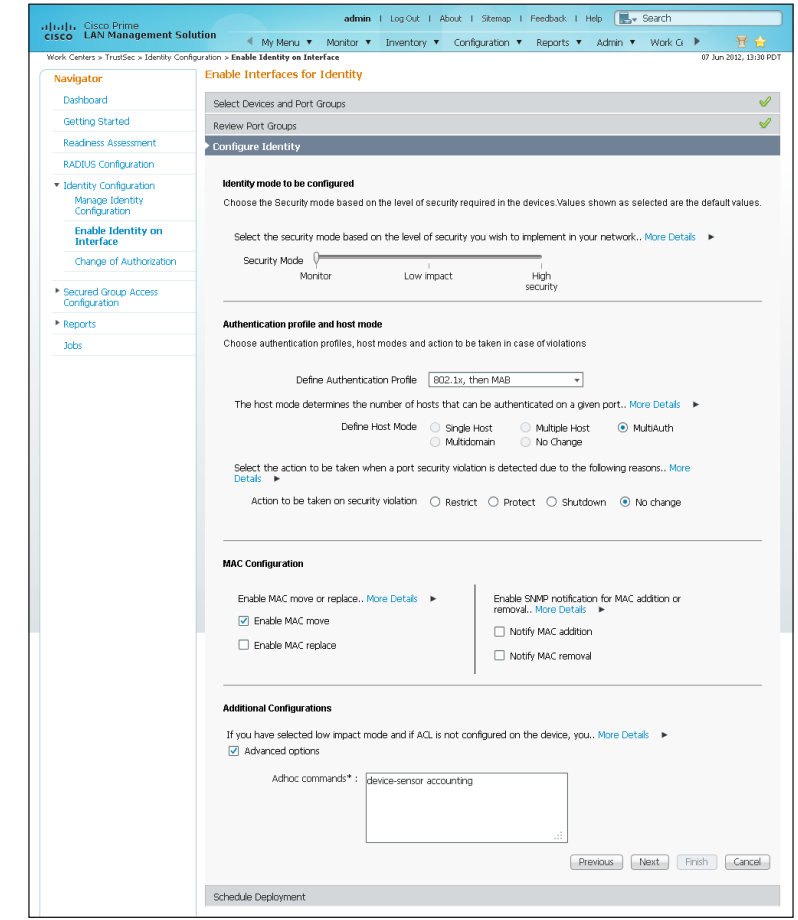

Identity configuration is complete. Next, you create a deployment job in order to deliver the configuration to the switch.

Step 9: In the Job Description box, enter a description, click Finish, and then click OK.

# **Tech Tip**

You can review the CLI commands that will be pushed to the switch by clicking Preview CLI.

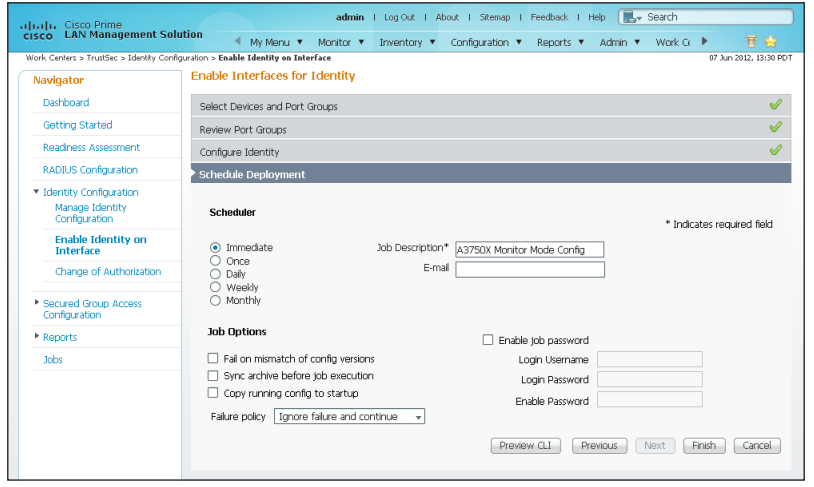

The global commands added to the switch configuration at the completion of the previous two procedures are as follows.

aaa group server radius ISE-Group server 10.4.48.41 server 10.4.48.42

aaa authentication dot1x default group ISE-Group aaa authorization network default group ISE-Group aaa authorization configuration default group ISE-Group aaa accounting dot1x default start-stop group ISE-Group

authentication mac-move permit dot1x system-auth-control device-sensor accounting

radius-server host 10.4.48.41 radius-server host 10.4.48.42 radius-server key **[key]**

The interface commands added at the completion of this procedure are as follows.

### interface **[interface]**

 authentication host-mode multi-auth authentication open authentication order dot1x mab authentication port-control auto mab

dot1x pae authenticator

<span id="page-19-0"></span>**Procedure 5** Disable port security timers

The current Cisco SBA design incorporates the use of port security to provide a level of security and prevent rogue devices from being connected. However, 802.1X also provides this functionality and there can be conflicts when both are enabled on a port at the same time. This is particularly true of inactivity timers since both port security and 802.1X each have their own set of timers. The conflict causes 802.1X to re-authenticate every time the port security time out is reached. To avoid this issue, port security timers need to be disabled.

Step 1: Connect to the Cisco Prime LMS server by browsing to https://lms. cisco.local.

Step 2: Navigate to Configuration > Tools > NetConfig. This opens the Job Browser.

Step 3: Click Create. This enables you to configure a new job.

Step 4: Select Port based, and then click Go.

Step 5: In the tree, next to All Devices, click the + symbol, select the switch you are configuring, and then click Next.

# **Tech Tip**

In this example, only one switch is being configured, but you can select multiple switches to accommodate a large deployment. The Group Selector allows you to choose switches by predefined groups or by model.

Step 6: Select Define an Ad-Hoc Rule. This brings up a new screen.

Step 7: For the ad-hoc rule, in the Object Type list, choose Port.

Step 8: In the Variable list, choose Identity\_Security\_Mode.

Step 9: In the Operator list, choose =, and then in the Value list, select Monitor.

Step 10: Click Add Rule Expression, and then click Next.

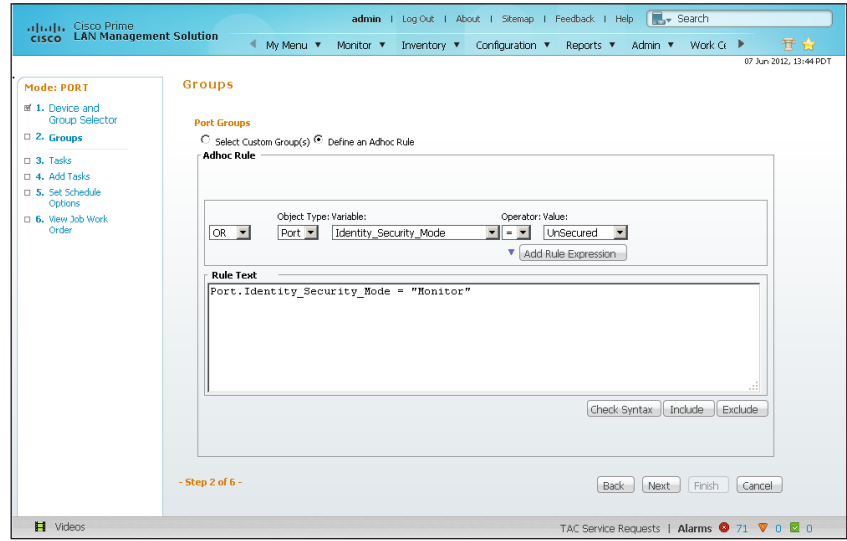

Step 11: In the Task Selector, select Adhoc Task, and then click Next.

Step 12: Click Add Instance, and then, in the new window, enter the CLI commands necessary to remove the port security configuration.

no switchport port-security aging time

no switchport port-security aging type

no switchport port-security violation

Step 13: Click Applicable Devices, select the switch to which you want to apply this configuration, click Close, and then click Save.

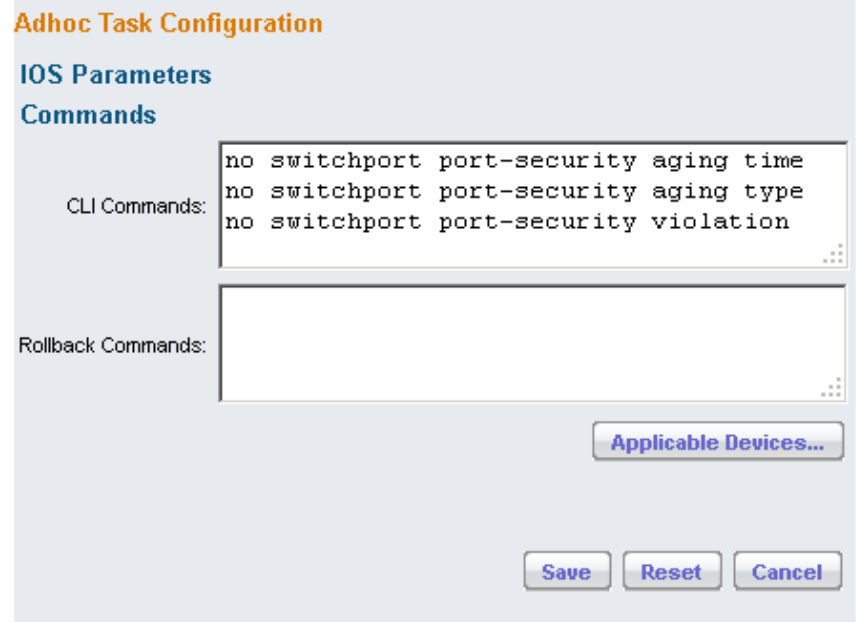

<span id="page-21-0"></span>Step 14: After returning to the Add Tasks window, click Next.

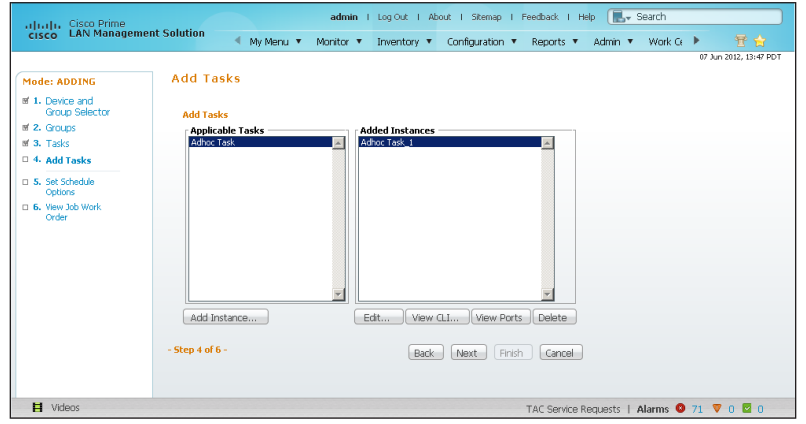

Step 15: Fill in a description for the job, and then click Next. The job is submitted for immediate deployment.

Step 16: Click Finish, and then when you receive a notice that the job was submitted successfully, click OK.

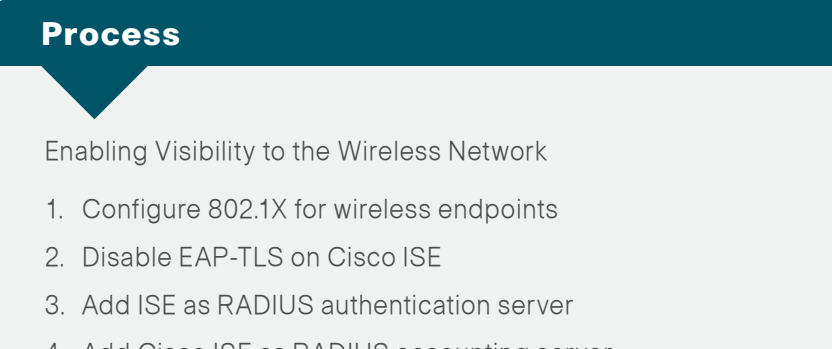

- 4. [Add Cisco ISE as RADIUS accounting server](#page-24-0)
- 5. [Enable DHCP profiling](#page-24-1)

To authenticate wireless clients, you need to configure the wireless LAN controllers (WLC) to use the new Cisco ISE servers as RADIUS servers for authentication and accounting. The existing entry is disabled so that if there are any issues after moving to Cisco ISE, you can quickly restore the original configuration. Additionally, you configure the WLCs for DHCP profiling so that profiling information can be obtained from the DHCP requests from these clients and sent to the Cisco ISE.

<span id="page-21-1"></span>**Procedure 1 Configure 802.1X for wireless endpoints** 

To differentiate wireless users in the authentication logs, create a rule to identify when wireless users authenticate.

Step 1: Navigate to Policy > Authentication to open the Authentication Policy page.

Step 2: For the Default Rule, click the Actions button, and then choose Insert new row above. A new rule, Standard Policy 1, is created.

Step 3: Rename Standard Policy 1 to Wireless-Dot1X. In the Condition(s) box, click the + symbol, and then choose Select Existing Condition from Library.

Step 4: In the Select Condition list, next to Compound Condition, click the > symbol.

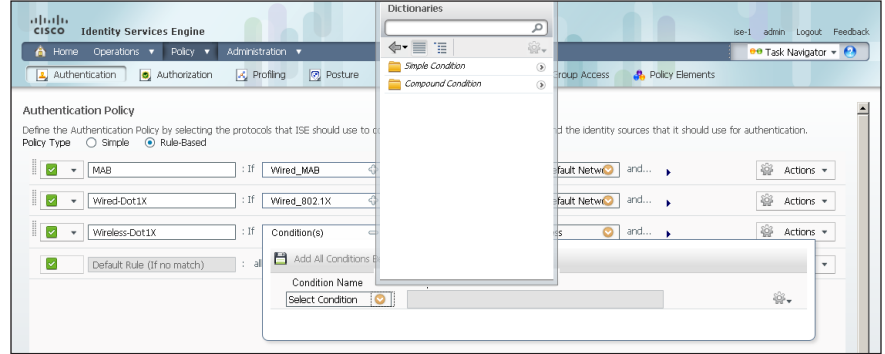

Step 5: Choose Wireless\_802.1X, and then click anywhere to continue.

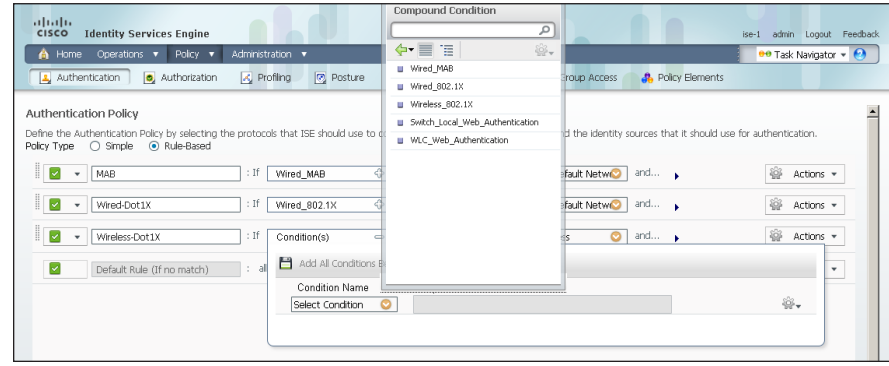

Step 6: In the Select Network Access list, next to Allowed Protocols, click the > symbol, and then select Default Network Access.

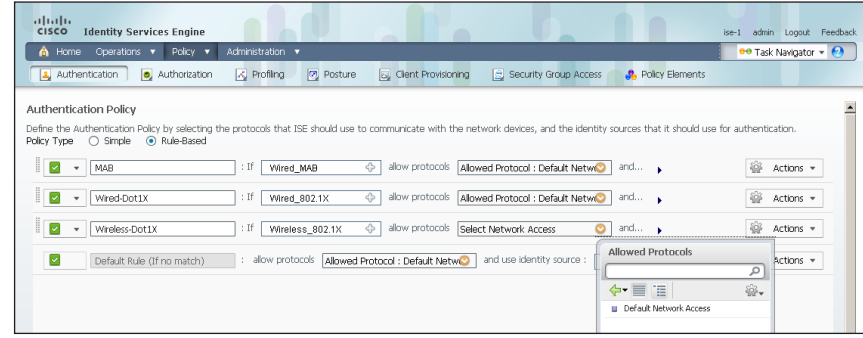

Step 7: For the Wireless-Dot1X rule, to the right of and..., click the black triangle. This displays the identity store used for this rule.

Step 8: Next to Internal Users, click the + symbol.

Step 9: In the Identity Source list, choose the previously defined AD server, for example, AD1.

Step 10: Use the default options for this identity source, continue by clicking anywhere in the window, and then click Save.

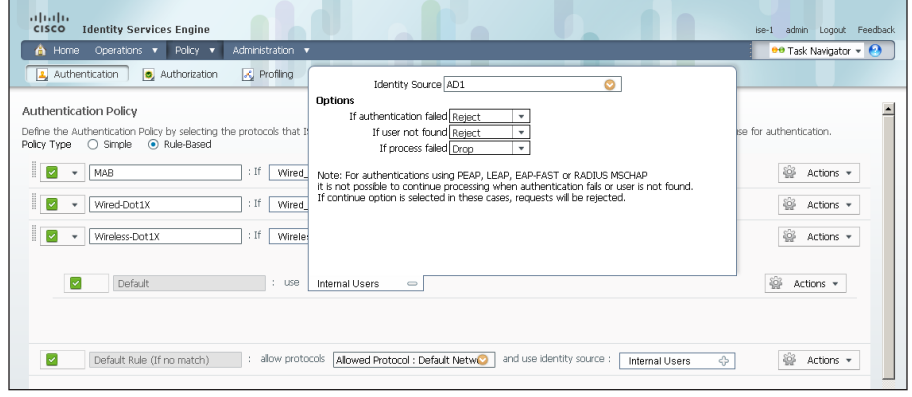

<span id="page-22-0"></span>

## **Procedure 2 Disable EAP-TLS on Cisco ISE**

For wireless deployments that aren't currently using digital certificates, you need to disable EAP-TLS in order to allow clients to log in. You will be deploying digital certificates in a later phase of this deployment.

Step 1: On the menu bar, mouse over Policy, and then, from the Policy Elements section of the menu, choose Results.

Step 2: In the left pane, double-click Authentication. This expands the options.

Step 3: Double-click Allowed Protocols, and then select Default Network Access.

Step 4: Clear the global Allow EAP-TLS check box and under the PEAP settings, clear the **Allow EAP-TLS** check box, and then click **Save**.

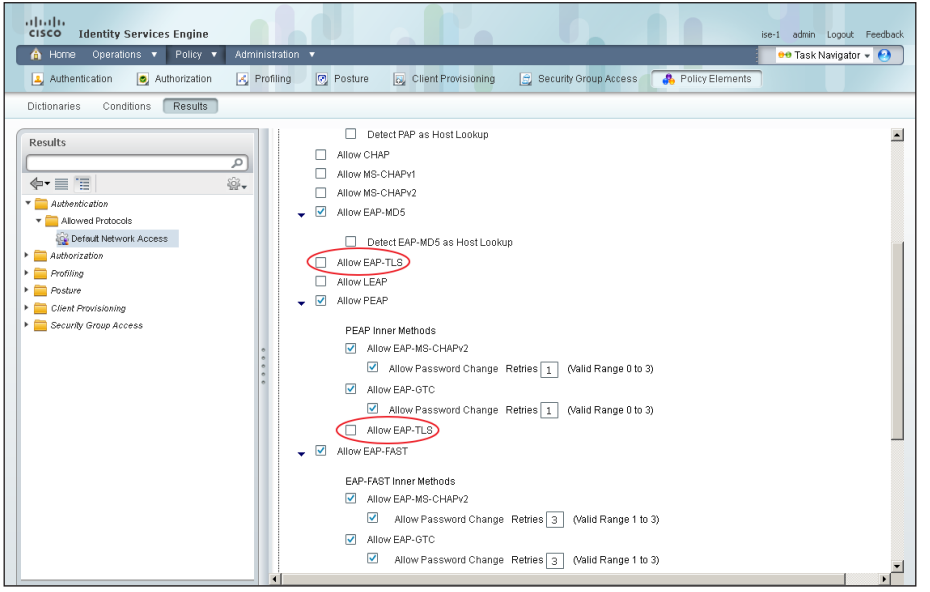

**Procedure 3** Add ISE as RADIUS authentication server

Perform this procedure for every wireless LAN controller (WLC) in the architecture with the exception of the standalone guest WLC, if you have deployed one.

Step 1: Navigate to the WLC console by browsing to https://wlc1.cisco.local.

Step 2: On the menu bar, click Security.

Step 3: In the left pane, under the RADIUS section, click Authentication.

Step 4: Click New. A new server is added.

<span id="page-23-1"></span>Step 5: In the Server IP Address box, enter 10.4.48.41, and then enter your RADIUS shared secret.

<span id="page-23-2"></span>Step 6: Next to Management, clear the Enable box, and then click Apply.

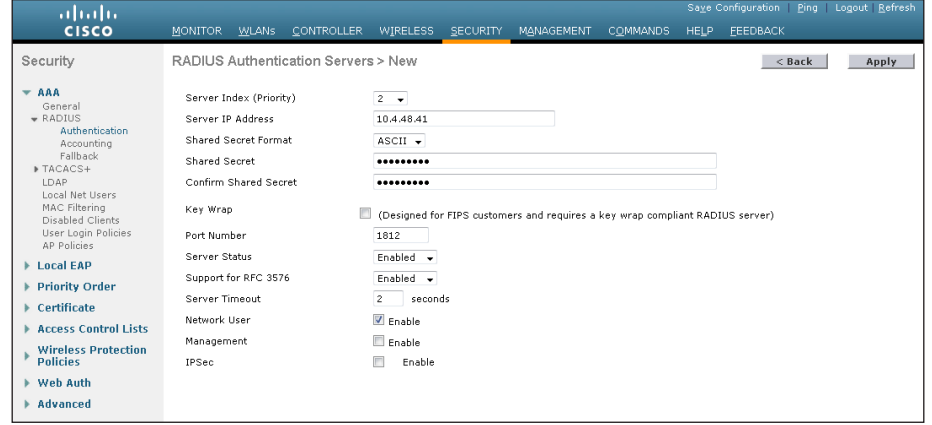

Step 7: Repeat [Step 4](#page-23-1) through [Step 6](#page-23-2) to add the secondary engine, 10.4.48.42, to the WLC configuration.

After adding Cisco ISE as a RADIUS server, disable the current RADIUS server in use. By disabling the server instead of deleting it, you can easily switch back if needed. Perform this procedure for every wireless LAN controller (WLC) in the architecture with the exception of the standalone guest WLC, if you have deployed one.

<span id="page-23-0"></span>Step 8: On the RADIUS Authentication Servers screen, click the Server Index of the original RADIUS server, and then, for Server Status, select Disabled. Click Apply.

Step 9: On the RADIUS Authentication Servers screen, click Apply.

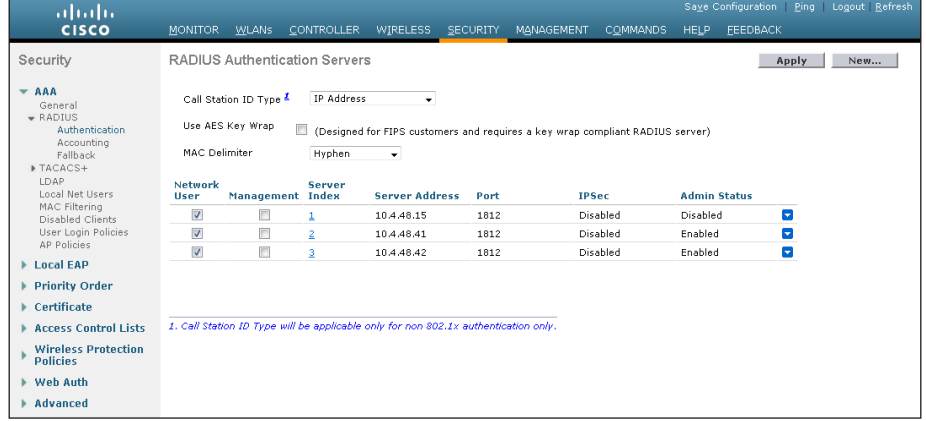

**Procedure 4 Add Cisco ISE as RADIUS accounting server** 

Perform this procedure for every wireless LAN controller (WLC) in the architecture, with the exception of the standalone guest WLC, if you have deployed one.

Step 1: On the menu bar, click Security.

Step 2: In the left pane, under the RADIUS section, click Accounting.

Step 3: Click New. This adds a new server.

<span id="page-24-2"></span>Step 4: In the Server IP Address box, enter 10.4.48.41, enter your RADIUS shared secret, and then click Apply.

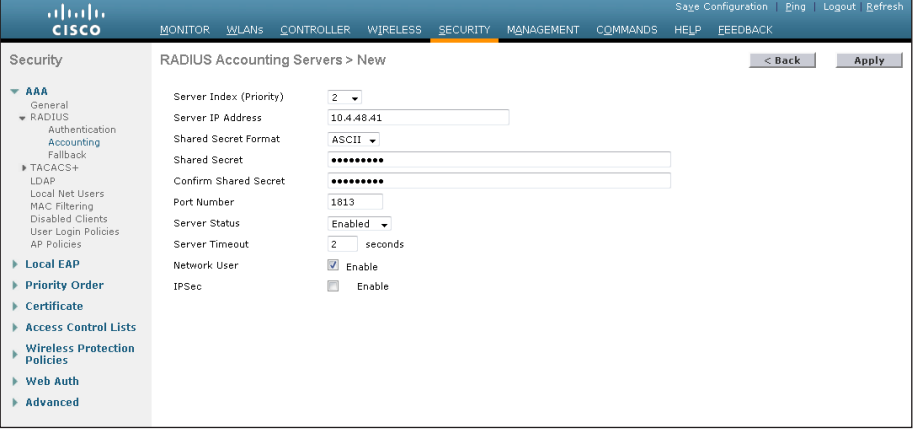

Step 5: Repeat [Step 3](#page-24-2) through [Step 4](#page-24-3) to add the secondary engine, 10.4.48.42, to the WLC configuration.

Step 6: On the RADIUS Accounting Servers screen, click the Server Index of the original RADIUS server, and then, for Server Status, select Disabled. Click Apply.

# <span id="page-24-0"></span>Step 7: On the RADIUS Accounting Servers screen, click Apply.

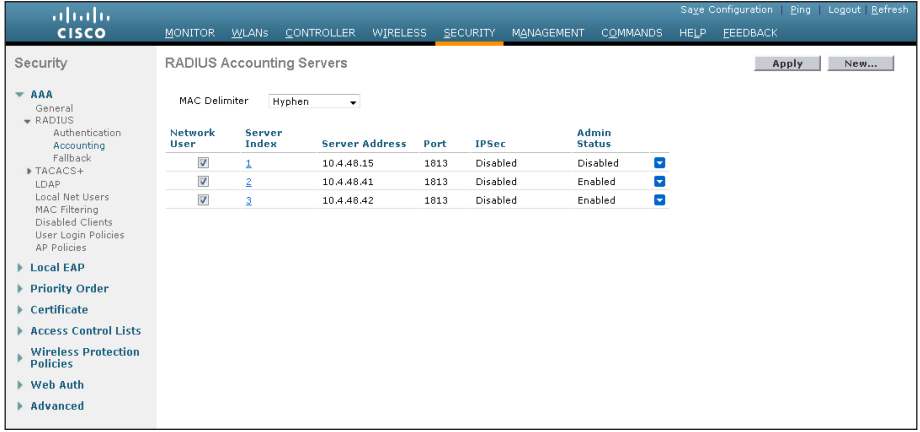

# <span id="page-24-3"></span><span id="page-24-1"></span>Procedure 5 Enable DHCP profiling

You need to enable DHCP profiling on the WLC in order to send DHCP information to the engine for endpoint profiling.

Step 1: On the WLC, navigate to WLANs, and then select the WLAN ID for the SSIDs you wish to monitor.

<span id="page-25-0"></span>Step 2: On the Advanced tab, in the Client Profiling section, select DHCP Profiling.

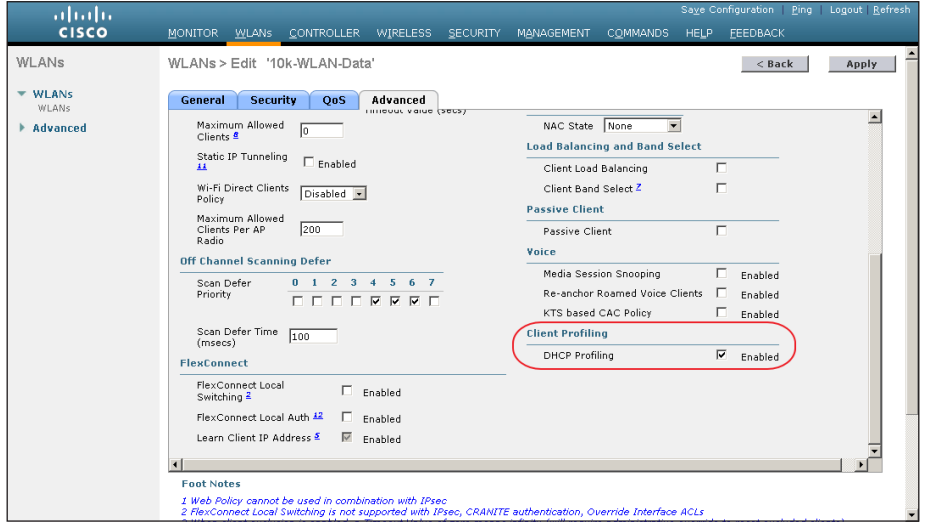

Step 3: When the message appears about enabling DHCP Regd and disabling Local Auth, click OK, and then click Apply.

Step 4: When a message appears saying that the WLANs need to be disabled, click OK.

The network infrastructure is now enabled for monitoring the network to determine what types of devices are connecting. Additionally, authentication using Cisco ISE is enabled for the wireless network. This is a good place in the deployment to test the deployment and monitor network access. Some organizations may not need to implement the next phase and choose to stop here.

### Process

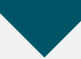

Deploying Digital Certificates

- 1. [Install certificate authority](#page-26-0)
- 2. [Install trusted root certificate for domain](#page-26-1)
- 3. [Install trusted root on AD server](#page-28-0)
- 4. [Request a certificate for ISE from the CA](#page-28-1)
- 5. [Download CA root certificate](#page-29-0)
- 6. [Issue certificate for Cisco ISE](#page-29-1)
- 7. [Install trusted root certificate in Cisco ISE](#page-29-2)
- 8. [Install local certificate in Cisco ISE](#page-30-0)
- 9. [Delete old certificate and request](#page-30-1)

In the next phase of deployment, you configure the infrastructure to support the use of digital certificates for user and machine authentication. Using digital certificates when deploying 802.1X is a Cisco best practice. In this example deployment, you will be deploying digital certificates to Microsoft Windows XP and Windows 7 endpoints as well as to Apple Mac OS X devices. The certificate authority (CA) you will be using is the one built into Windows Server 2008 Enterprise, and you will enable it on the existing Active Directory (AD) server.

### **Procedure 1** Install certificate authority

Step 1: Install an enterprise root certificate authority on the AD server.

### **Reader Tip**

For more information about installing a certificate authority, see the Microsoft Windows Server 2008 Active Directory Certificate Services Step-by-Step Guide:

[http://technet.microsoft.com/en-us/library/cc772393%28WS.10%29.](http://technet.microsoft.com/en-us/library/cc772393%28WS.10%29.aspx) [aspx](http://technet.microsoft.com/en-us/library/cc772393%28WS.10%29.aspx)

**Procedure 2** Install trusted root certificate for domain

Install a trusted root certificate on the AD controller in order to distribute it to the clients so that certificates from the CA server will be trusted.

Step 1: On the CA console, launch a web browser, and then connect to the certificate authority, http://ca.cisco.local/certsrv.

<span id="page-26-2"></span>Step 2: Click Download a CA certificate, certificate chain, or CRL.

Step 3: Make sure the current certificate is selected and the DER encoding method is selected.

<span id="page-26-0"></span>Step 4: Click Download CA Certificate, and then save the certificate file on the AD controller.

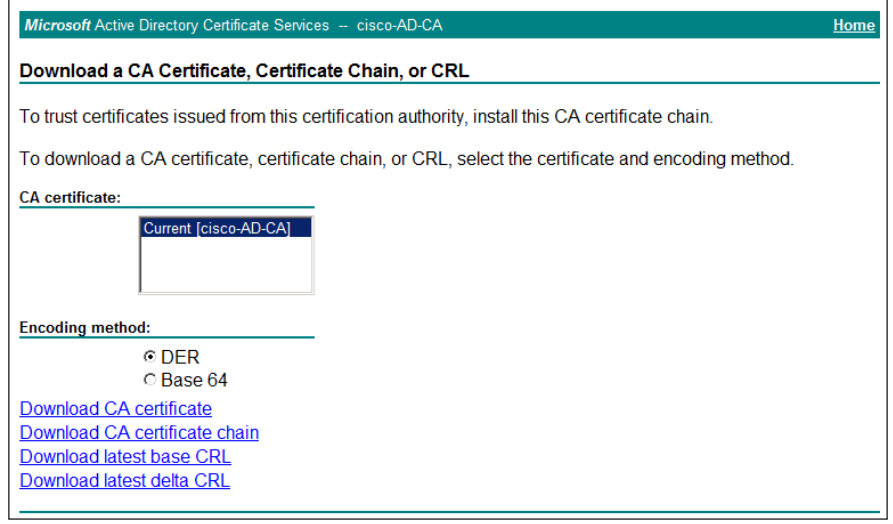

<span id="page-26-1"></span>Step 5: On the AD console, navigate to Start > Administrative Tools > Group Policy Management.

Step 6: Expand Forest > Domains > local domain > Group Policy Objects.

Step 7: Right-click Default Domain Policy, and then choose Edit.

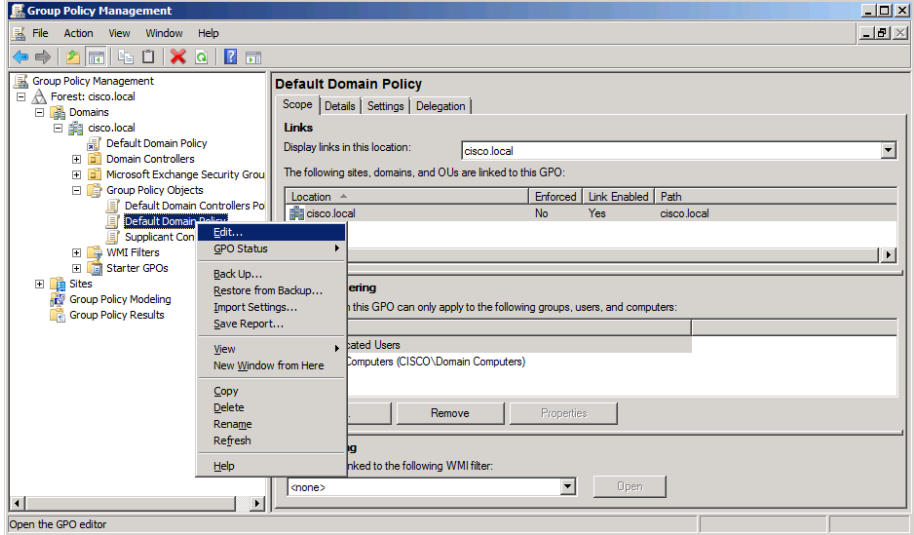

Step 8: Navigate to Computer Configuration > Policies > Windows Settings > Security Settings > Public Key Policies, right-click Trusted Root Certification Authorities, and then choose Import. The Certificate Import Wizard launches.

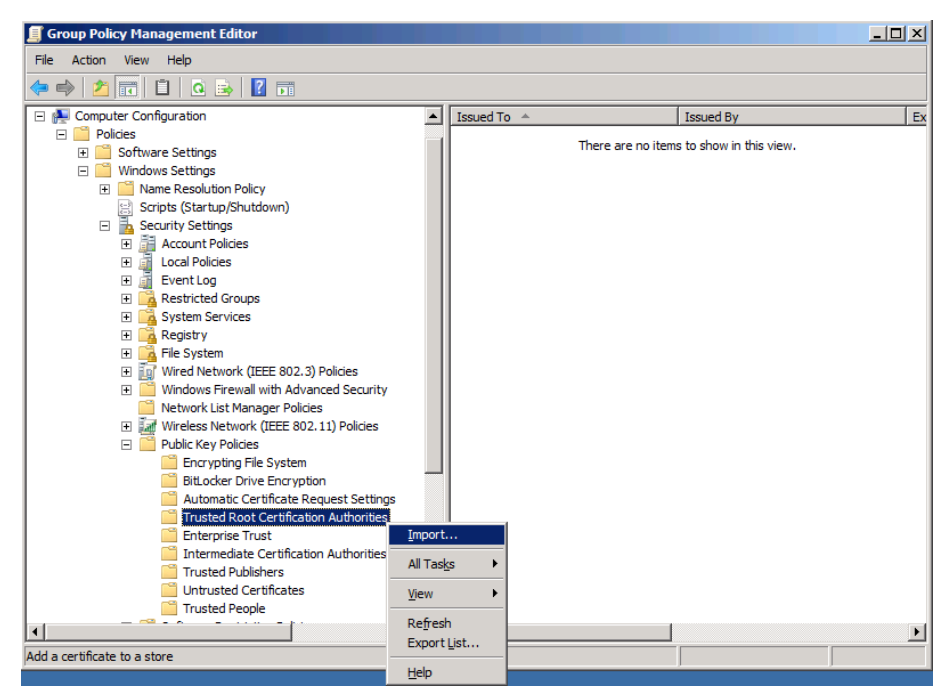

Step 9: Click Next.

Step 10: Click Browse, locate the trusted root certificate saved in [Step 2,](#page-26-2) and then click Next.

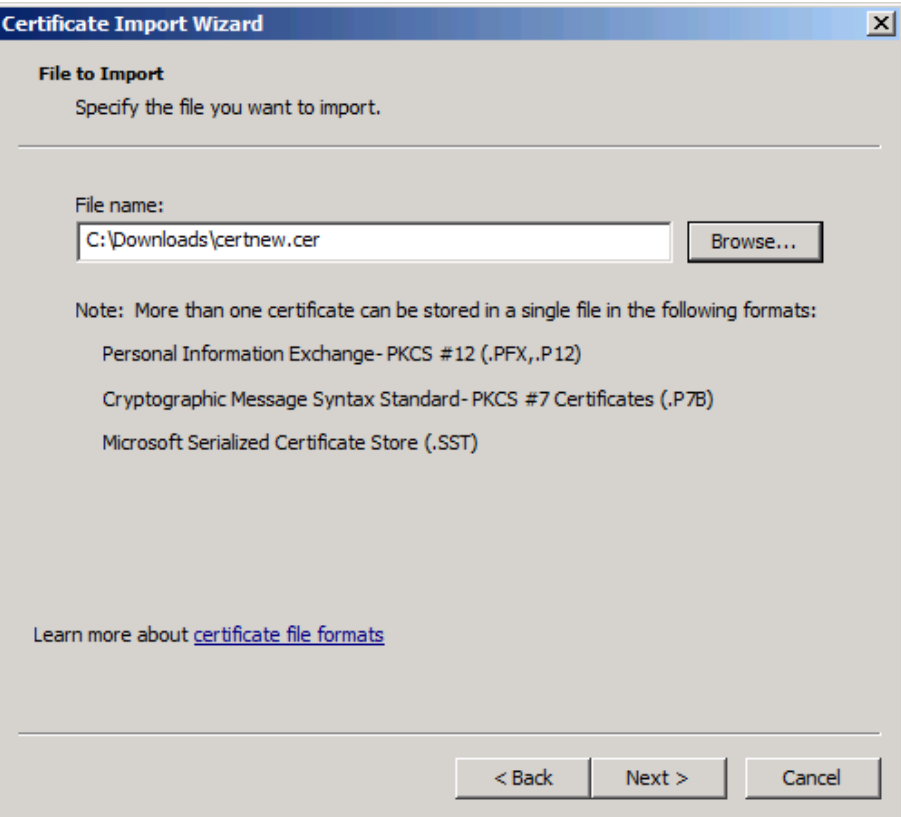

Step 11: Place the certificate in the Trusted Root Certification Authorities certificate store, and then click Next.

Step 12: Click Finish. The certificate imports.

Step 13: Click OK to close the wizard.

### **Procedure 3** Install trusted root on AD server

In addition to configuring AD server to distribute the trusted root certificate to workstations, you need to install the certificate directly on the AD server. A group policy object (GPO) update takes care of this automatically. In this procedure, you will force the update to run immediately.

Step 1: On the AD console, navigate to Start > Run.

Step 2: Type cmd, and then press Enter. A command window opens.

Step 3: Update the group policy.

gpupdate

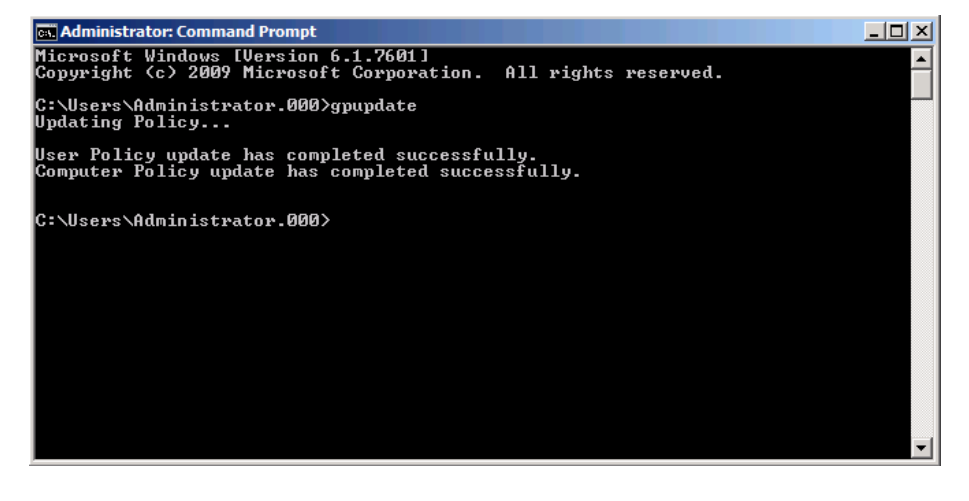

Procedure 4 Request a certificate for ISE from the CA

<span id="page-28-2"></span>In order to obtain a certificate from the CA, Cisco ISE needs to generate a signing request that will be used by the CA to generate a certificate.

Step 1: Connect to https://ise-1.cisco.local.

Step 2: Mouse over Administration, and then, from the System section of the menu, choose Certificates.

Step 3: Under Certificate Operations, select Local Certificates.

### <span id="page-28-0"></span>Step 4: Click Add, and then choose Generate Certificate Signing Request.

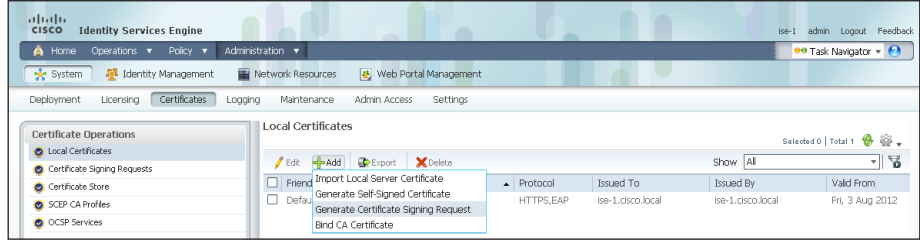

Step 5: In the Certificate Subject box, after the "CN=", enter the fully qualified domain name (FQDN) of the Cisco ISE server, and then click Submit.

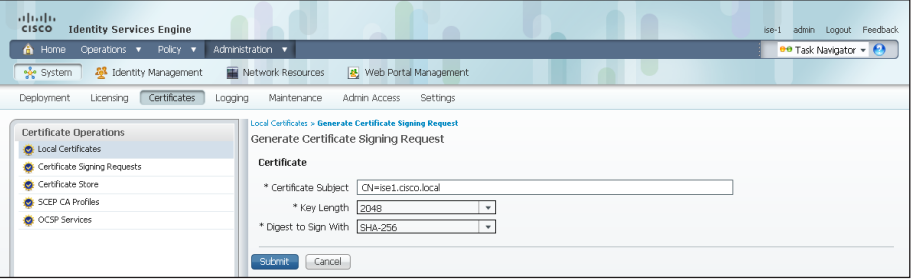

Step 6: On the message acknowledging that the certificate was successfully generated, click OK.

Step 7: Click Certificate Signing Requests, select the check box next to the new request, and then click Export.

<span id="page-28-1"></span>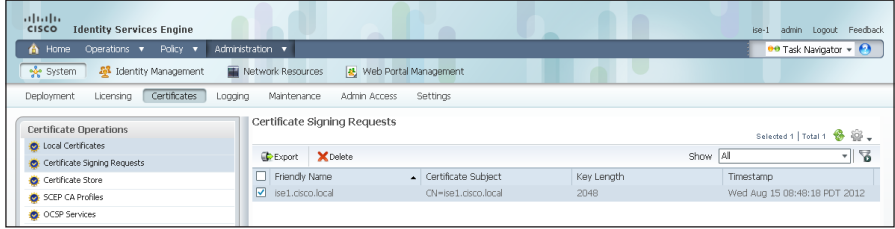

**Step 8:** Save the file to your local machine. You will use this file to generate a certificate on the CA for Cisco ISE.

Procedure 5 Download CA root certificate

Step 1: Browse to https://ca.cisco.local/certsrv.

Step 2: Click Download a CA certificate, certificate chain, or CRL.

Step 3: Make sure the current certificate is selected and the DER encoding method is selected.

Step 4: Click Download CA Certificate, and then save the certificate file on the local machine.

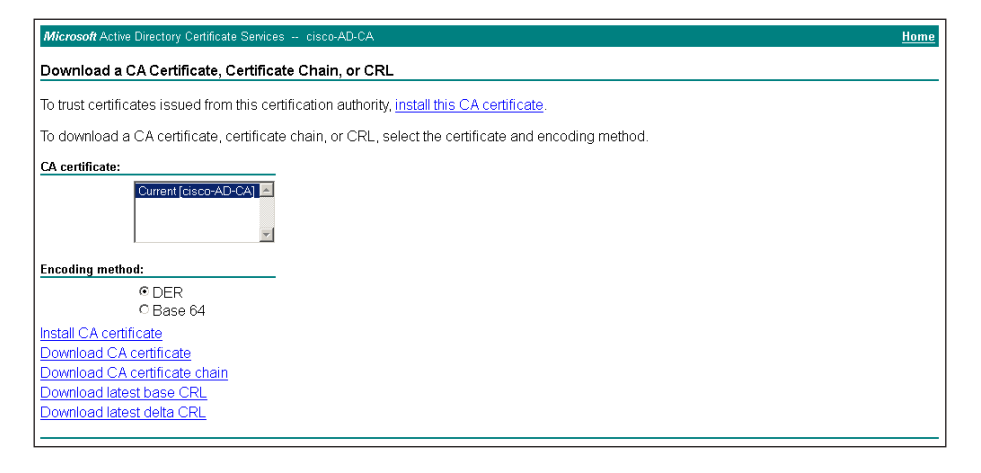

**Procedure 6 Issue certificate for Cisco ISE** 

Step 1: Click Home. The CA's home screen displays.

Step 2: Click Request a certificate.

Step 3: Click advanced certificate request.

Step 4: In a text editor, such as Notepad, open the certificate file saved in [Procedure 4,](#page-28-2) "[Request a certificate for ISE from the CA.](#page-28-2)"

Step 5: Select all the text, and then copy it to the clipboard.

<span id="page-29-0"></span>Step 6: In the browser, on the Submit a Certificate Request or Renewal Request page, in the Saved Request box, paste the certificate contents.

Step 7: In the Certificate Template list, choose Web Server, and then click Submit.

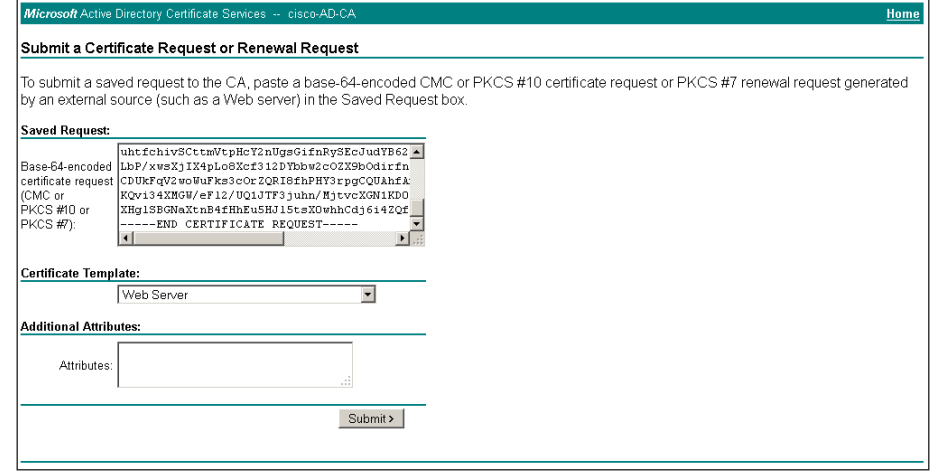

Step 8: Select DER encoded, and then click Download certificate. The certificate saves to your local machine.

<span id="page-29-2"></span>

**Procedure 7 Install trusted root certificate in Cisco ISE** 

<span id="page-29-1"></span>Step 1: In the Cisco ISE interface, mouse over Administration, and then, from the System section of the menu, choose Certificates.

### Step 2: Click Certificate Store, and then click Import.

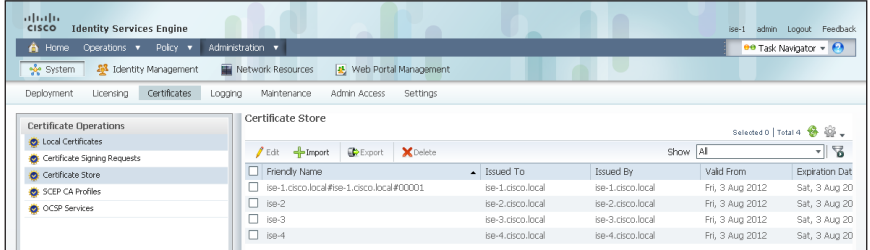

Step 3: Click Browse, and then locate the root CA certificate saved in Procedure 5, "Download CA root certificate."

Step 4: Select Trust for client authentication, and then click Submit.

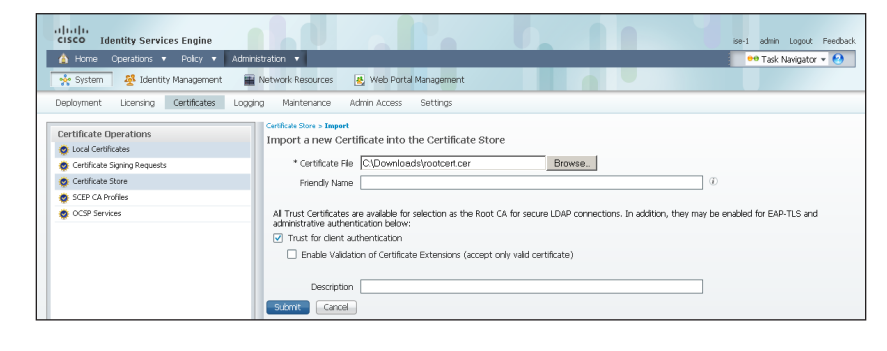

**Procedure 8 | Install local certificate in Cisco ISE** 

Step 1: In the Cisco ISE interface, mouse over Administration, and then, from the System section of the menu, choose Certificates.

### Step 2: Click Local Certificates.

Step 3: Click Add, and then choose Bind CA Certificate.

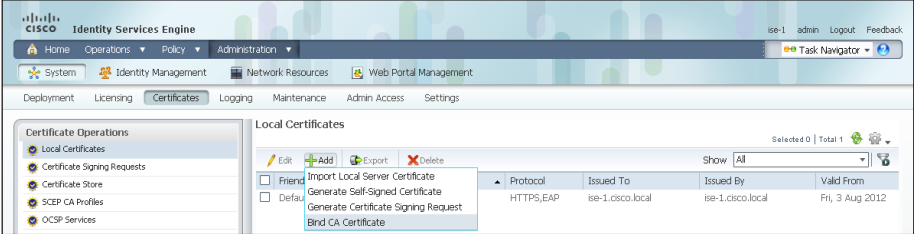

Step 4: Click Browse and locate the certificate saved from Procedure 6, "Issue certificate for Cisco ISE."

Step 5: In the Protocol section, select both EAP and Management Interface. When you receive a message that selecting the Management Interface check box will require the Cisco ISE appliance to restart, click OK, and then click Submit.

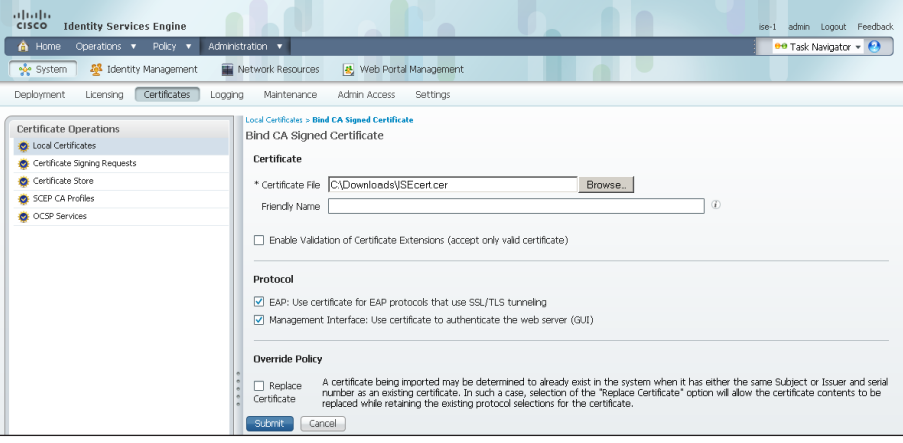

<span id="page-30-0"></span>**Step 6:** When you receive a message that the Cisco ISE appliance will restart, click OK.

<span id="page-30-1"></span>Procedure 9 Delete old certificate and request

Now that you have imported the local certificate into Cisco ISE, you need to delete the old self-signed certificate as well as the certificate signing request generated previously.

Step 1: In the Cisco ISE interface, mouse over Administration, and then, in the System section, choose Certificates.

Step 2: Click Local Certificates.

<span id="page-31-0"></span>Step 3: Select the box next to the self-signed certificate. This is the certificate issued by the Cisco ISE appliance and not the certificate issued by the CA that was just imported.

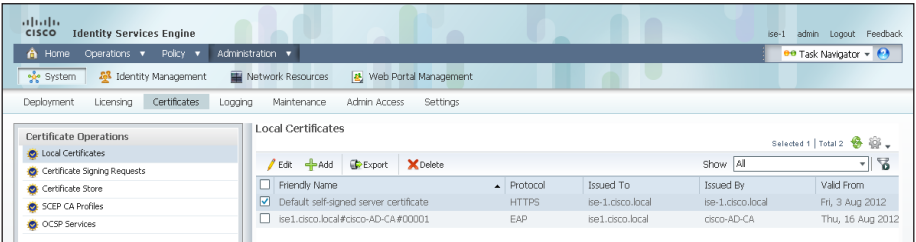

Step 4: Click Delete, and then click OK.

## Step 5: Click Certificate Signing Requests.

Step 6: Select the box next to the certificate signing request that was created in [Procedure 4,](#page-28-2) "[Request a certificate for ISE from the CA.](#page-28-2)"

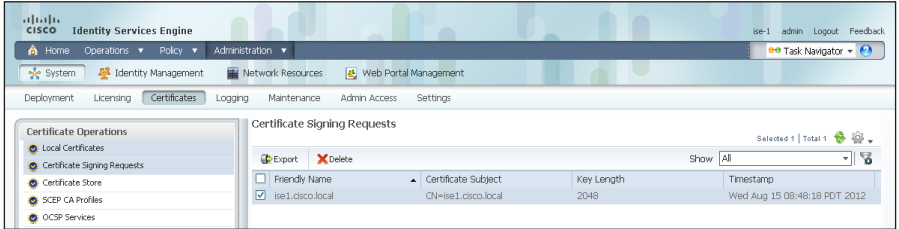

Step 7: Click Delete, and then click OK.

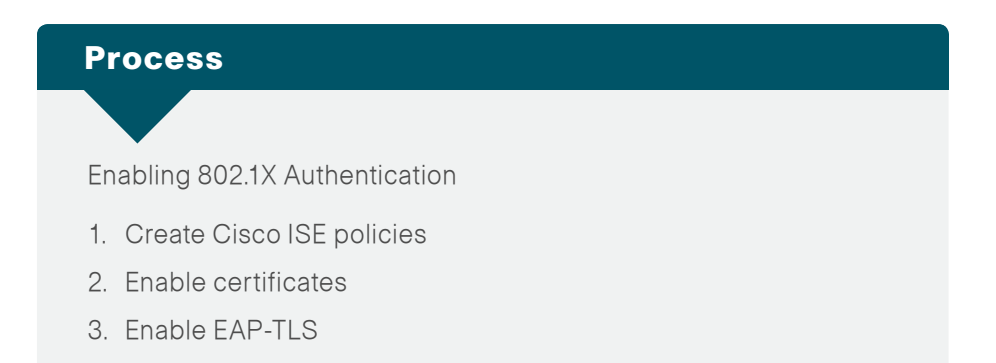

You will configure Cisco ISE policies to support 802.1X authentication using digital certificates for both wired and wireless users.

<span id="page-31-1"></span>Procedure 1 Create Cisco ISE policies

<span id="page-31-2"></span>An authentication profile is used to determine how a certificate will be used for authentication.

Step 1: In Cisco ISE, mouse over Administration, and then, in the Identity Management section, choose External Identity Sources.

Step 2: In the left pane, click Certificate Authentication Profile, and then click Add.

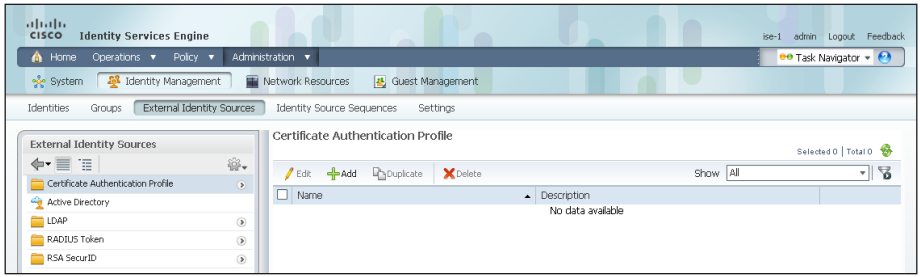

Step 3: Give the profile a meaningful name, and in the Principal Username X509 Attribute list, choose Subject Alternative Name, and then click Submit.

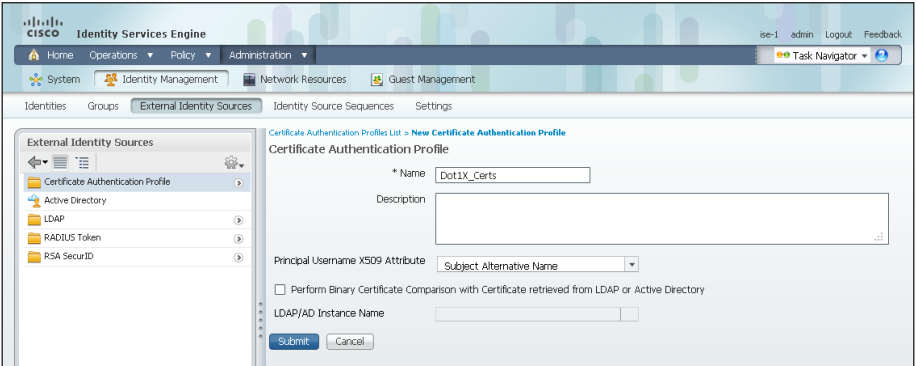

An identity source sequence allows certificates to be used as an identity store and also allows for a backup identity store if a primary identity store is unavailable.

Step 4: Click Identity Source Sequences, and then click Add.

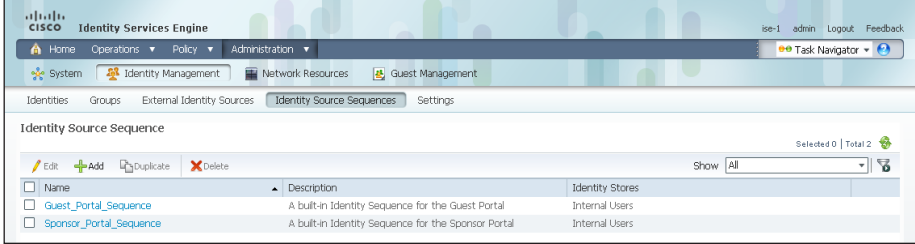

Step 5: Give the sequence a meaningful name.

Step 6: In the Certificate Based Authentication section, select Select Certificate Authentication Profile, and then choose the profile created previously.

Step 7: In the Authentication Search List section, in the Available list, double-click the AD server. It moves into the Selected list.

Step 8: In the Advanced Search List Settings section, select Treat as if the user was not found and proceed to the next store in the sequence, and then click Submit.

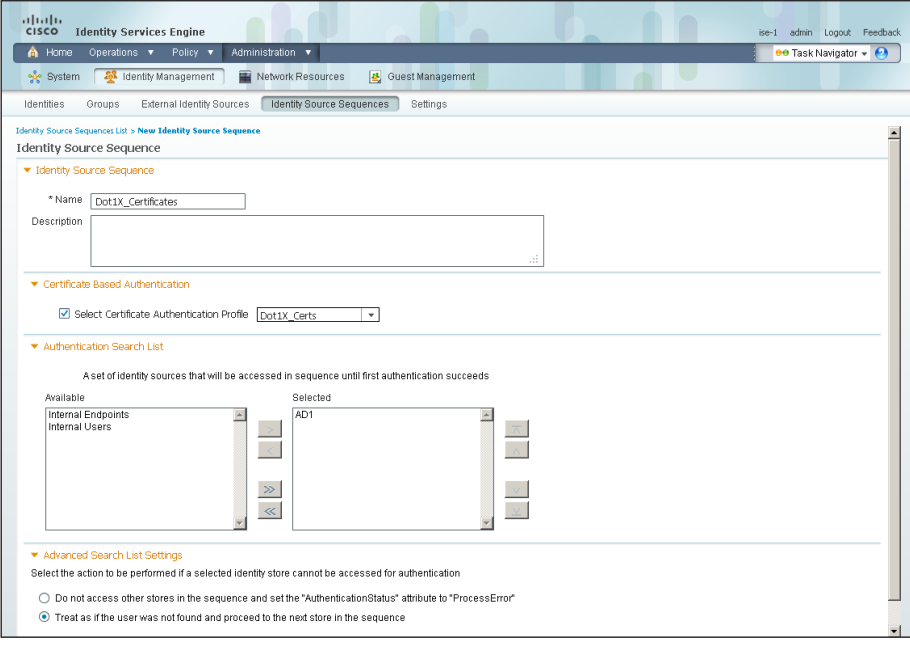

# <span id="page-32-0"></span>Procedure 2 Enable certificates

Now that you have created a certificate authentication profile and identity source sequence for digital certificates, you need to enable the 802.1X authentication policies for both wired and wireless users.

Step 1: Mouse over Policy, and then choose Authentication.

Step 2: For the Wired-Dot1X rule, to the right of and..., click the black triangle. This brings up the identity store used for this rule.

Step 3: Next to the AD1 identity store entry, click the + symbol.

Step 4: In the Identity Source list, choose the identity source sequence created in [Procedure 1,](#page-31-2) "[Create Cisco ISE policies,](#page-31-2)" use the default options for this identity source, and then click anywhere in the window to continue.

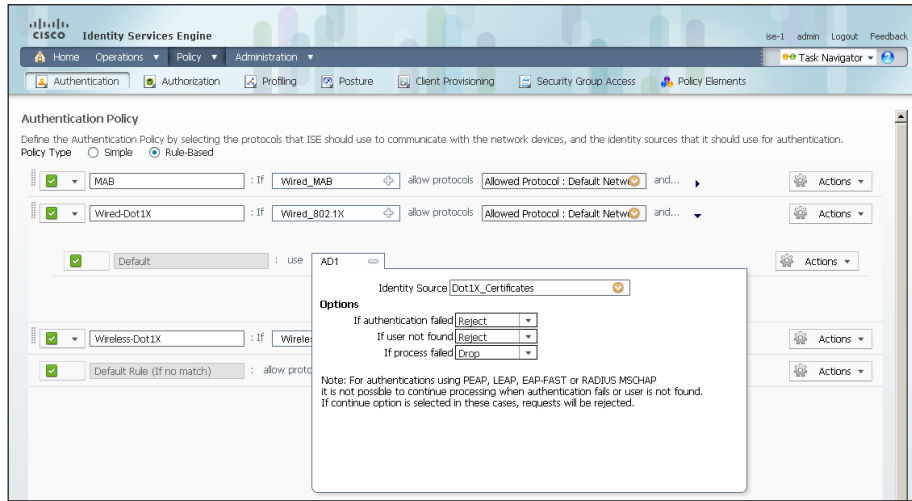

Next, for wireless users, you modify the authentication policy to first check if the client is using EAP-TLS and then, if not, to allow them to use an authentication method, such as Protected Extensible Authentication Protocol (PEAP), that uses a user name and password for credentials. This allows users who haven't gotten certificates yet to still access the network. Once they connect to the network, Windows clients get their certificates pushed to them, and other endpoints can manually obtain a certificate.

Step 5: For the Wireless-Dot1X rule, to the right of and..., click the black triangle. This brings up the identity store used for this rule. Next to the Default rule, in the Actions list, choose Insert new rule above.

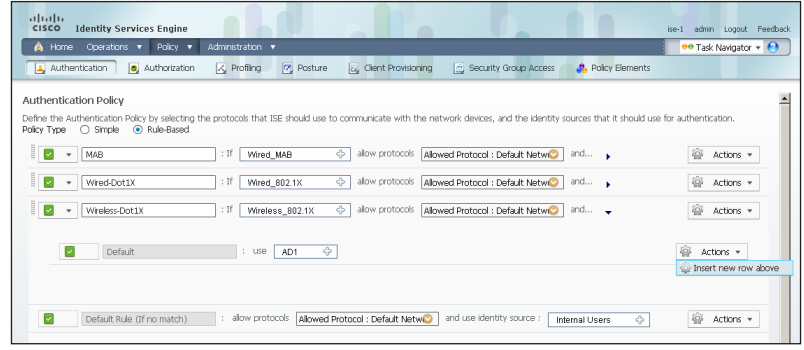

Step 6: Give the rule a name, and then next to the Enter Condition box, click the + symbol. The Expression Builder opens.

Step 7: Click Create New Condition (Advance Option).

Step 8: In the Expression list, next to Select Attribute, click the arrow.

Step 9: Next to Network Access, click the arrow, and then select EapAuthentication.

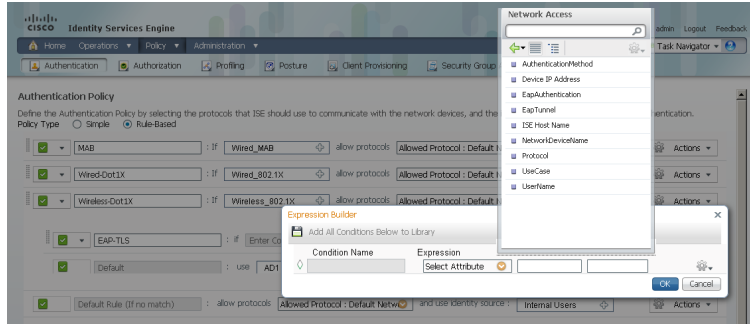

Step 10: In the second list, choose Equals, and in the last list, choose EAP-TLS, and then click OK.

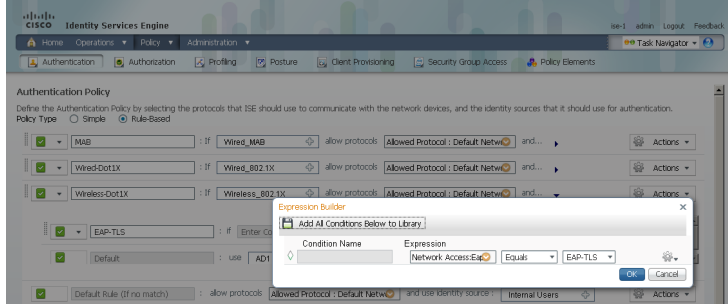

Step 11: Next to Internal Users, click the + symbol.

<span id="page-34-0"></span>Step 12: In the Identity Source list, choose the identity source sequence created in [Procedure 1,](#page-31-2) "[Create Cisco ISE policies,](#page-31-2)" use the default options for this identity source, and then click anywhere in the window to continue.

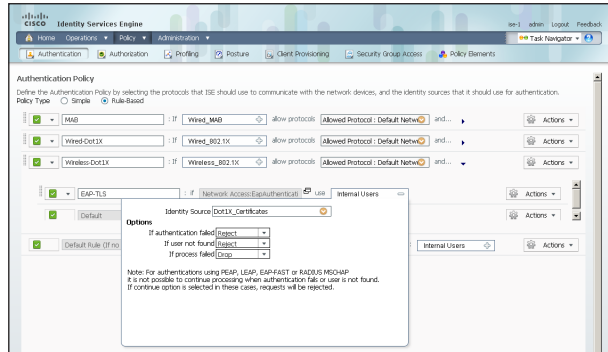

## Step 13: Click Save.

# Procedure 3 Enable EAP-TLS

In a previous section, you disabled EAP-TLS. Now that you are using digital certificates, you need to re-enable it.

Step 1: On the menu bar, mouse over Policy, and then in the Policy Elements section, choose Results.

Step 2: In the left pane, double-click Authentication. This expands the options.

Step 3: Double-click Allowed Protocols, and then choose Default Network Access.

Step 4: Select the global Allow EAP-TLS check box and, under the PEAP settings, select the Allow EAP-TLS check box, and then click Save.

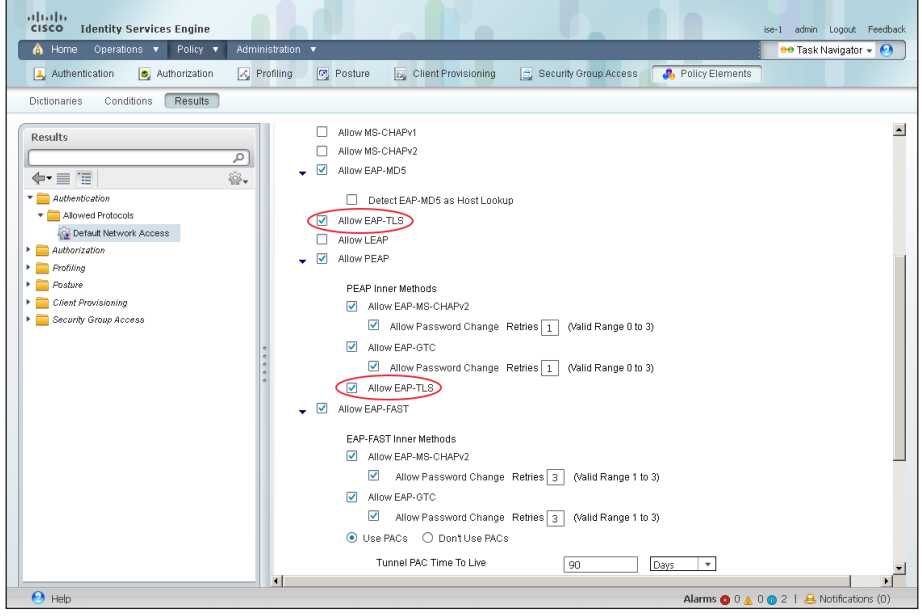

# <span id="page-34-1"></span>Process

Configuring Group Policy Objects

- 1. [Create template for workstations](#page-35-0)
- 2. [Create template for user auto-enrollment](#page-37-0)
- 3. [Configure GPOs for wired endpoints](#page-39-0)
- 4. [Configure GPOs for wireless endpoints](#page-40-0)

In this deployment, you will be using group policy objects (GPOs) to distribute certificates and to configure the native 802.1X supplicant for Windows XP and later endpoints that are members of the domain. Machine certificates are distributed when the machine joins the domain, and user certificates are deployed to the endpoint where the user logs in to the

domain. The steps in this example deployment describe how to edit the Default Domain Policy so that it will apply to all users, but you could create a new policy object and apply it to a subset of users if you prefer.

# **Procedure 1 Create template for workstations**

You need to create a certificate template on the CA to be used to distribute machine certificates to workstations that join the Active Directory (AD) domain.

Step 1: On the CA console, navigate to Start > Administrative Tools > Certification Authority.

Step 2: Expand the CA server, right-click Certificate Templates, and then choose Manage. The Certificate Templates Console opens.

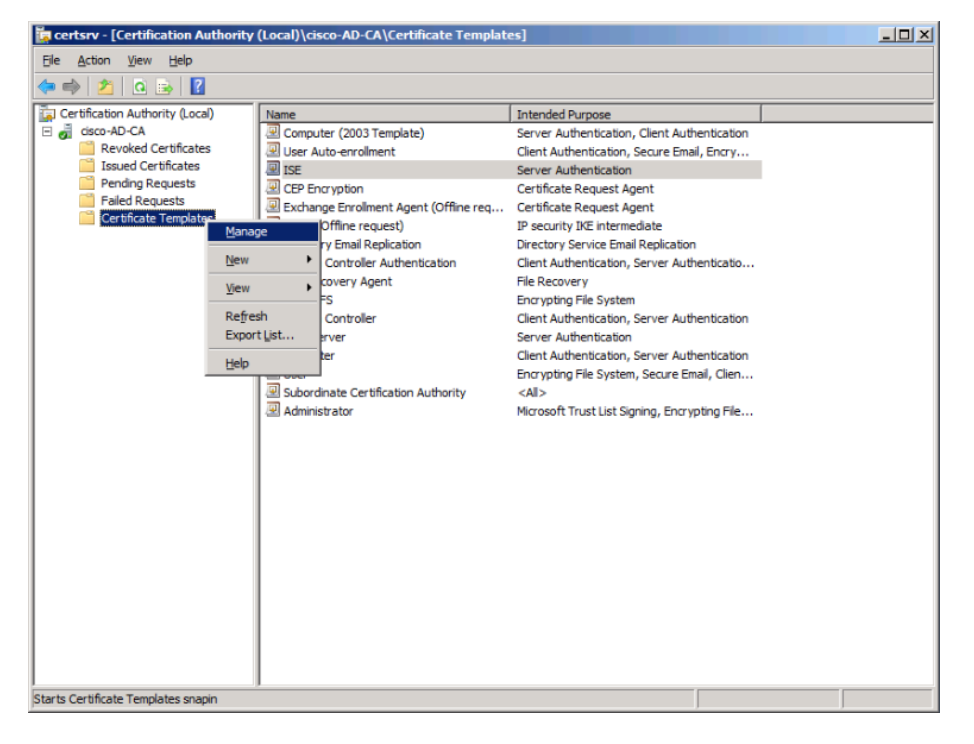

Step 3: Right-click the Computer template, and then choose Duplicate Template.

Step 4: For compatibility, make sure that Windows 2003 Server Enterprise is selected.

Step 5: In the Properties of New Template window, click the General tab, and then give the template a name.

<span id="page-35-0"></span>Step 6: On the Request Handling tab, select Allow private key to be exported, and then click CSPs.

Step 7: Select Requests must use one of the following CSPs and Microsoft Enhanced Cryptographic Provider v1.0, and then click OK.

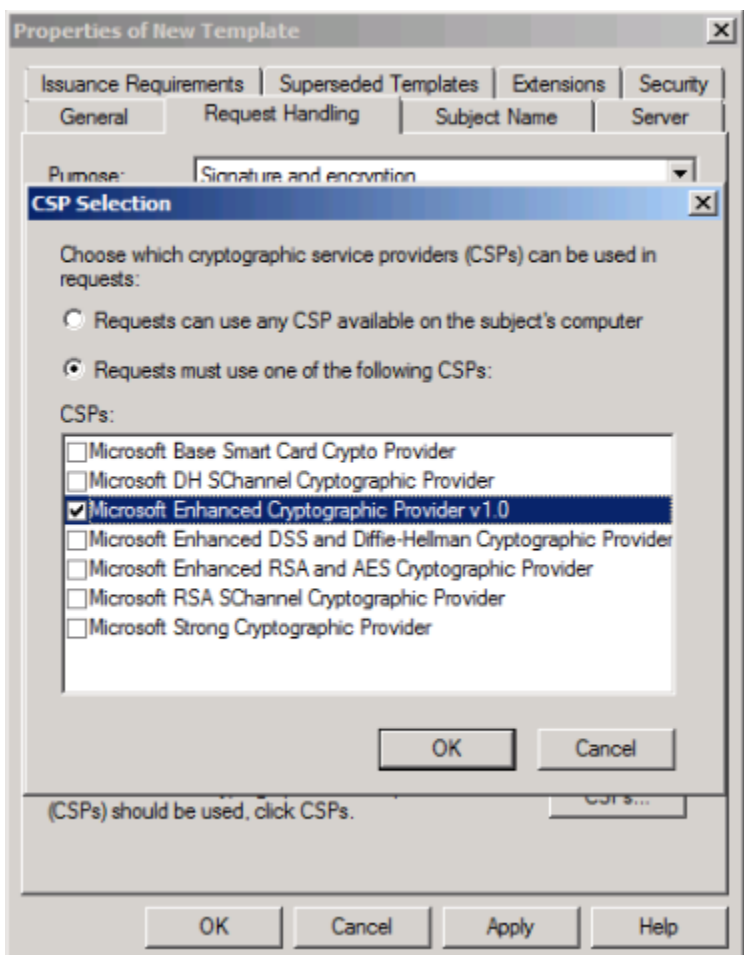
**Step 8:** On the Security tab, click **Domain Computers,** and then for both Enroll and Autoenroll, make sure Allow is selected.

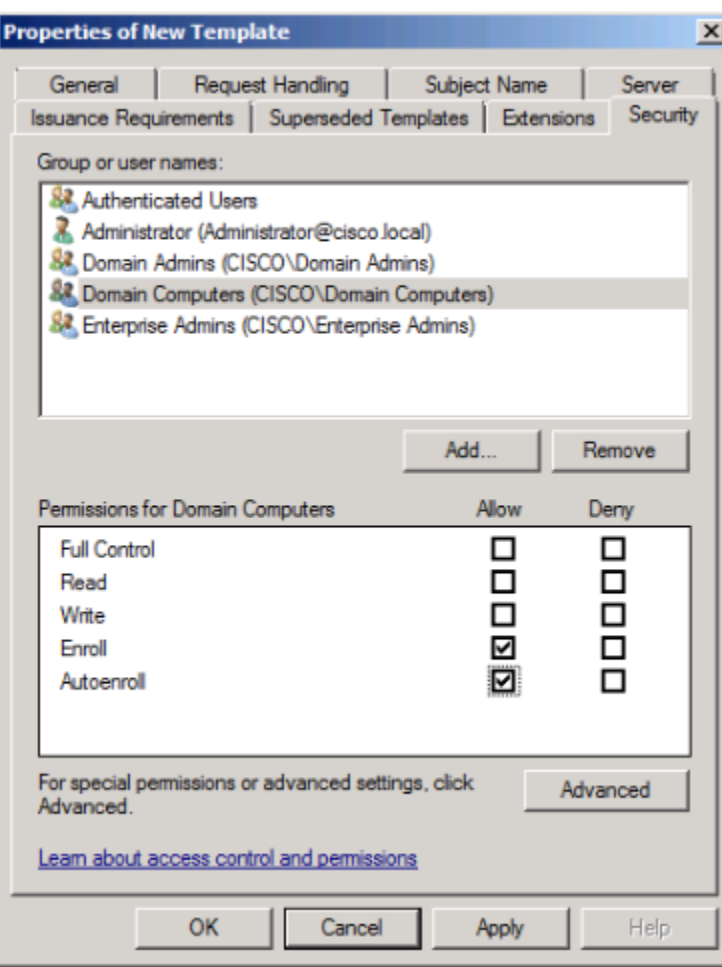

Step 9: Use the defaults for the remaining tabs, and then click OK.

Step 10: Close the Certificate Templates Console.

Step 11: In the Certificate Authority console, right-click Certificate Templates, and then choose New > Certificate Template to Issue.

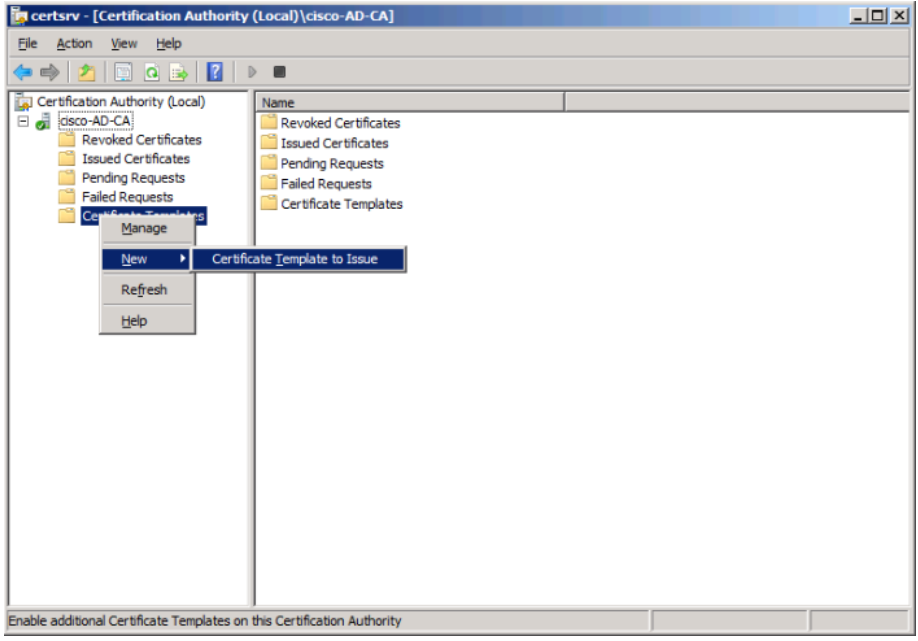

Step 12: Choose the previously defined template, and then click OK.

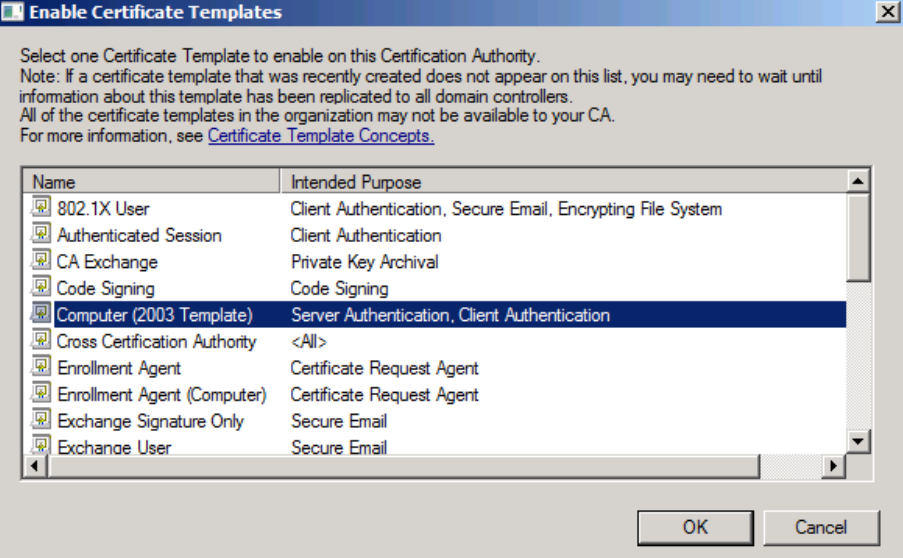

When machines join the domain or when the GPO policy is refreshed (the default period is 90 minutes), the machine receives a machine certificate to allow for 802.1X machine authentication.

Procedure 2 Create template for user auto-enrollment

This deployment uses group policy objects (GPOs) to have domain users auto-enroll to obtain a certificate when they log in to the domain. To enable auto-enrollment, you need to create a certificate template for these users.

### Step 1: On the CA console, navigate to Start > Administrative Tools > Certification Authority.

Step 2: Expand the CA server, right-click Certificate Templates, and then choose Manage. The Certificate Templates Console opens.

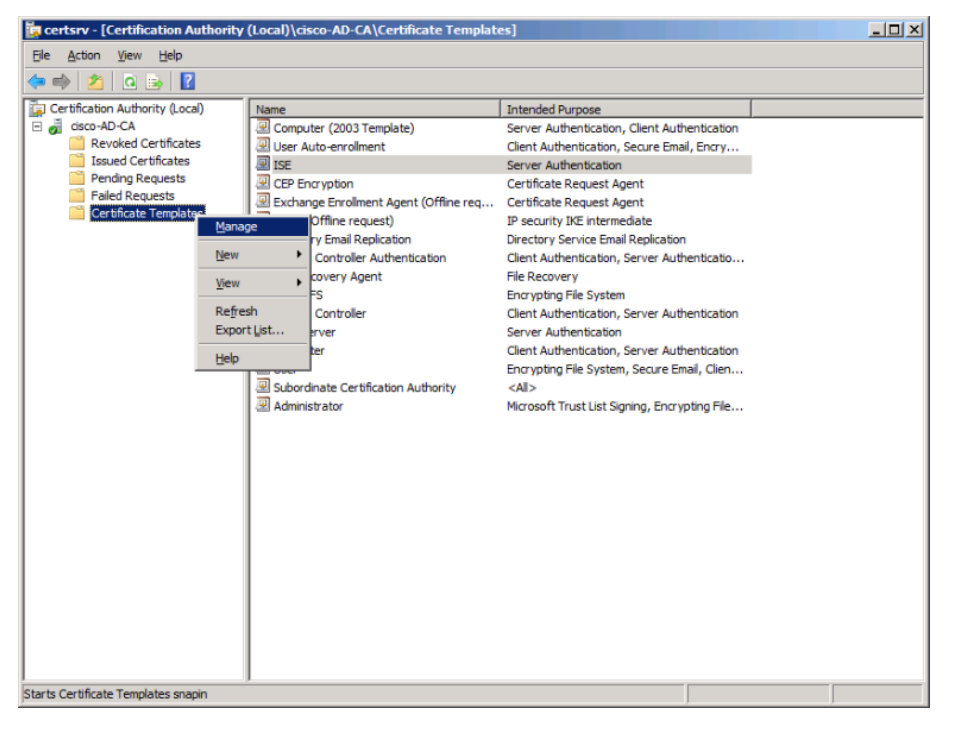

Step 3: Right-click the User template, and then choose Duplicate Template.

Step 4: For compatibility with Windows XP, make sure that Windows 2003 Server Enterprise is selected.

Step 5: In the Properties of New Template window, click the General tab, and then give the template a name.

Step 6: On the Request Handling tab, select Allow private key to be exported, make sure Enroll subject without requiring any user input is selected, and then click CSPs.

Step 7: Select Requests must use one of the following CSPs and Microsoft Enhanced Cryptographic Provider v1.0, and then click OK. Step 8: On the Security tab, click Domain Users, and then for Read, Enroll, and Autoenroll, make sure Allow is selected.

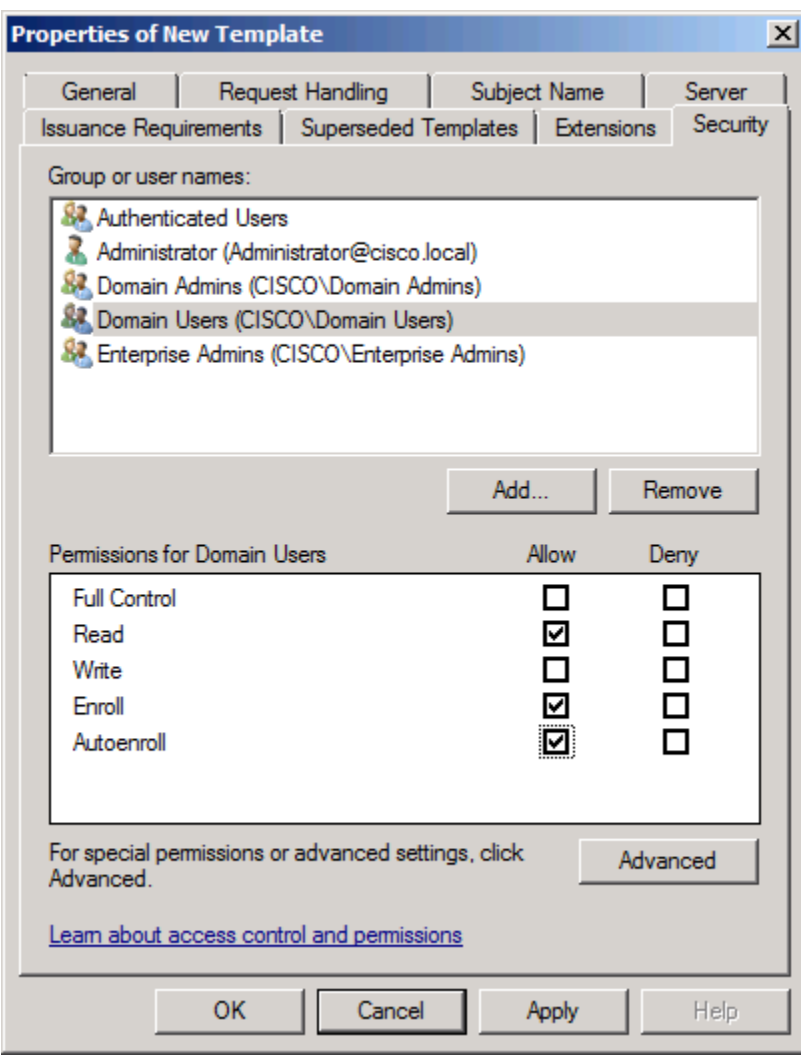

Step 9: Use the defaults for the remaining tabs, and then click OK.

Step 10: Close the Certificate Templates Console.

Step 11: In the Certificate Authority console, right-click Certificate Templates, and then choose New > Certificate Template to Issue.

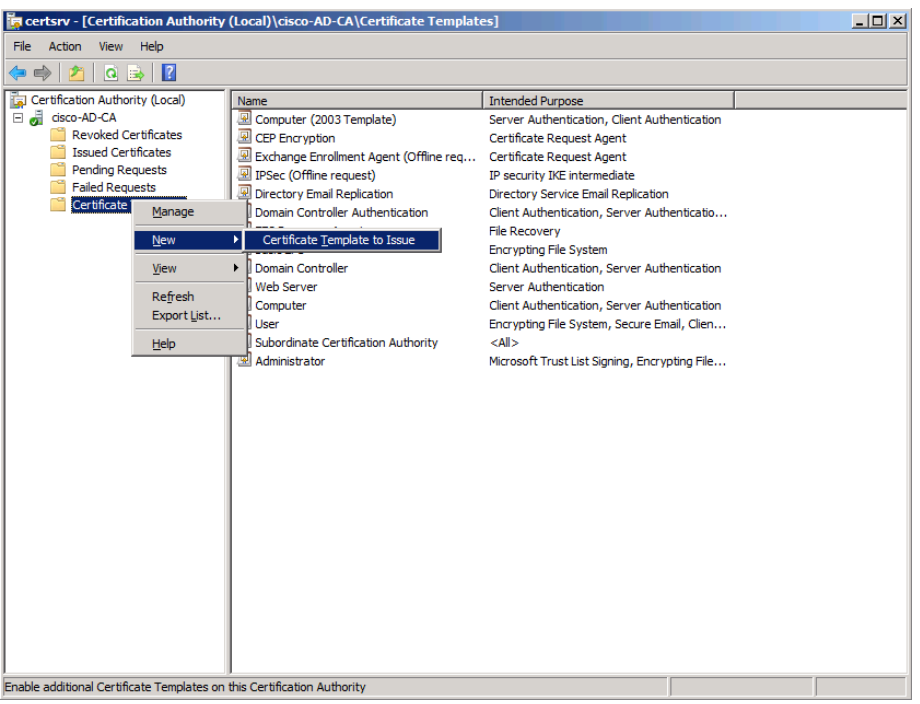

Step 12: Choose the previously defined template, and then click OK.

### $\vert x \vert$ **EN Enable Certificate Templates** Select one Certificate Template to enable on this Certification Authority. Note: If a certificate template that was recently created does not appear on this list, you may need to wait until information about this template has been replicated to all domain controllers. All of the certificate templates in the organization may not be available to your CA. For more information, see Certificate Template Concepts. Name Intended Purpose Router (Offline request) **Client Authentication** 图 SBA OCSP Response Signing OCSP Signing Smartcard Logon Client Authentication, Smart Card Logon <mark>ख़</mark>] Smartcard User Secure Email, Client Authentication, Smart Card Logon **图 Trust List Signing** Microsoft Trust List Signing User Auto-enrollment Client Authentication, Secure Email, Encrypting File System **图 User Autoenrollment** Client Authentication, Secure Email, Encrypting File System **图 User Signature Only** Secure Email, Client Authentication 图 Workstation Authentication **Client Authentication**  $\blacktriangleleft$ OK Cancel

Users will have a certificate pushed to them the next time they log in to the domain or after the GPO policy is refreshed. If the user logs in to multiple endpoints, the certificate is deployed to each of them.

**Procedure 3** Configure GPOs for wired endpoints

This deployment uses GPOs to configure the 802.1X supplicant on wired endpoints running Windows XP SP3 and higher.

Step 1: On the CA console, navigate to Start > Administrative Tools > Group Policy Management.

Step 2: Expand Forest > Domain > local domain > Group Policy Objects.

Step 3: Right-click Default Domain Policy. The Group Policy Management Editor opens.

Step 4: In the Group Policy Management Editor, navigate to Computer Configuration > Policies > Windows Settings > Security Settings.

Step 5: Right-click Wired Network (IEEE 802.3e) Policies, and then choose Create a New Wired Network Policy for Windows Vista and Later Releases.

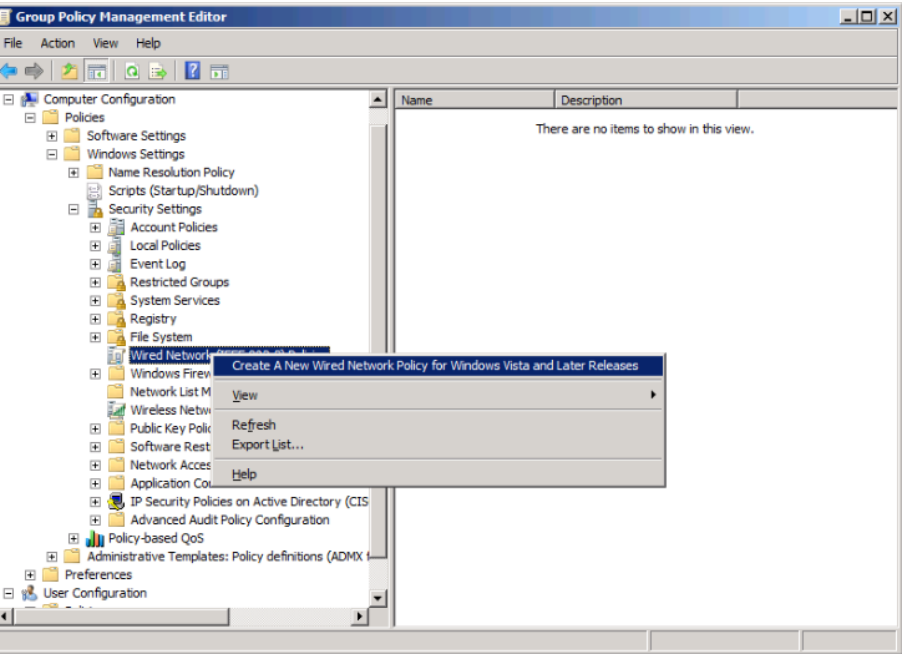

Step 6: On the General tab, give the policy a name and description, and then make sure Use Windows Wired Auto Config service for clients is selected.

Step 7: On the Security tab, make sure Enable of IEEE 802.1X authentication for network access is selected.

Step 8: In the Network Authentication Method list, choose Microsoft: Smart Card or other certificate.

Step 9: In the Authentication Mode list, choose User or computer authentication.

Step 10: Click Properties.

Step 11: Make sure Use a certificate on this computer is selected, and then make sure Use simple certificate selection and Validate server certificate are selected.

Step 12: In the Trusted Root Certification Authorities list, next to the root certificate for the CA, select the check box.

Step 13: Click OK to close the certificate properties window.

Step 14: In the policy properties window, click Apply, and then click OK again.

Procedure 4 Configure GPOs for wireless endpoints

This deployment uses GPOs to configure the 802.1X supplicant for wireless endpoints running Windows XP SP3 and higher.

Step 1: On the CA console, navigate to Start > Administrative Tools > Group Policy Management.

Step 2: Expand Forest > Domain > local domain > Group Policy Objects.

Step 3: Right-click Default Domain Policy. The Group Policy Management Editor opens.

Step 4: In the Group Policy Management Editor, navigate to Computer Configuration > Policies > Windows Settings > Security Settings.

Step 5: Right-click Wireless Network (IEEE 802.11) Policies, and then choose Create a New Wireless Network Policy for Windows Vista and Later Releases.

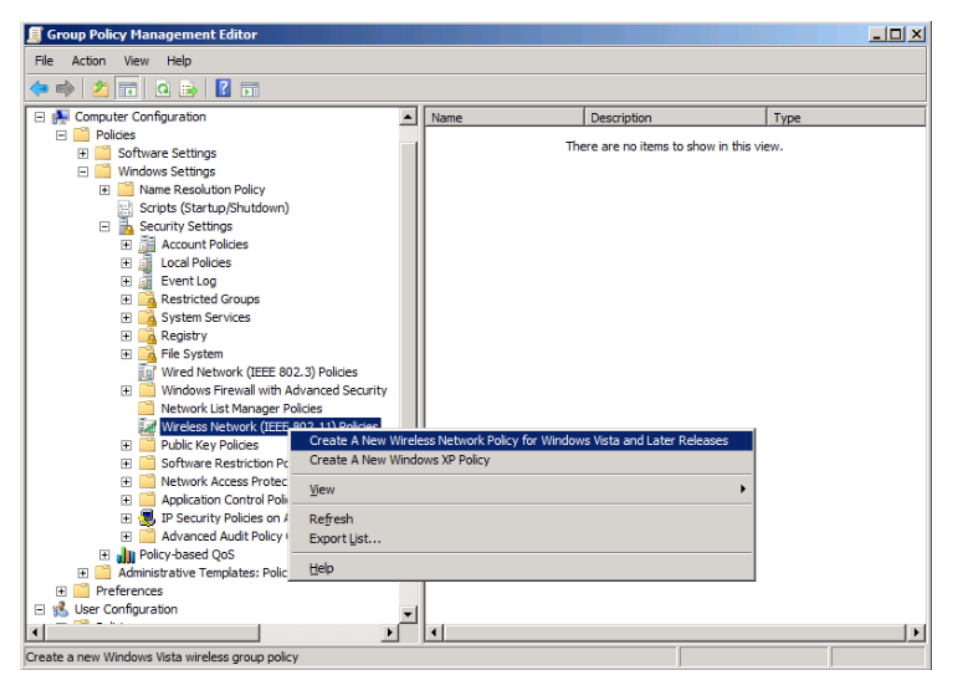

Step 6: On the General tab, give the policy a name and description, and then make sure Use Windows WLAN AutoConfig service for clients is selected.

### Step 7: Click Add, and then choose Infrastructure.

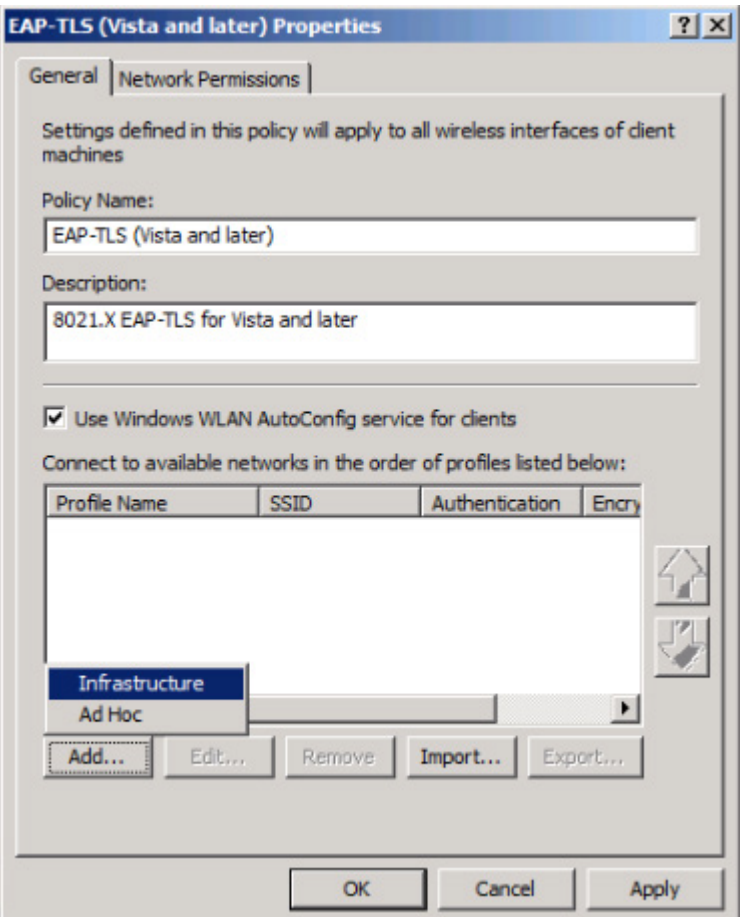

Step 8: Give the profile a name, enter the name of the SSID for the wireless network, and then click Add.

Step 9: On the Security tab, in the Authentication list, choose WPA2-Enterprise, and then in the Encryption list, choose AES.

Step 10: In the Select a network authentication method list, choose Microsoft: Smart Card or other certificate.

Step 11: In the Authentication Mode list, choose User or Computer authentication.

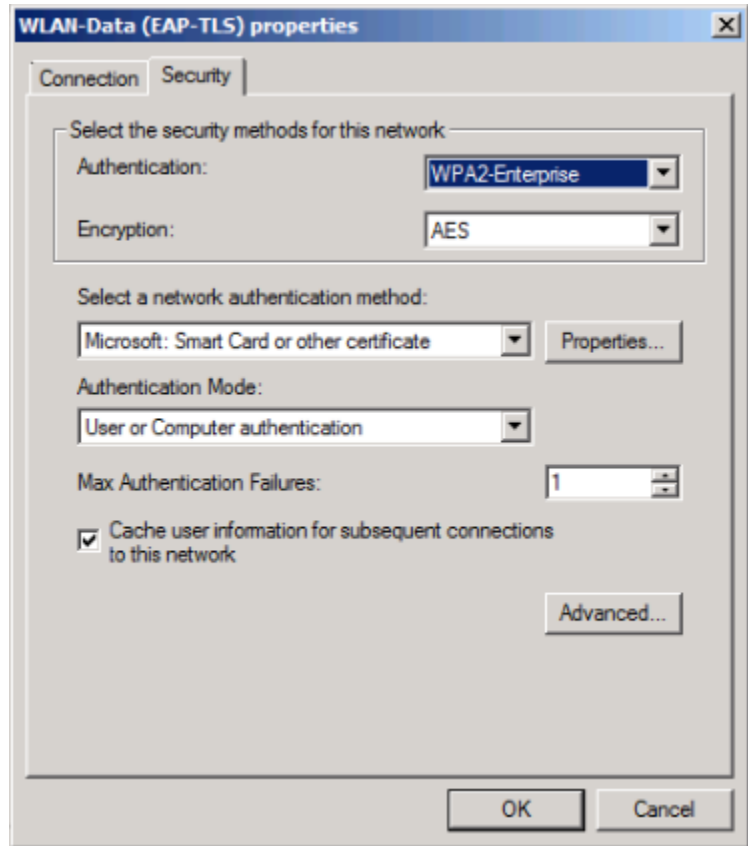

Step 12: Click Properties.

Step 13: Make sure Use a certificate on this computer is selected, and then make sure Use simple certificate selection and Validate server certificate are selected.

Step 14: In the Trusted Root Certification Authorities list, next to the root certificate for the CA, select the check box.

Step 15: Click OK to close the certificate properties window and then click OK to close the profile properties window.

Step 16: In the policy properties window, click Apply, and then click OK.

Next, you create a policy for Windows XP clients.

Step 17: Right-click Wireless Network (IEEE 802.11) Policies, and then choose Create a New Windows XP Policy.

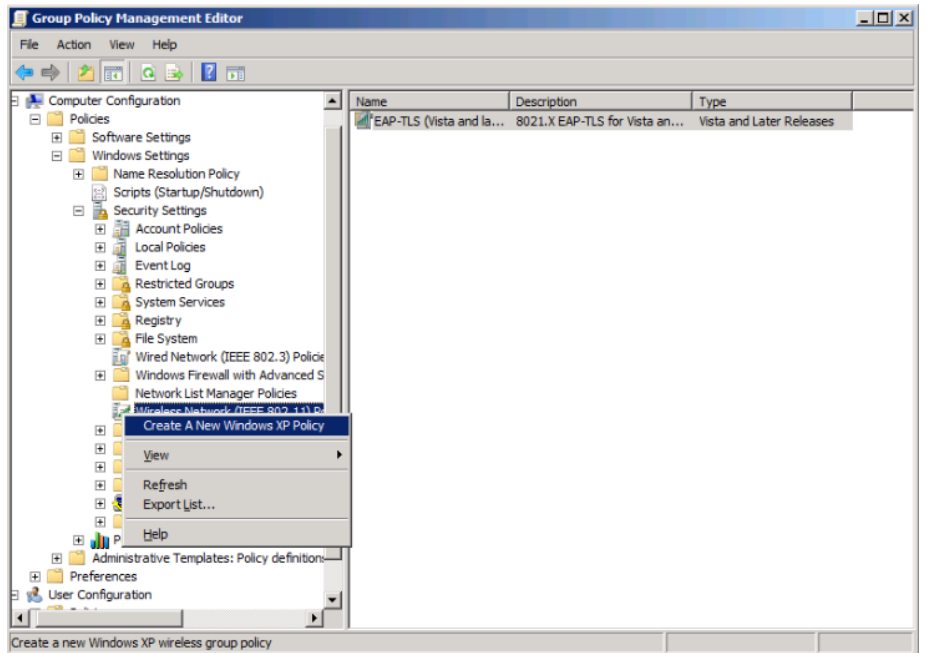

Step 18: On the General tab, give the policy a name and description, and then make sure Use Windows WLAN AutoConfig service for clients is selected.

Step 19: In the Networks to access list, choose Any available network (access point preferred).

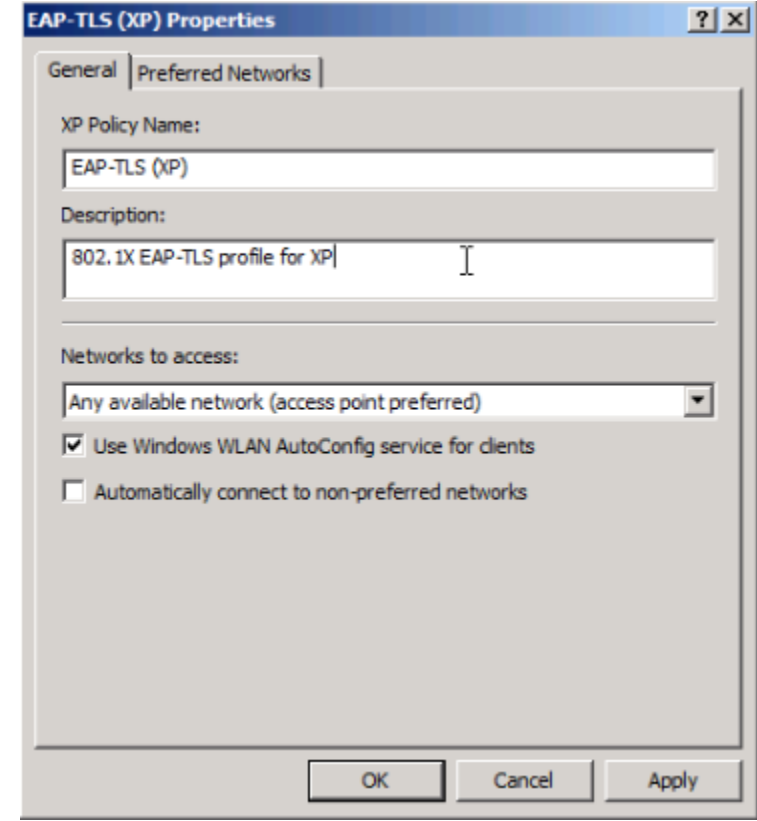

Step 20: On the Preferred Networks tab, click Add, and then select Infrastructure.

Step 21: Enter the SSID for the network and give a description.

Step 22: In the Authentication list, choose WPA2, and then in the Encryption list, choose AES.

Step 23: On the IEEE 802.1X tab, in the EAP type list, choose Microsoft: Smart Card or other certificate.

Step 24: In the Authentication Mode list, choose User or Computer authentication.

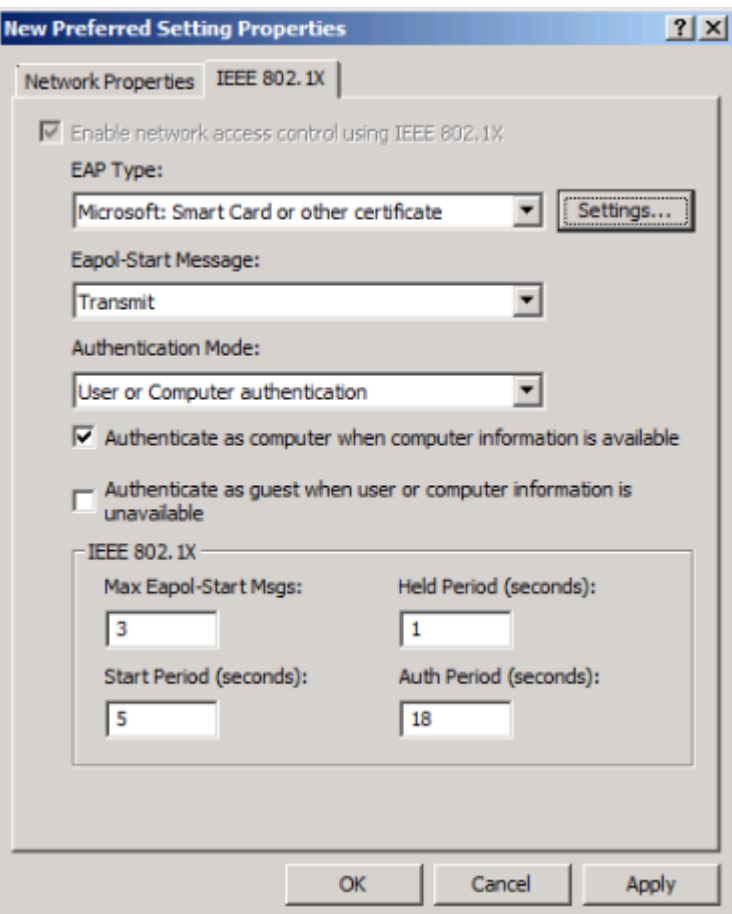

Step 25: Click Settings.

Step 26: Make sure Use a certificate on this computer is selected, and then make sure Use simple certificate selection and Validate server certificate are selected.

Step 27: In the Trusted Root Certification Authorities list, next to the root certificate for the CA, select the check box, and then click OK.

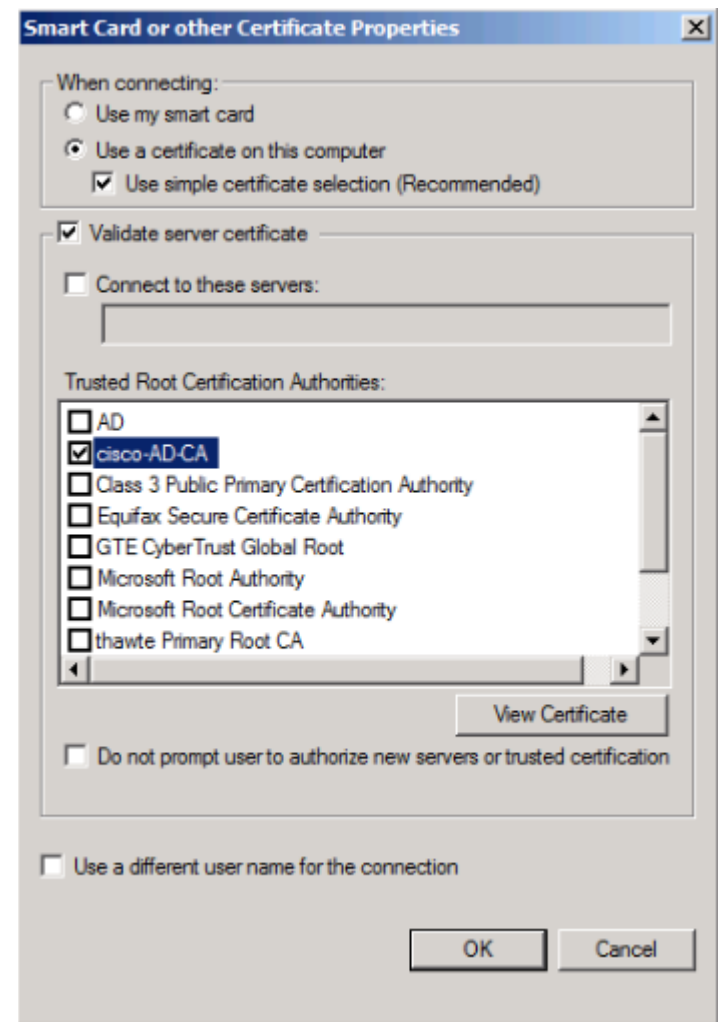

Step 28: In the profile properties window, click Apply, and then click OK.

Step 29: In the policy properties window, click Apply, and then click OK.

At this point, all endpoints running Windows XP SP3 and later will have a 802.1X supplicant configuration pushed to them the next time they log in to the domain or after the GPO policy is refreshed.

### Process

Deploying Cisco AnyConnect on Windows Endpoints

- 1. [Install Cisco AnyConnect](#page-44-0)
- 2. [Install Profile Editor](#page-45-0)
- 3. [Create wired profile](#page-45-1)
- 4. [Create wireless profile](#page-46-0)

Cisco AnyConnect Secure Mobility Client 3.0 can be used as an 802.1X supplicant on Windows endpoints, using the Network Access Manager module. In this example deployment, the Network Access Manager is configured with both wired and wireless profiles using digital certificates.

### **Tech Tip**

To deploy the Cisco AnyConnect Secure Mobility Client to multiple workstations with the same policy, you can create a customized installation package. You need to copy all the files from the installation disk to a folder on the hard drive, for example, C:\AnyConnect. Then, follow the procedure above to edit the profile. Copy the file (C:\ProgramData\Cisco\Cisco AnyConnect Secure Mobility Client\Network Access Manager\system\configuration.xml) to C:\AnyConnect\Profiles\nam\configuration.xml.

Copy the contents of C:\AnyConnect to some form of removable media, for instance, CD, DVD, USB drive, etc. You can then take this new installer package and run the installation on a workstation. The custom configuration file is loaded and ready for use.

<span id="page-44-0"></span>**Step 1:** Start the installer for the Cisco AnyConnect Secure Mobility Client by launching the Setup program on the disk.

**Procedure 1 > Install Cisco AnyConnect** 

To use Cisco AnyConnect Secure Mobility Client 3.0 as your 802.1X supplicant on Windows endpoints, you need to download the latest version from Cisco.com along with the Profile Editor. The client is distributed as an ISO image and will need to either be burned to a disk or mounted as a disk image by using a utility that provides this function. You need to be logged in as an administrator to install AnyConnect Secure Mobility Client.

The latest Cisco AnyConnect Secure Mobility client and Profile Editor can be downloaded from the following location:

[http://www.cisco.com/cisco/software/release.html?mdfid=283000185&flow](http://www.cisco.com/cisco/software/release.html?mdfid=283000185&flowid=17001&softwareid=282364313&release=3.0.08057&relind=AVAILABLE&rellifecycle=&reltype=latest) [id=17001&softwareid=282364313&release=3.0.08057&relind=AVAILABLE&r](http://www.cisco.com/cisco/software/release.html?mdfid=283000185&flowid=17001&softwareid=282364313&release=3.0.08057&relind=AVAILABLE&rellifecycle=&reltype=latest) [ellifecycle=&reltype=latest](http://www.cisco.com/cisco/software/release.html?mdfid=283000185&flowid=17001&softwareid=282364313&release=3.0.08057&relind=AVAILABLE&rellifecycle=&reltype=latest)

Step 2: Select AnyConnect Diagnostic and Reporting Tool and AnyConnect Network Access Manager, and then clear all of the other check boxes.

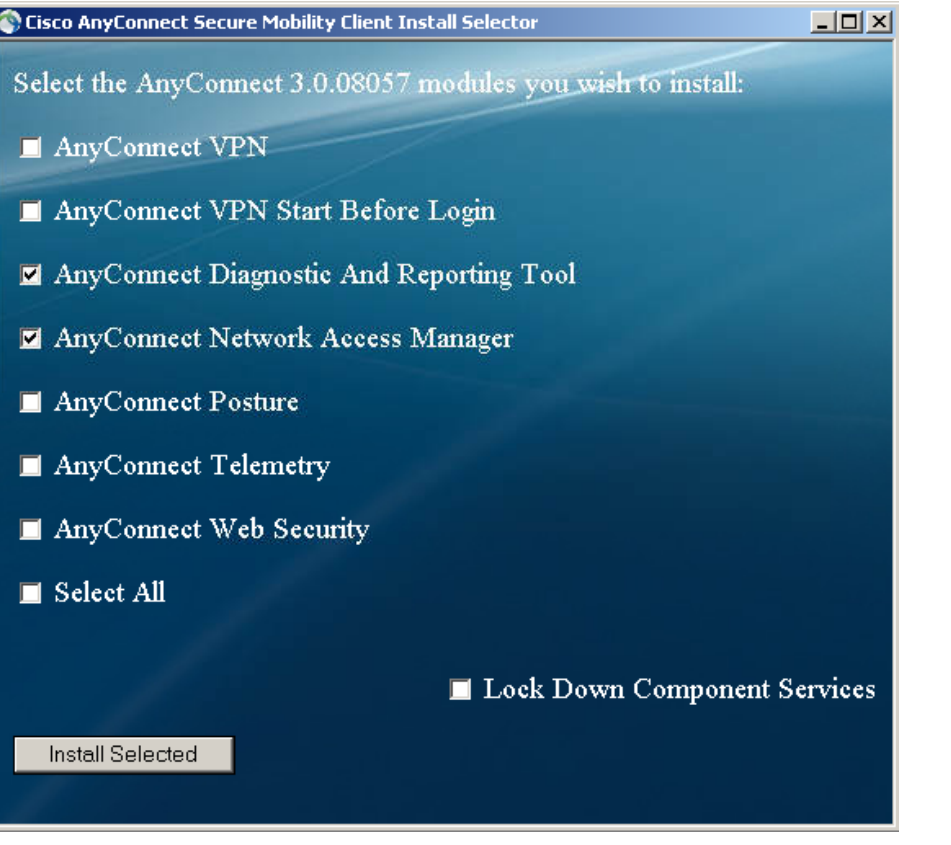

Step 3: Click Install Selected, verify the components selected to install, and then click OK.

Step 4: Click Accept to accept the license agreement.

Step 5: After the installation completes, click OK. You may be asked to restart the computer.

<span id="page-45-0"></span>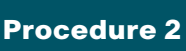

**Procedure 2 | Install Profile Editor** 

Step 1: Locate the Profile Editor Installer downloaded previously, and then double-click it. The installation process starts.

The installation requires Java Runtime Environment 1.6 or higher. If you don't have it installed, you are prompted to install it.

Step 2: If you are prompted to install Java Runtime Environment 1.6 or higher, click Next. This installs it.

Step 3: Click Next. The installation of Profile Editor continues.

Step 4: Click Typical, and then click Install.

Step 5: Click Finish. The installation completes.

<span id="page-45-1"></span>

Procedure 3 Create wired profile

Step 1: Launch the Profile Editor by navigating to Start > All Programs > Cisco > Cisco AnyConnect Profiler Editor > Network Access Manager Profile Editor.

Step 2: From the File menu, choose Open, and then select C:\ ProgramData\Cisco\Cisco AnyConnect Secure Mobility Client\Network Access Manager\system\configuration.xml.

Step 3: Click Networks.

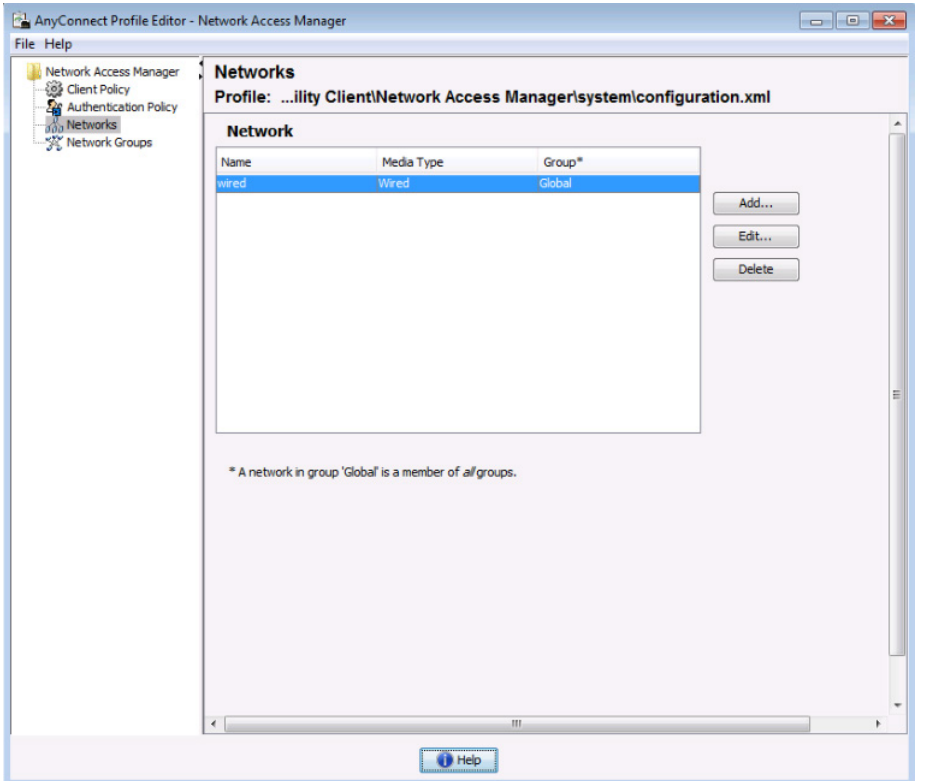

Step 4: Select the wired profile, and then click Edit.

Step 5: Enter a name for the profile, and then click Next.

Step 6: Select Authenticating Network, and then click Next.

Step 7: Select Machine and User Connection, and then click Next.

Step 8: For the machine authentication method, select **EAP-TLS**, and then click Next.

Step 9: For machine identity, enter an unprotected identity pattern. In this deployment, use host.[domain], and then click Next.

Step 10: For the user authentication method, select **EAP-TLS**, and then click Next.

Step 11: For user identity, enter an unprotected identity pattern. In this deployment, use [username]@[domain].

Step 12: In the User Credentials section, select Prompt for Credentials, and then select Remember while User is Logged On.

Step 13: Under Certificate Sources, select Smart Card or OS certificates, and then click Done.

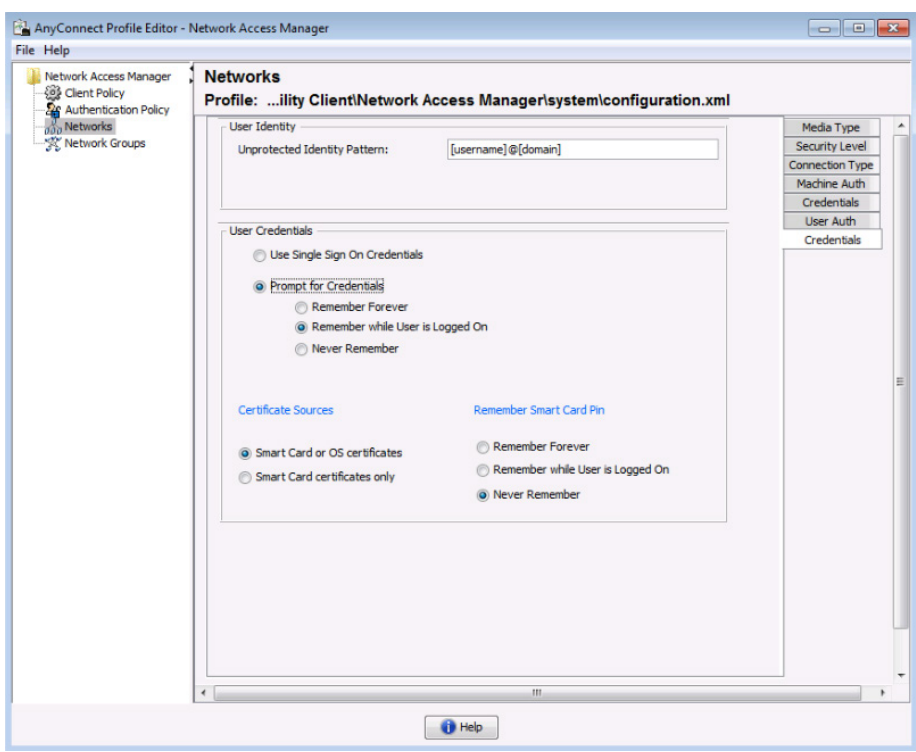

### <span id="page-46-0"></span>Procedure 4 Create wireless profile

Step 1: In the Profile Editor, click Add. This creates a new wireless profile.

Step 2: Enter a name for the profile, and then, for group membership, select In all groups (Global).

Step 3: In the Choose Your Network Media section, select Wi-Fi (wireless) Network, enter the SSID of the wireless network, and then click Next.

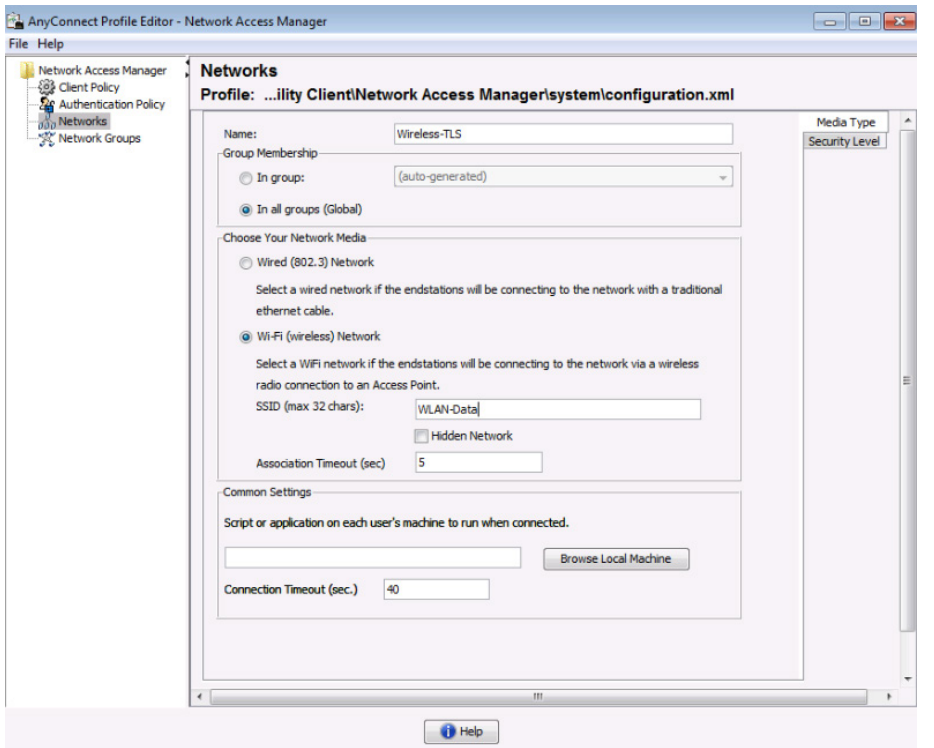

Step 4: Select Authenticating Network, for the association mode, choose WPA2 Enterprise (AES), and then click Next.

Step 5: Select Machine and User Connection, and then click Next.

Step 6: For the machine authentication method, select **EAP-TLS**, and then click Next.

Step 7: For machine identity, enter an unprotected identity pattern. In this deployment, use host.[domain], and then click Next.

Step 8: For the user authentication method, select EAP-TLS, and then click Next.

Step 9: For user identity, enter an unprotected identity pattern. In this deployment, use [username]@[domain].

Step 10: In the User Credentials section, select Prompt for Credentials, and then select Remember while User is Logged On.

Step 11: Under Certificate Sources, select Smart Card or OS certificates, and then click Done.

Step 12: From the File menu, choose Save. This updates the configuration file.

At this point, all Windows endpoints now have certificates deployed and are enabled to use 802.1X authentication. On the wireless network, any device that doesn't have a certificate uses PEAP to gain access to the network. Monitor mode is running on the wired network, so endpoints that aren't configured for 802.1X still get access by using MAC Authentication Bypass (MAB).

### **Process**

Configuring Mac Workstations for 802.1X Authentication

- 1. [Install root certificate on Mac OS X](#page-47-0)
- 2. [Request user certificate](#page-48-0)
- 3. [Configure Mac OS X supplicant](#page-50-0)

If you have Apple Mac endpoints, you have to manually obtain a certificate and configure 802.1X authentication. The example deployment shows how you would do this for Mac OS X 10.6.

<span id="page-47-0"></span>**Procedure 1 Install root certificate on Mac OS X** 

To install a trusted root certificate on Mac OS X 10.6, you need to manually request the certificate from the CA and install the certificate in the keychain.

Step 1: On the Mac, browse to the CA at http://ca.cisco.local/certserv.

Step 2: Click Download a CA certificate, certificate chain, or CRL.

Step 3: Make sure the current certificate is selected and the DER encoding method is selected.

Step 4: Click Download CA Certificate, and then save the certificate file.

Step 5: Locate the certificate file, and then double-click it. This launches the Keychain Access utility.

### Step 6: Click Always Trust.

**Tech Tip**

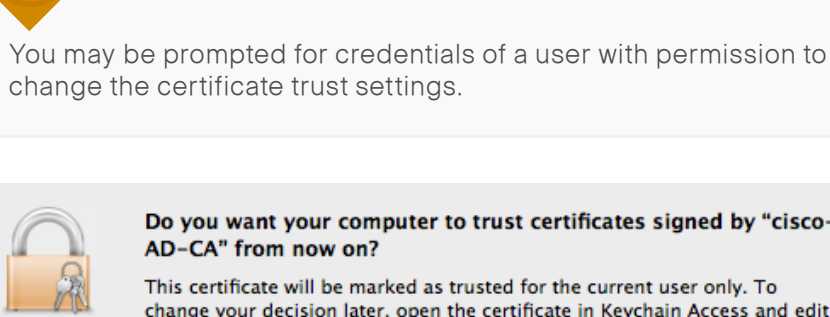

### Do you want your computer to trust certificates signed by "cisco-AD-CA" from now on?

This certificate will be marked as trusted for the current user only. To change your decision later, open the certificate in Keychain Access and edit its Trust Settings.

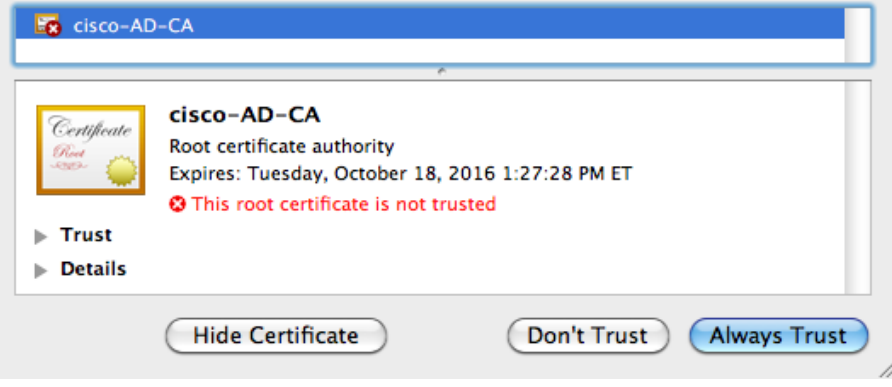

 $\epsilon$ 

<span id="page-48-0"></span>**Procedure 2 Request user certificate** 

Next, you need to obtain a user certificate for the Mac. To do this, first you need to generate a certificate signing request, and then request the certificate from the CA.

Step 1: In the Keychain Access utility, from the Keychain Access menu, choose Certificate Assistant > Request a Certificate from a Certificate Authority.

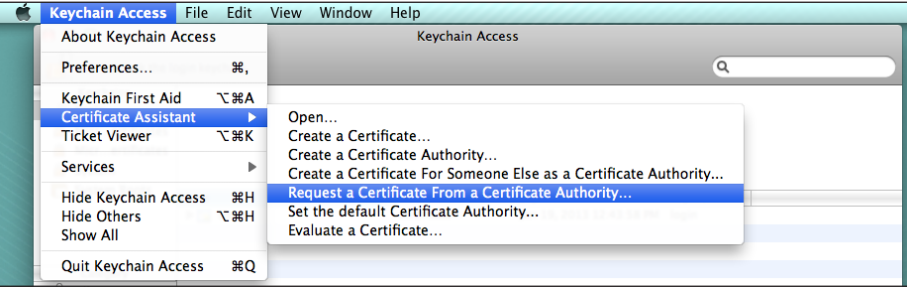

Step 2: In the Certificate Assistant, enter the Mac user's email address and common name (typically the user's first and last names), select Saved to Disk, and then click Continue.

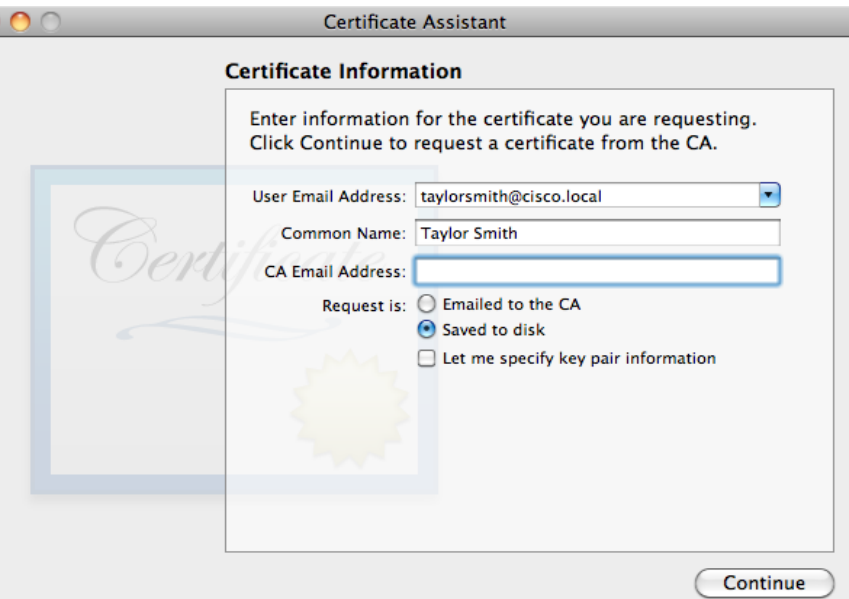

Step 3: Enter a file name and location, and then click Save.

Step 4: Click Done.

<span id="page-49-0"></span>Step 5: On the Mac, browse to http://ca.cisco.local/certsrv.

Step 6: Authenticate to the CA as the user for which you wish to obtain a certificate.

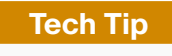

If you still have the browser window open from when you downloaded the trusted root certificate, click Home in the upper right corner to go back to the main page of the CA.

### Step 7: Click Request a certificate.

Step 8: Click advanced certificate request.

Step 9: In a text editor, such as TextEdit, open the certificate request file saved in [Step 3](#page-49-0).

Step 10: Select all the text, and then copy it to the clipboard.

Step 11: In the browser, on the Submit a Certificate Request or Renewal Request page, in the Saved Request box, paste the certificate contents.

Step 12: In the Certificate Template list, choose User, and then click Submit.

### Microsoft Active Directory Certificate Services

### Submit a Certificate Request or Renewal Request

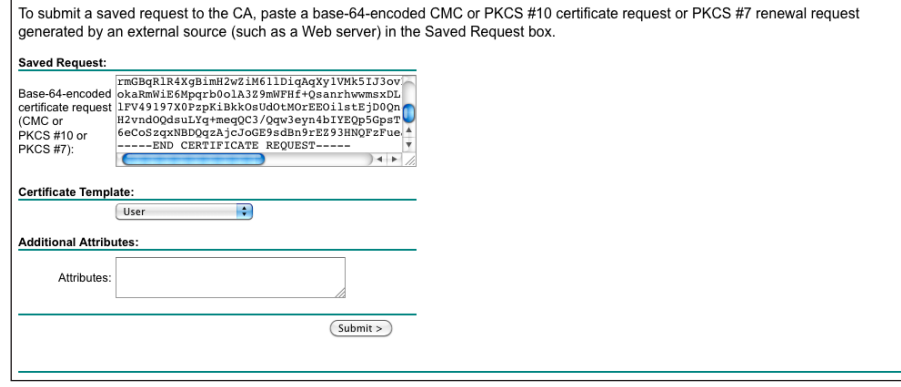

Step 13: Select DER encoded, and then click Download certificate. This saves the certificate.

Step 14: In Finder, locate the saved certificate, and then double-click it. The Keychain Access utility imports the certificate.

Step 15: In the Keychain list, choose login, and then click Add.

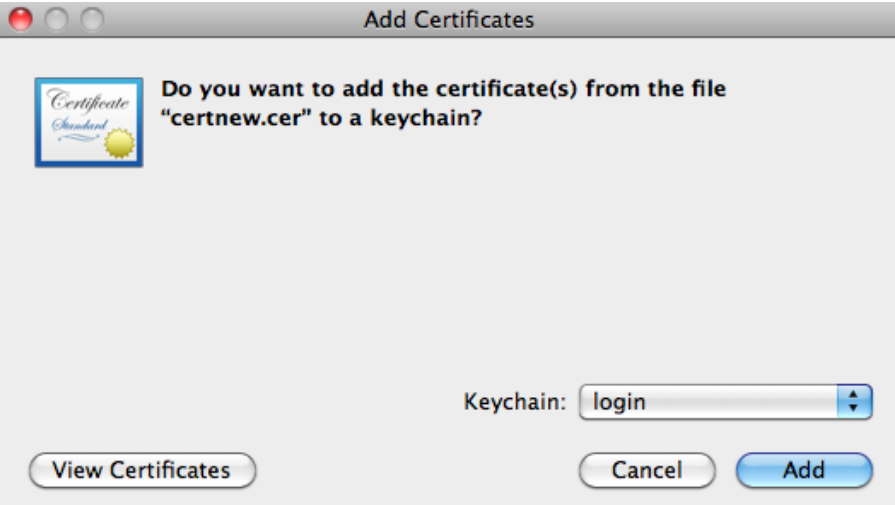

Procedure 3 Configure Mac OS X supplicant

Step 1: On your Mac, launch System Preferences.

- Step 2: Double-click Network.
- Step 3: Click Advanced, and then click the 802.1X tab.
- Step 4: Click the + symbol, and then select Add User Profile.

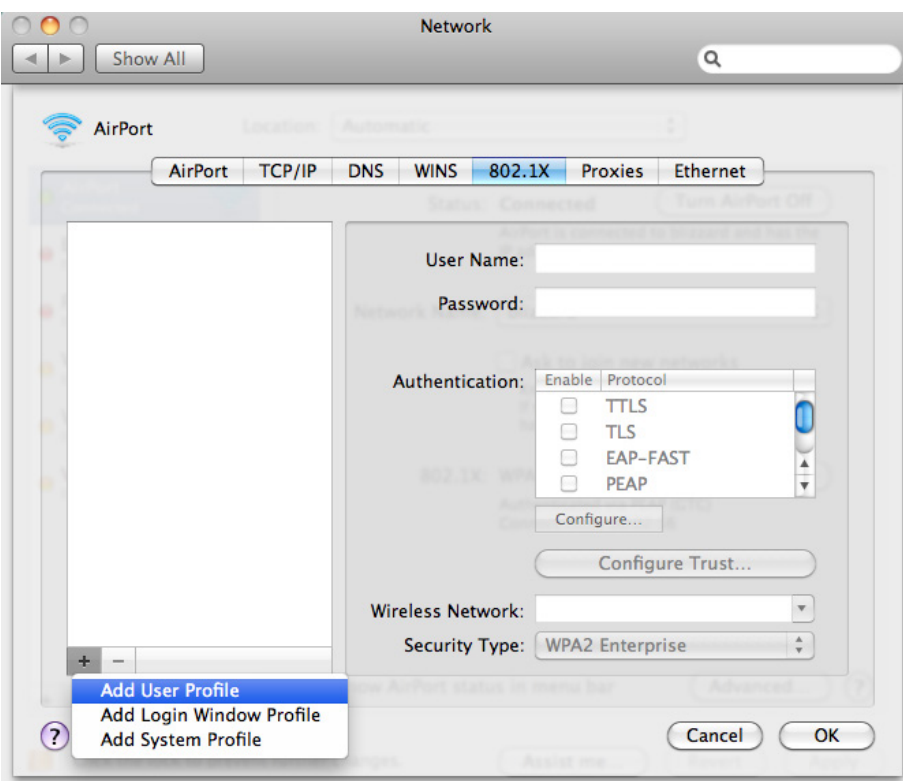

Step 5: Give the profile a name, and then enter your user name and password.

- Step 6: In the Authentication section, select TLS, and then click Configure.
- Step 7: Select the certificate for this user, and then click Continue.

<span id="page-50-0"></span>Step 8: If you are using a wireless connection, in the Wireless Network list, choose the wireless network

Step 9: In the Security Type list, choose WPA2 Enterprise, and then click OK.

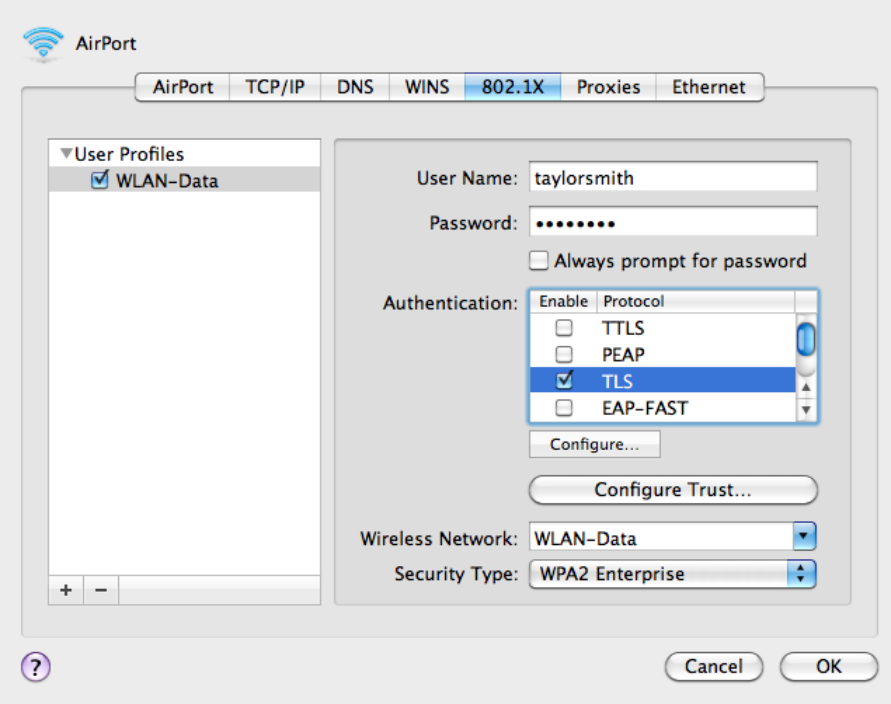

Step 10: Click Apply, and then exit System Preferences.

Repeat this process for all Mac OS X endpoints to deploy certificates and to enable 802.1X authentication. On the wireless network, any device that doesn't have a certificate uses PEAP to gain access to the network. Monitor mode is running on the wired network, so endpoints that aren't configured for 802.1X still get access by using MAC Authentication Bypass (MAB).

## Enable Authorization

The network infrastructure is now configured for 8021.X authentication in monitor mode, and you have installed certificates on the endpoints and configured their 802.1X supplicants. Upon successful authentication, the endpoint is granted full network access. However, monitor mode allows for endpoints that fail 802.1X to access the network using MAB. This is a good point in the deployment to stop to verify that certificates are deployed to all endpoints and supplicants are configured correctly without impacting the users' network connectivity. You can monitor the logs to determine who is failing authentication and then correct those issues.

The next step would be to deploy some form of authorization to control what authenticated endpoints can access the network. This next phase is called low-impact mode. In low-impact mode, endpoints are authenticated with either 802.1X or MAB. MAB is used for devices that require network access but either don't support 802.1X or don't have 802.1X configured. In this example, we are using MAB to authenticate IP phones and wireless access points that we will identify with device profiling. Any other device will have to successfully authenticate with 802.1X, or it will not have access to the network. After authentication, the endpoint is given full access to the network, but prior to authentication, the endpoint will only have access to the services necessary for authentication.

# **Process**

Enabling Authorization for Cisco IP Phones

1. [Enable Cisco IP Phone policy](#page-51-0)

There is a built-in policy in Cisco ISE for Cisco IP Phones that was disabled in a previous section. You will enable this policy and create an authorization profile for Cisco IP Phones.

<span id="page-51-0"></span>

**Procedure 1 Enable Cisco IP Phone policy** 

Step 1: Connect to http://ise-1.cisco.local.

Step 2: From the Policy menu, select Authorization.

Step 3: For the Profiled Cisco IP Phones rule, click Edit.

Step 4: Click the grey circle icon at the front of the rule, and choose Enabled.

Step 5: Click Done, and then click Save.

### **Process**

Enabling Authorization for Wireless Access Points

- 1. [Create an identity group](#page-51-1)
- 2. [Create authorization profile](#page-52-0)
- 3. [Create authorization policy](#page-53-0)

You will create an authorization profile for wireless access points (APs) that is similar to the one for Cisco IP Phones.

<span id="page-51-1"></span>**Procedure 1 Create an identity group** 

Step 1: On the menu bar, mouse over Policy, and then select Profiling.

Step 2: In the endpoint policies list, select Cisco-Access-Point.

Step 3: Make sure Create Matching Identity Group is selected, and then click Save.

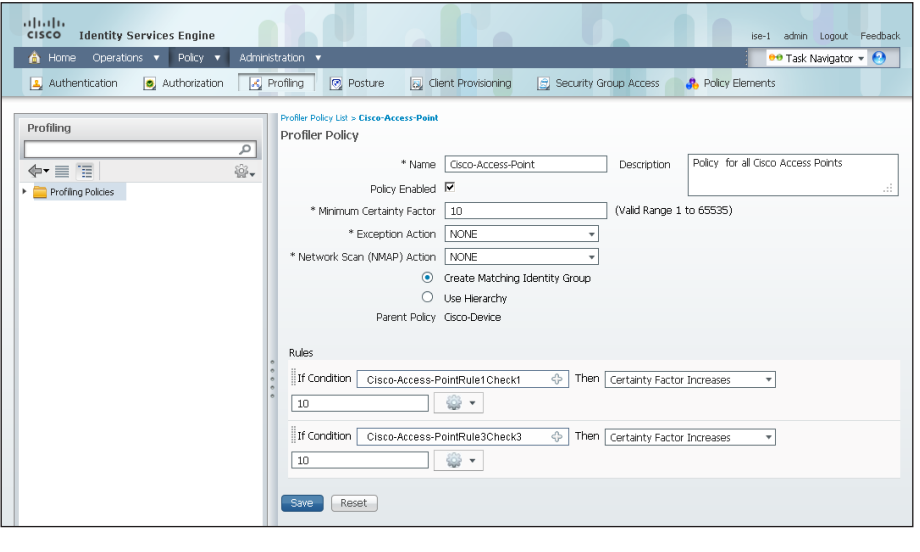

<span id="page-52-0"></span>**Procedure 2 Create authorization profile** 

An authorization profile defines the specific access policies granted to the device. You will create a policy for access points to permit full access. Although there is already a built-in profile like this, creating a new one will allow you to modify the policy if you choose to make a more restrictive policy in the future.

Step 1: On the menu bar, mouse over Policy, and then in the Policy Elements section, select Results.

Step 2: In the panel on the left, double-click Authorization, and then double-click Authorization Profiles.

Step 3: Click Add.

Step 4: Name the profile Cisco\_APs and give a description.

Step 5: Select DACL Name and in the list, make sure PERMIT\_ALL\_ TRAFFIC is selected, and then click Submit.

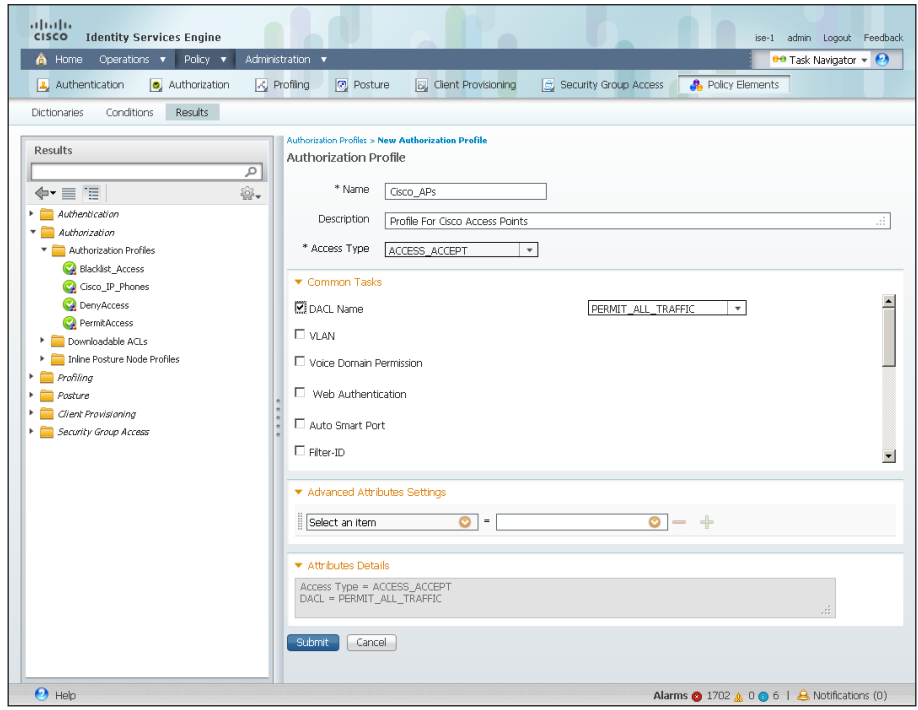

### **Procedure 3 Create authorization policy**

Step 1: On the menu bar, mouse over Policy, and then select Authorization.

Step 2: For the Default rule, on the right, click the black triangle symbol, and then select Insert New Rule Above. A new rule named Standard Rule 1 is created.

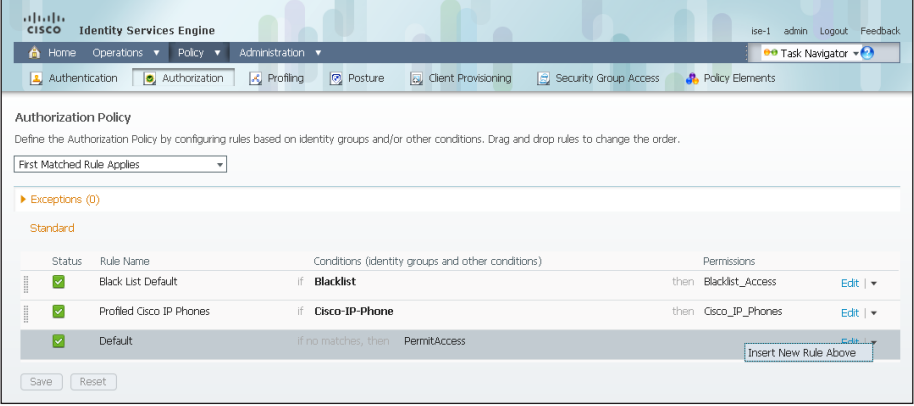

### Step 3: Rename the rule Profiled Cisco APs.

Step 4: For the new rule, in the Conditions column, next to Any, click the + symbol.

Step 5: From the list, next to Endpoint Identity Groups, click the > symbol and then next to Profiled, click the > symbol.

### <span id="page-53-0"></span>Step 6: Choose Cisco-Access-Point.

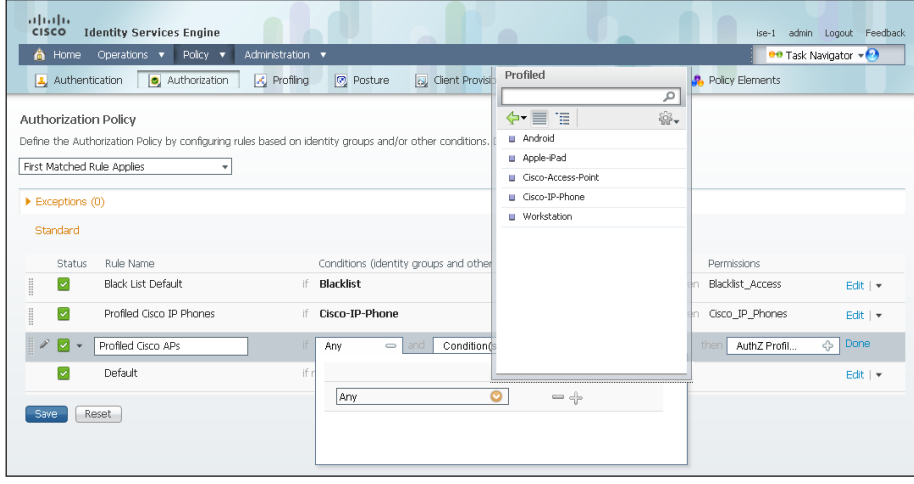

Step 7: Under the Permissions column, next to AuthZ Profile, click the + symbol.

Step 8: In the list, next to Standard, click the > symbol, and then choose Cisco\_APs.

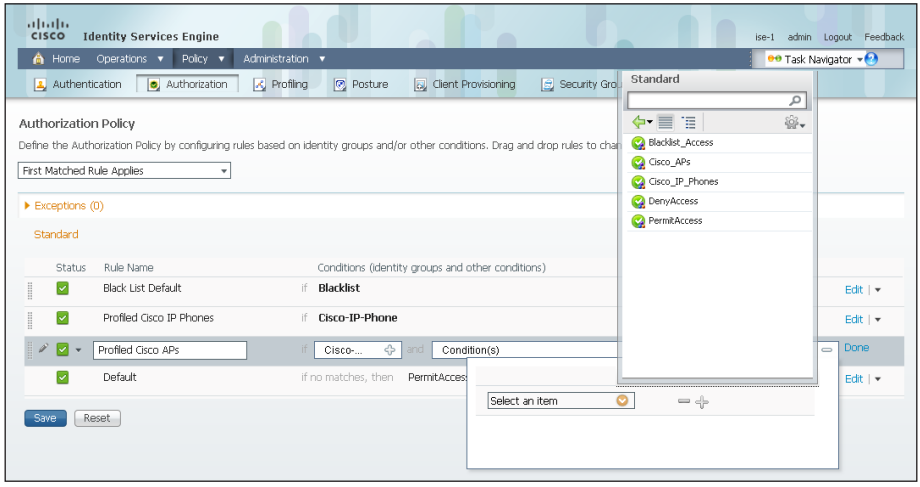

### Step 9: Click Done, and then click Save.

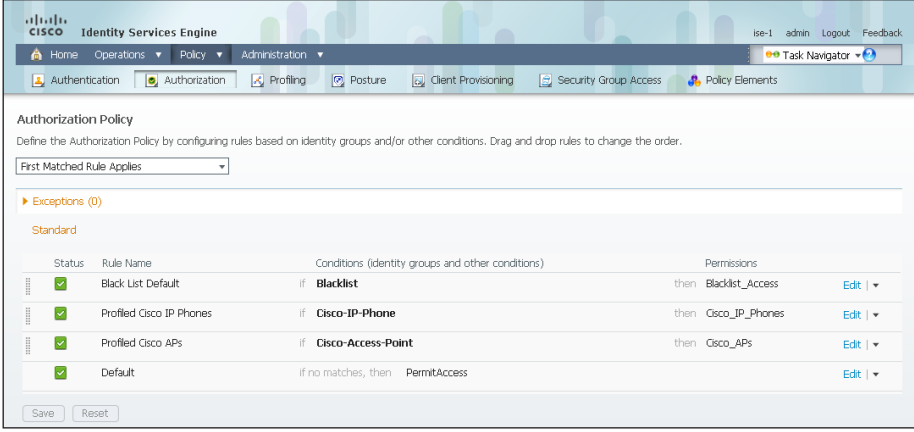

### **Process**

Modifying the MAB Authentication Policy

1. [Modify MAB authentication rule](#page-54-0)

Because you have deployed monitor mode, the current MAB authentication policy allows endpoints access to the network even if they fail authentication. Now that you will be implementing low-impact mode, you need to modify the MAB policy to reject endpoints that fail authentication. This change works with the authorization policies for Cisco IP Phones and access points to be the only devices allowed on the network without performing 802.1X authentication.

**Procedure 1 Modify MAB authentication rule** 

Step 1: On the menu bar, mouse over Policy, and then select Authentication.

Step 2: On the MAB rule, to the right of the and…, click the black. This displays the identity store for this rule.

Step 3: Next to Internal Endpoints, click the + symbol.

Step 4: In the If authentication failed and If user not found lists, choose Reject.

Step 5: Click anywhere in the window to continue, and then click Save.

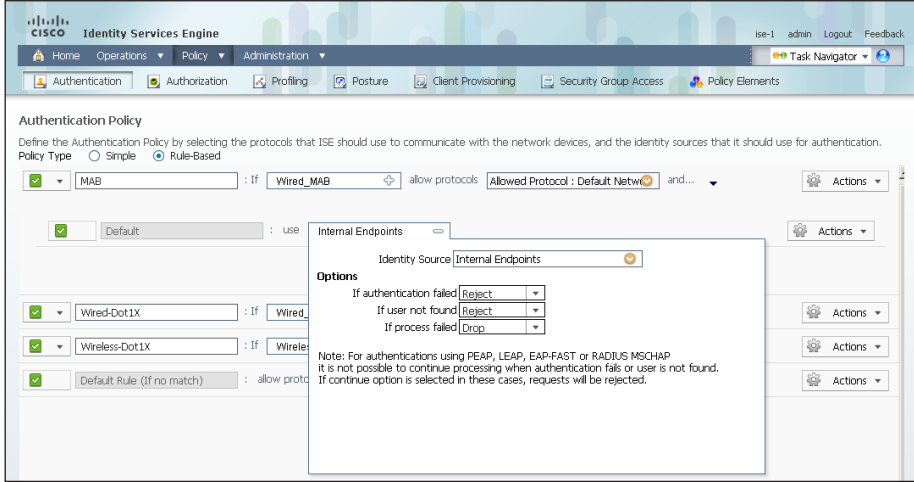

### **Process**

Enabling Authorization for Wired Endpoints

- 1. [Create authorization profile](#page-55-0)
- 2. [Create authorization policy](#page-55-1)
- 3. [Enable low-impact mode](#page-56-0)
- 4. [Enable change of authorization](#page-59-0)

<span id="page-54-0"></span>You will enable authorization for wired endpoints that authenticate using digital certificates. At this stage, once authenticated, the endpoint will be granted full access to the network. This policy can be modified if you choose a more restrictive policy in the future.

### **Procedure 1 Create authorization profile**

An authorization profile defines the specific access policies granted to the device. You will create a profile for wired endpoints to permit full access.

Step 1: On the menu bar, mouse over Policy, and then in the Policy Elements section, select Results.

Step 2: In the panel on the left, double-click Authorization, and then double-click Authorization Profiles.

Step 3: Click Add.

Step 4: Name the profile Wired Dot1X and give a description.

Step 5: Select DACL Name and in the list, make sure PERMIT\_ALL TRAFFIC is selected, and then click Submit.

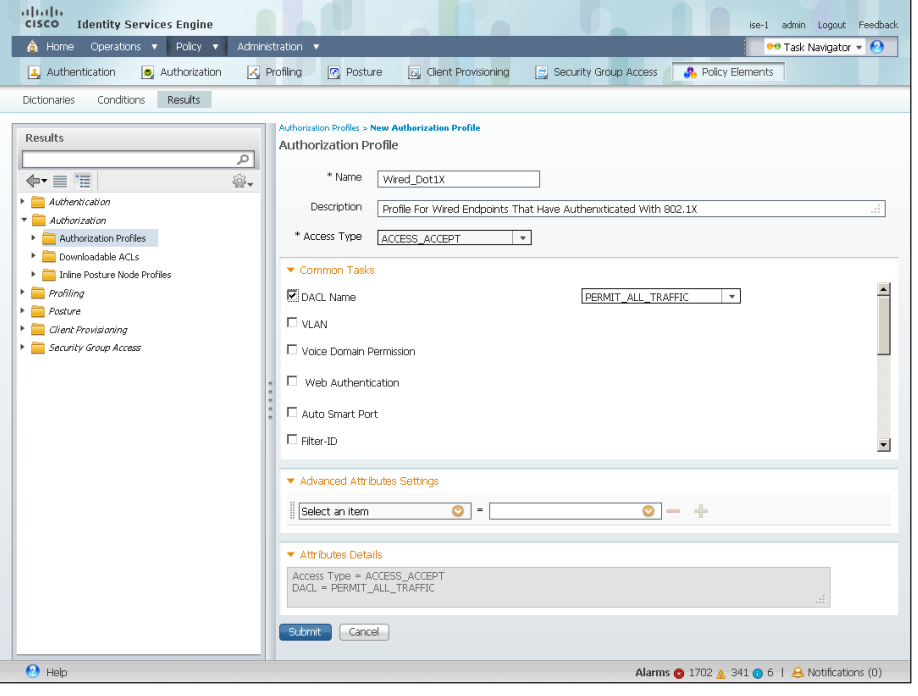

<span id="page-55-1"></span>**Procedure 2 Create authorization policy** 

<span id="page-55-0"></span>Now you need to define an authorization policy for wired endpoints and apply the authorization profile.

Step 1: On the menu bar, mouse over Policy, and then select Authorization.

Step 2: For the Default rule, on the right, click the black triangle symbol, and then select Insert New Rule Above. A new rule named Standard Rule 1 is created.

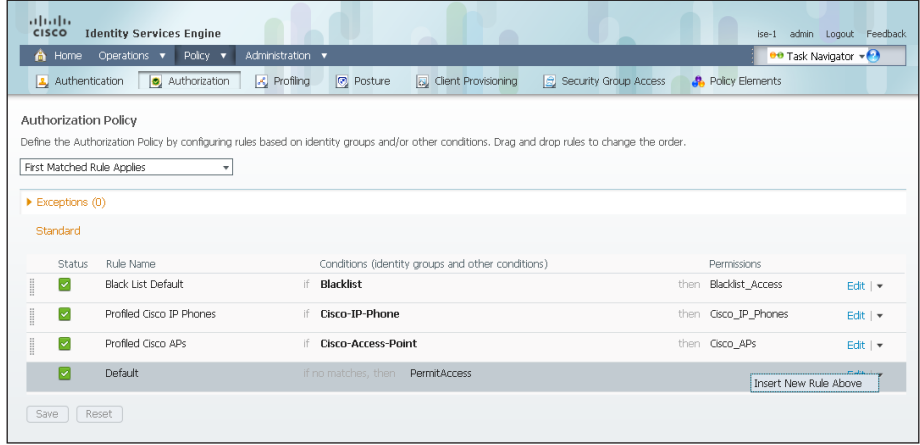

### Step 3: Rename the rule Wired Dot1X Endpoints.

Step 4: For the new rule, in the Conditions column, next to Condition(s), click the + symbol.

Step 5: Click Select Existing Condition from Library.

Step 6: In the list, next to Compound Conditions, click the > symbol, and then choose Wired\_802.1X.

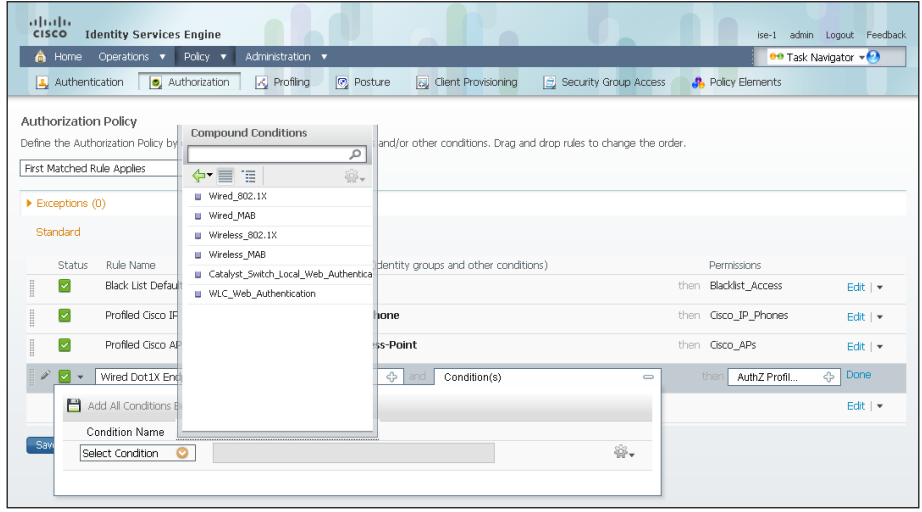

Step 7: Under the Permissions column, next to AuthZ Profile, click the + symbol.

Step 8: In the list, next to Standard, click the > symbol, and then choose Wired\_Dot1X.

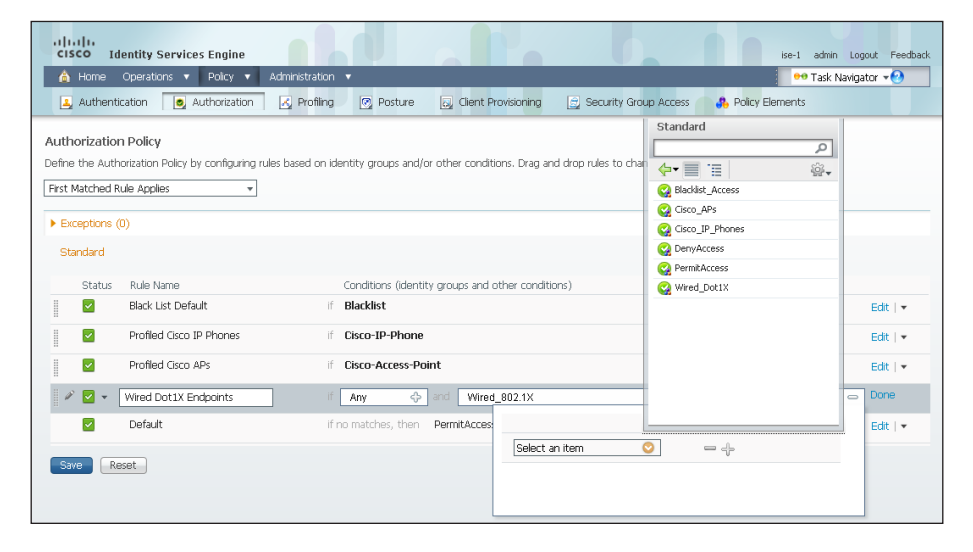

### Step 9: Click Done, and then click Save.

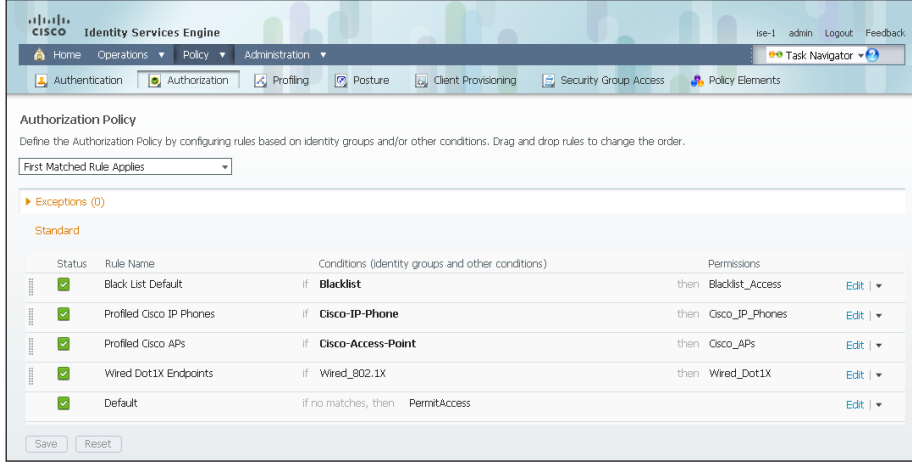

<span id="page-56-0"></span>Procedure 3 Enable low-impact mode

You will now configure the switches for low-impact mode 802.1X using Cisco Prime LMS 4.2 and the Cisco TrustSec Work Center. You need to create an access list to limit what traffic is permitted on a port before it is authenticated. You only want to enable what is required for the port to go through the authentication process. Typically, this means allowing DHCP, DNS, and TFTP to support Preboot Execution Environment. For troubleshooting, you also allow ICMP echo and echo-reply traffic. You deny all other traffic and log the denials in order to determine if there is legitimate traffic that is getting denied and then make changes to the access list.

Step 1: Connect to Cisco Prime LMS with a web browser, for example: https://lms.cisco.local.

Step 2: Mouse over Work Centers and in the TrustSec section, click Identity Configuration.

Step 3: In the Navigator panel on the left, click Manage Identity Configuration.

Step 4: In the pie chart, click on the Monitor Mode slice. A list of the devices that have ports configured for this mode appears.

Step 5: Select each switch with ports that you wish to move from monitor mode to low-impact mode, and then click Edit Mode.

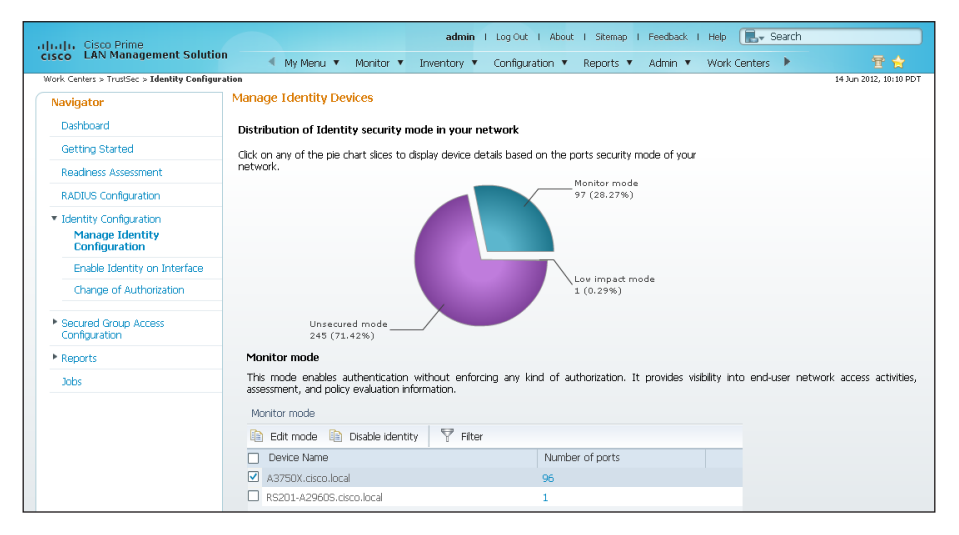

Step 6: Select the check boxes next to the ports that you want to edit, and then click Next.

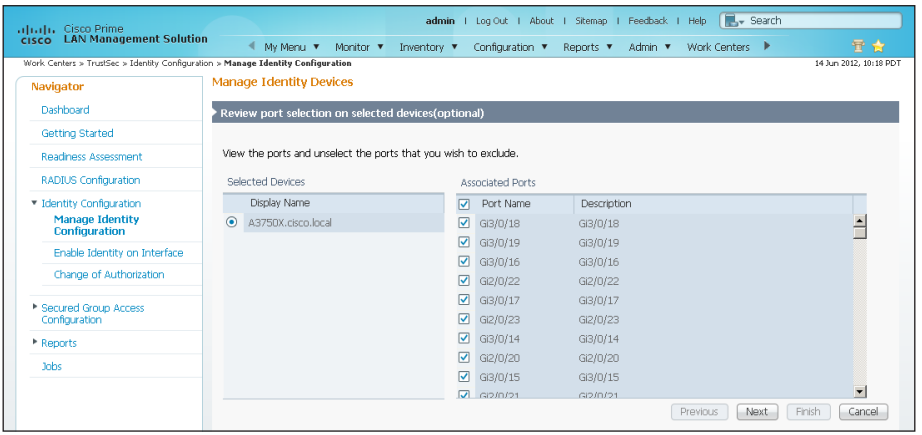

Step 7: In the Identity mode to be configured section, move the Security Mode slider to Low impact, and then in the Associated ACL box, enter PreAuth.

Step 8: In the Authentication profile and host mode section, set the following values:

- Define Authentication Profile-802.1X, then MAB
- • Define Host Mode—Multidomain
- Action to be taken on security violation-No Change

Step 9: In the MAC Configuration section, make sure only Enable MAC Move is selected.

Step 10: In the Additional Configurations section, select Advanced Options. In the Adhoc commands box, enter the following commands, and then click Next.

ip access-list extended PreAuth permit udp any eq bootpc any eq bootps permit udp any any eq domain permit udp any any eq tftp permit icmp any any eq echo permit icmp any any eq echo-reply

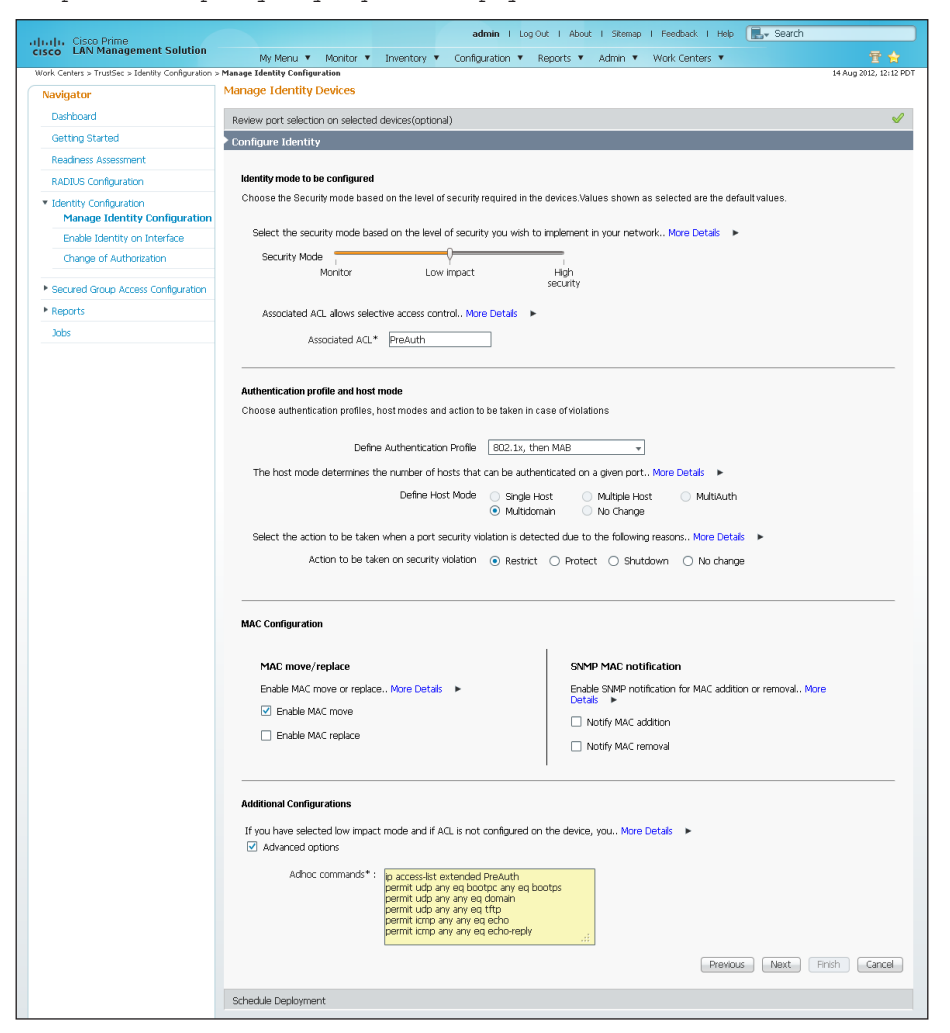

Step 11: In the Job Description box, enter a description, and then click Finish. The job is submitted and a confirmation message appears. Click OK.

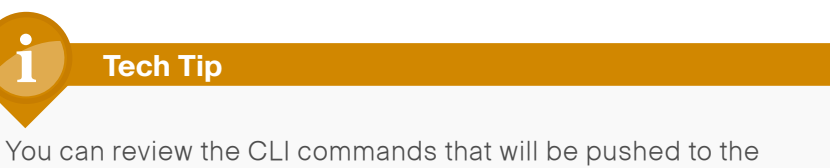

switch by clicking Preview CLI.

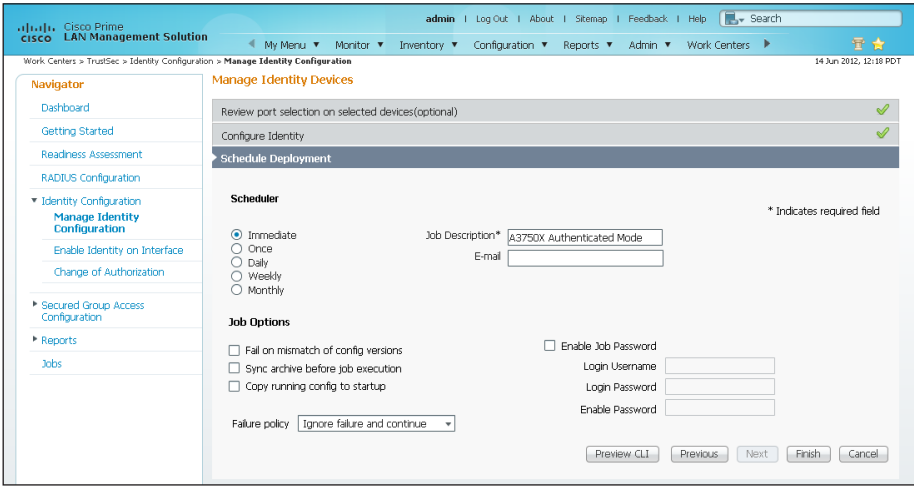

The global commands added to the switch configuration at the completion of this procedure are as follows.

ip access-list extended PreAuth permit udp any eq bootpc any eq bootps permit udp any any eq domain permit udp any any eq tftp permit icmp any any eq echo permit icmp any any eq echo-reply deny ip any any log The interface commands added at the completion of this procedure are as follows. interface **[interface]**

ip access-group PreAuth in

authentication host-mode multi-domain

### **Procedure 4 Enable change of authorization**

Authorization requires the use of RADIUS Change of Authorization (CoA) to change the state of the port after authentication. This is not enabled by default, and you will need to enable it. There is a wizard in Cisco Prime LMS 4.2 for this.

Step 1: In Cisco Prime LMS, mouse over Work Centers, and in then in the TrustSec section, click Identity Configuration.

Step 2: In the Navigator panel on the left, click Change of Authorization.

Step 3: Select the built-in Identity template, and then click Next.

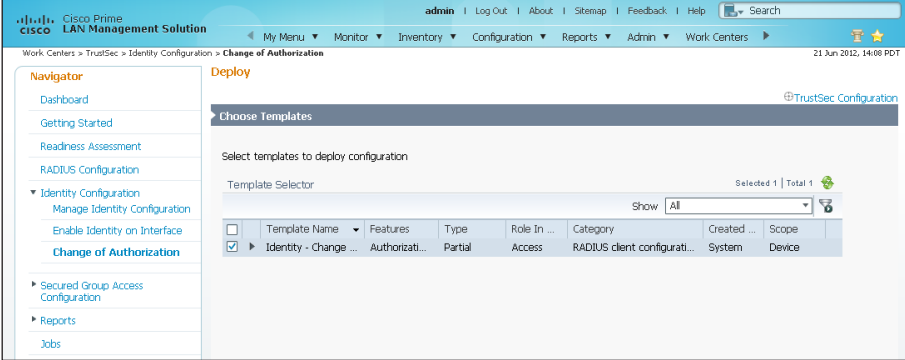

Step 4: In the Device Selector, expand All Devices, select the switches you want to enable for CoA, and then click **Next**.

<span id="page-59-0"></span>Step 5: Enter the IP address of the primary Cisco ISE administration node, provide the RADIUS key, and then click Next.

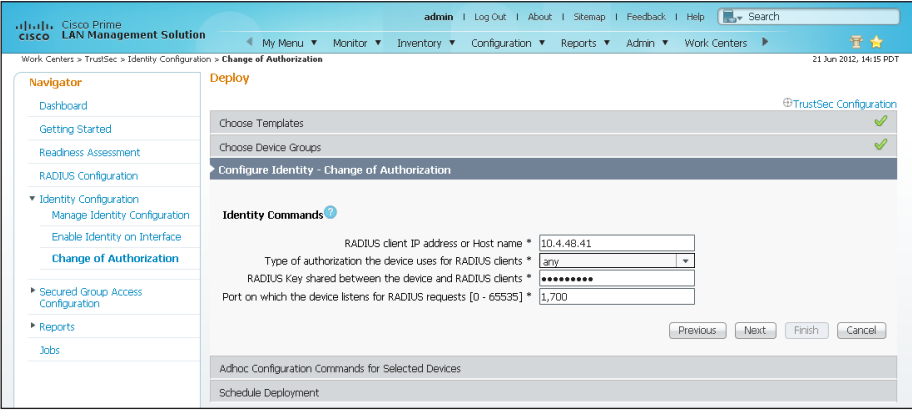

Step 6: The Adhoc Configuration page allows you to add commands to the device in addition to the ones generated by the wizard. At this point, you don't need additional commands. Click Next.

Step 7: Give the job a description, and then click Finish.

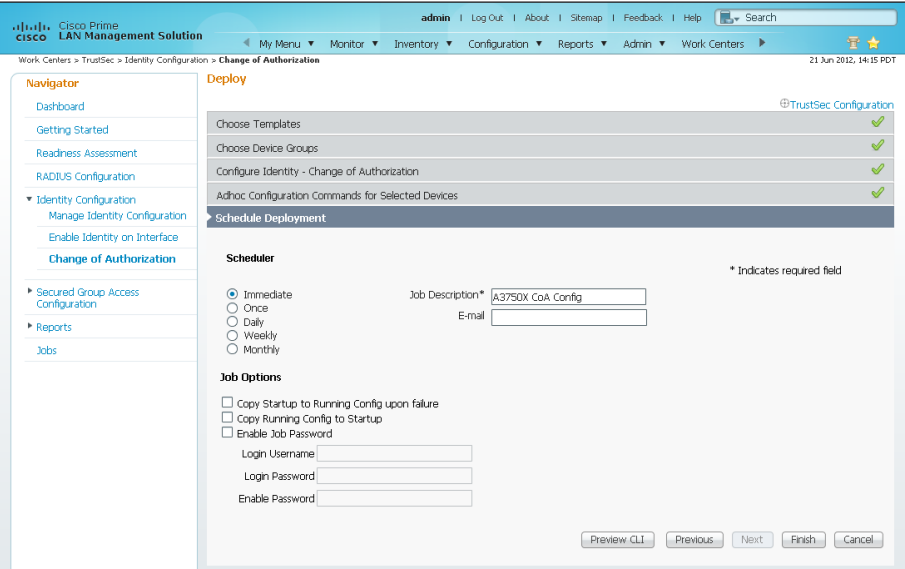

Step 8: Repeat these steps for the secondary Cisco ISE administration node.

The global commands added to the switch configuration at the completion of this procedure are as follows.

aaa server radius dynamic-author

```
 client 10.4.48.41 server-key [key]
client 10.4.48.42 server-key [key]
auth-type any
```
### **Process**

Enabling Authorization for Wireless Endpoints

- 1. [Create authorization profile](#page-60-0)
- 2. [Create authorization policy](#page-60-1)

You will enable authorization for wireless endpoints that authenticate using digital certificates. At this stage, once authenticated, the endpoint will be granted full access to the network. This policy can be modified if you choose a more restrictive policy in the future.

### **Procedure 1 Create authorization profile**

An authorization profile defines the specific access policies granted to the device. You will create a policy for wireless endpoints to permit full access. By default, a client is given full access when joining the wireless network, so you will not need to define an access list at this point.

Step 1: On the menu bar, mouse over Policy, and then in the Policy Elements section, select Results.

Step 2: In the panel on the left, double-click Authorization, and then double-click Authorization Profiles.

Step 3: Click Add.

Step 4: Name the profile Wireless\_Dot1X and give a description.

Step 5: In the Access Type list, make sure ACCESS\_ACCEPT is selected, and then click Submit.

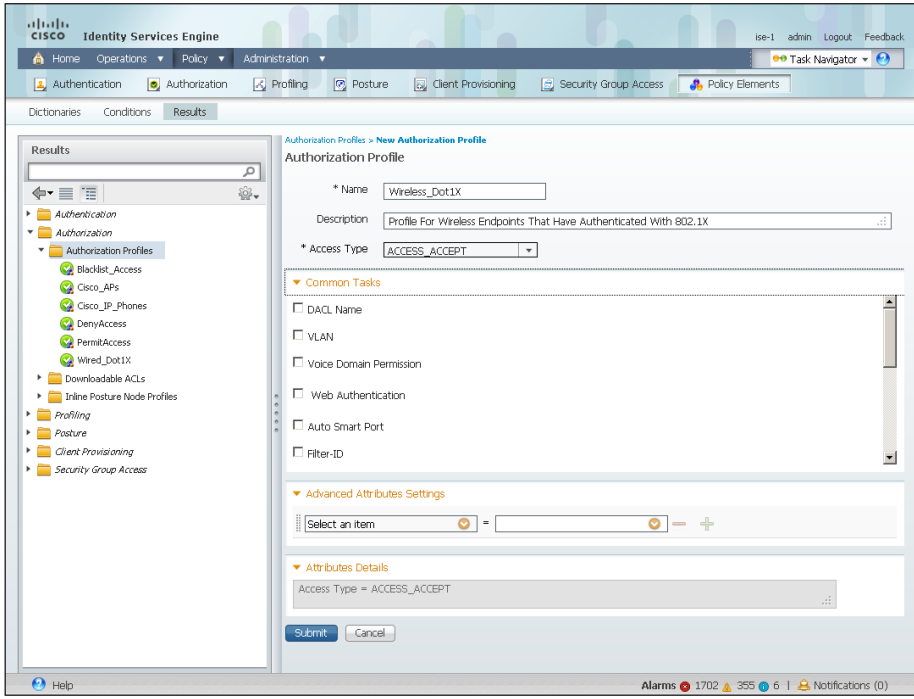

### <span id="page-60-1"></span>**Procedure 2** Create authorization policy

<span id="page-60-0"></span>Now you need to define an authorization policy for wireless endpoints and apply the authorization profile.

Step 1: On the menu bar, mouse over Policy, and then select Authorization.

**Step 2:** For the Default rule, on the right, click the black triangle symbol, and then select **Insert New Rule Above**. A new rule named Standard Rule 1 is created.

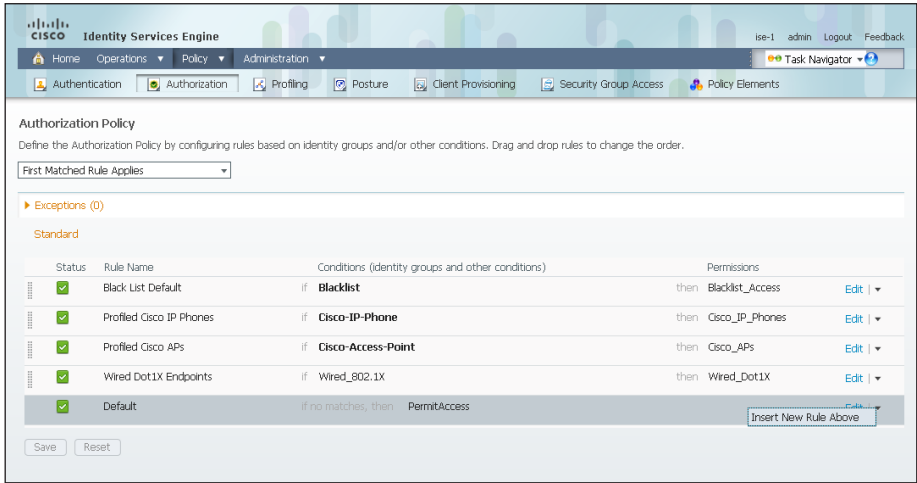

Step 3: Rename the rule Wireless Dot1X Endpoints.

Step 4: For the new rule, in the Conditions column, next to Condition(s), click the + symbol.

Step 5: Click Select Existing Condition from Library.

Step 6: In the list, next to Compound Conditions, click the > symbol, and then choose Wireless\_802.1X.

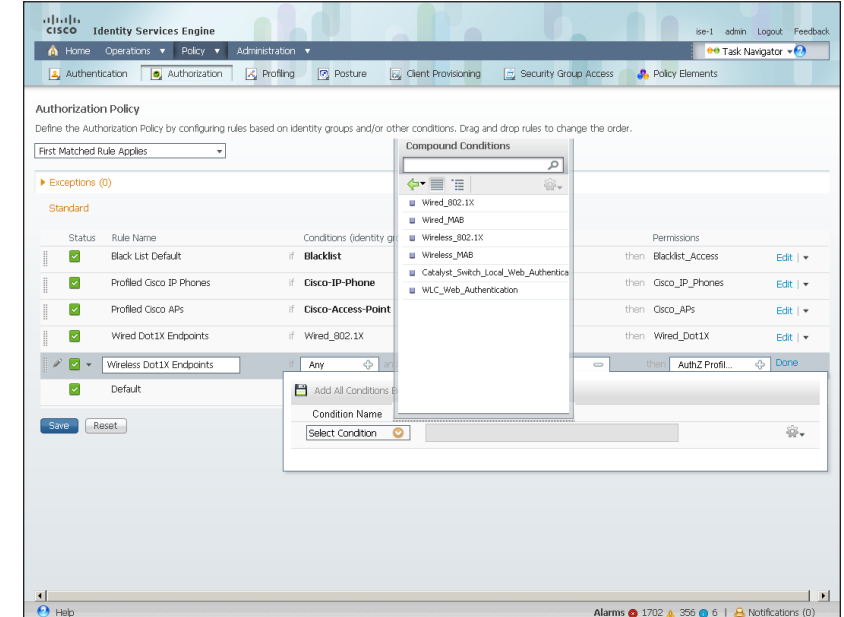

Step 7: Under the Permissions column, next to AuthZ Profile, click the + symbol.

Step 8: In the list, next to Standard, click the > symbol, and then choose Wireless\_Dot1X.

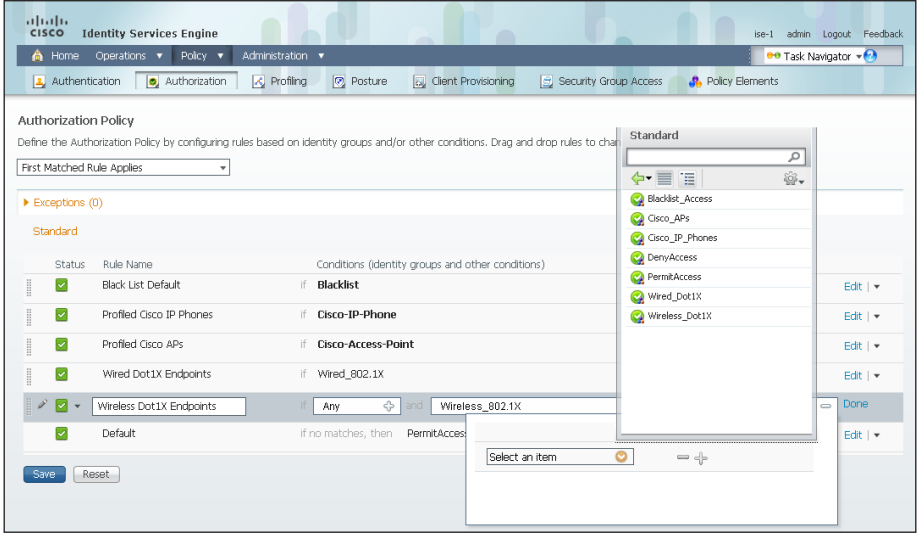

Step 9: Click Done, and then click Save.

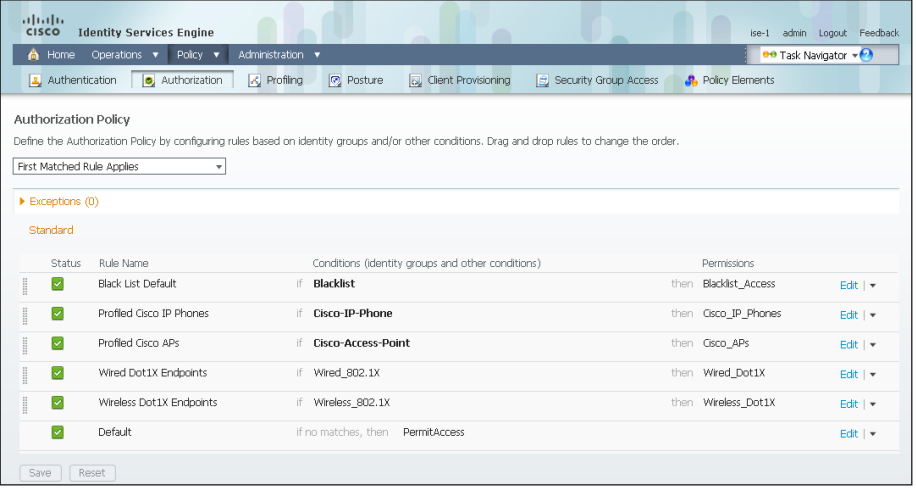

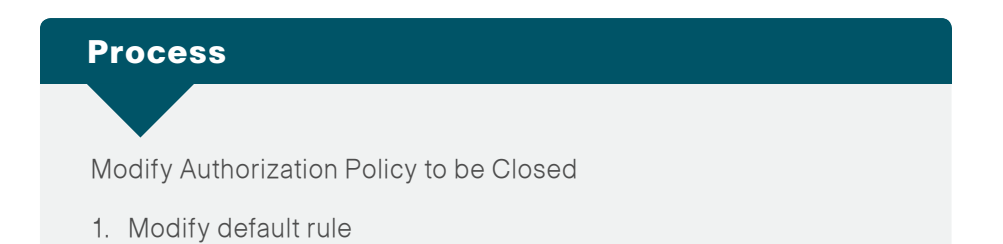

The current authorization policy is an open policy. The default rule at the end specifies that if an incoming authorization request doesn't match one of the specific rules defined, it would then just permit access to the network. Now that you have enabled low-impact mode, you will need to change this rule to deny access to any request that doesn't match one of the specific rules.

### **Procedure 1 Modify default rule**

<span id="page-62-0"></span>

Step 1: On the menu bar, mouse over Policy, and then select Authorization.

Step 2: For the default rule, click Edit.

Step 3: In the Conditions column, next to PermitAccess, click the + symbol.

Step 4: In the list, next to Standard, click the > symbol, and then choose DenyAccess.

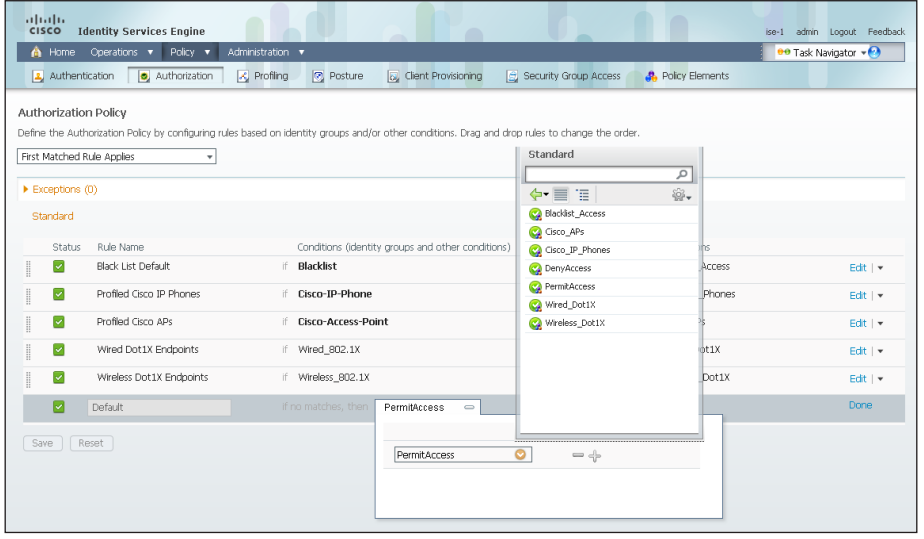

Step 5: Click Done, and then click Save.

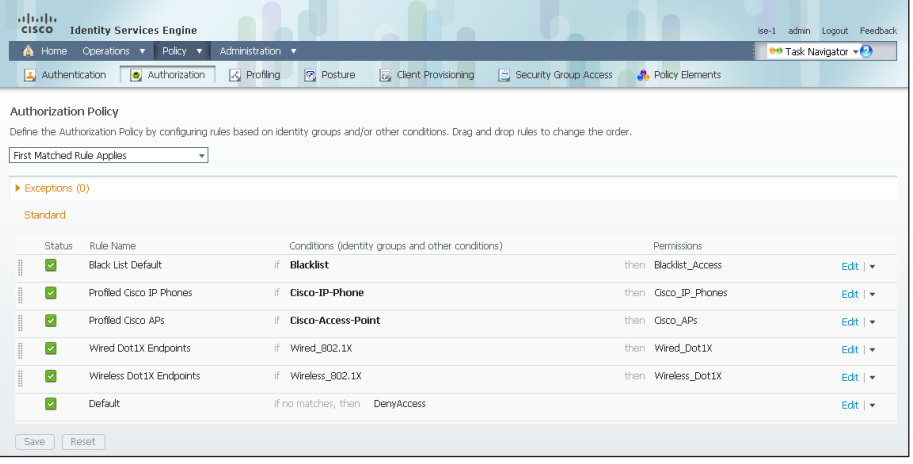

### Process

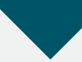

Monitoring Network Access

- 1. [View the Cisco ISE dashboard](#page-63-0)
- 2. [Configure identity groups](#page-64-0)
- 3. [Add a custom profile](#page-64-1)
- 4. [Examining the authentication log](#page-65-0)
- 5. [Create custom authentication reports](#page-66-0)
- 6. [Identify endpoints](#page-67-0)
- 7. [Create device-type reports](#page-68-0)

The configuration of the network infrastructure is complete. Now it's time to answer the what, when, where, and who questions regarding network access by using the reporting functionality of Cisco ISE to gain a better understanding of current activity on the network.

Cisco ISE is now configured to authenticate users and to profile endpoints based on RADIUS and DHCP information. The reporting capabilities of Cisco ISE allow you to determine what type of device is connecting to your network, when it connects, and where it connects from. Also, you will know who is connecting to your network and what authentication method was used.

<span id="page-63-0"></span>**Procedure 1** View the Cisco ISE dashboard

The first place to view this information is on the Cisco ISE home dashboard. It gives a summary view of the health status of the servers in the group, how devices are authenticating, and what types of devices have been profiled.

Step 1: On the menu bar, click Home.

Step 2: If you want to view additional information for a section, click the upper-right corner of that section. The section expands.

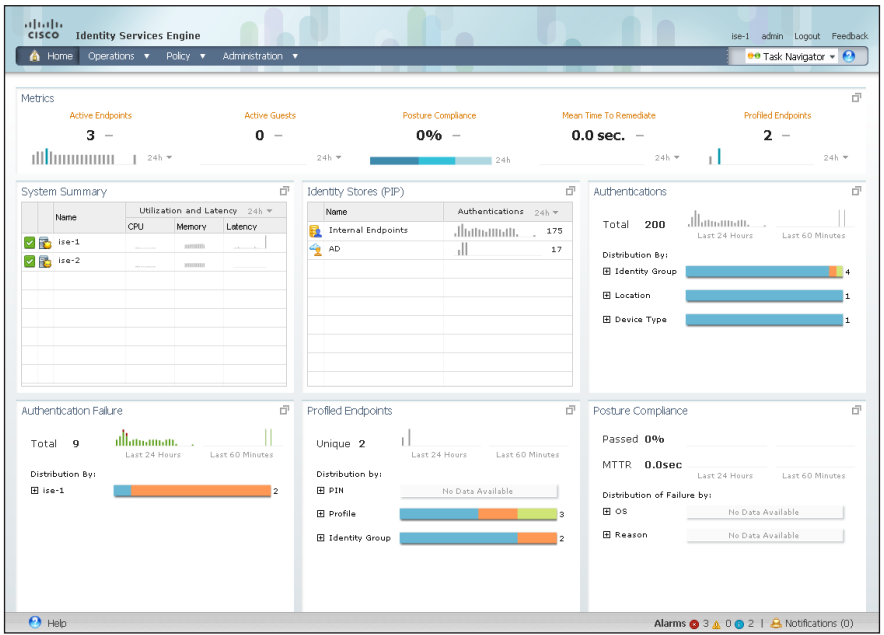

### Procedure 2 Configure identity groups

Cisco ISE has more in-depth reporting options to give more details on the devices connecting to the network. To help identify the endpoints, you can use identity groups to classify profiled endpoints and to generate reports.

The example below describes how to do this for an Apple iPad. The procedure for other types of devices is similar.

Step 1: In the menu bar, mouse over Policy, and then choose Profiling.

Step 2: Click Apple-iPad. This enables you to edit this policy.

### Step 3: Select Create Matching Identity Group, and then click Save.

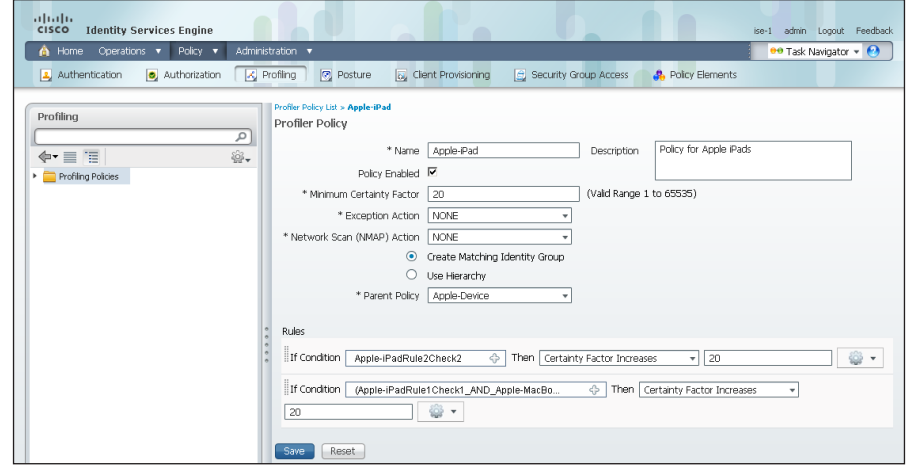

You can repeat these steps for other endpoint types as needed. You can also investigate the rules used to profile the endpoint to understand the process. In the case of the Apple iPad, Cisco ISE uses two rules. One is based on DHCP information, and the other is based on HTTP.

<span id="page-64-1"></span>Procedure 3 Add a custom profile

<span id="page-64-0"></span>Although there are many pre-defined profiles, you may find that a device you want to profile doesn't have an existing profile. You can create a new one using unique characteristics of the device. Review some of the existing profiles to get an idea of the options and methods available to you for device profiling.

The example below creates a profile for the Cisco Cius using information obtained from the device's DHCP request.

Step 1: Connect to https://ise-1.cisco.local.

Step 2: Mouse over Policy, and then, from the drop-down menu, choose Profiling.

Step 3: Click Add.

Step 4: Give the policy the name Cisco-Cius and a description.

Step 5: In the rules section, next to Conditions, click the + symbol, and then click Create New Condition (Advance Option).

Step 6: In the Expression list, next to DHCP, click the > symbol, and then select dhcp-class-identifier.

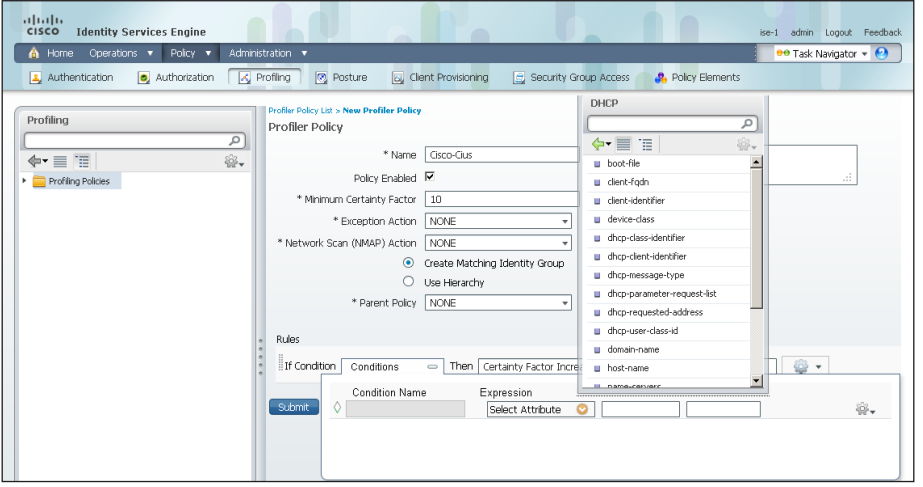

Step 7: In the second list, choose CONTAINS, and then, in the final box, enter Cisco Cius.

Step 8: Choose Certainty Factor Increases, set the value to 20, and then click Submit.

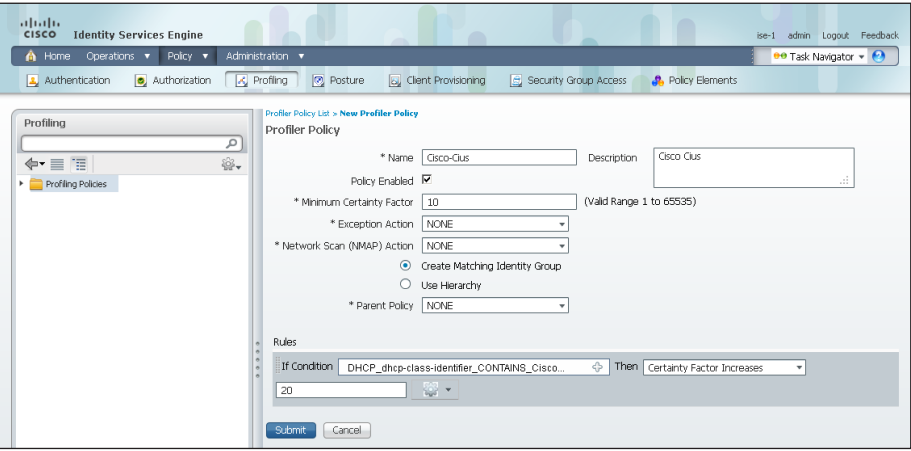

<span id="page-65-0"></span>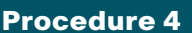

**Procedure 4 Examining the authentication log** 

Step 1: On the menu bar, mouse over Operations, and then choose Authentications. The authentication log displays. The default option is to display the last 20 records from the last 24 hours.

For devices that authenticated via MAB, the MAC address of the client is listed as the user name and the endpoint. For devices that authenticated via RADIUS over wireless or VPN, the user name is displayed.

If the device was able to be profiled, that information is displayed.

Step 2: In the details column of the MAB record, click the "paper with magnifying glass" icon. This displays detailed authentication information for the record.

In the Authentication Summary section, the network device lists the IP address and the port of the switch that the endpoint is connected to.

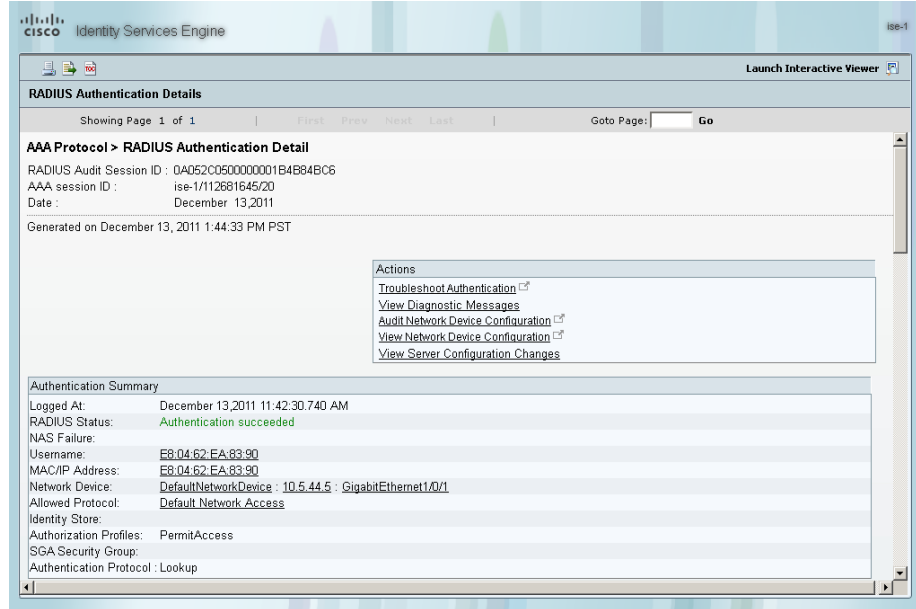

You can find additional details, such as the Identity Group and Identity Policy, in the Authentication Details section.

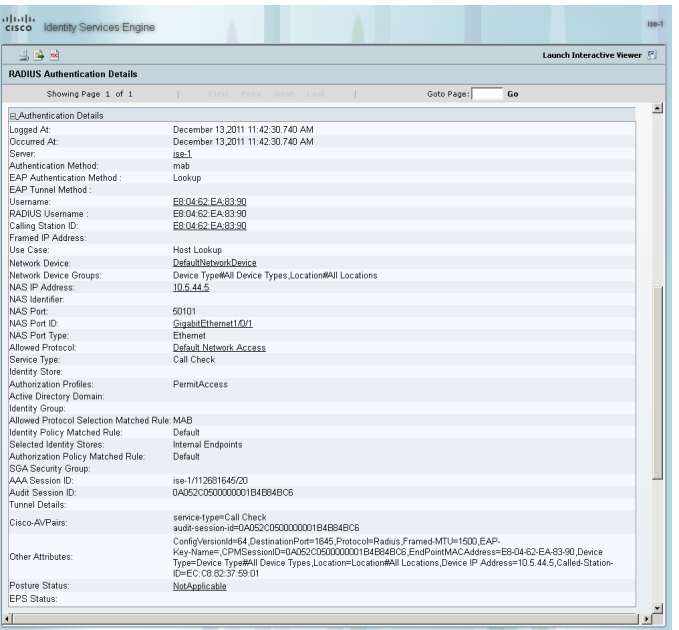

Similar data can be found for endpoints that have authenticated with RADIUS. The user name is displayed in these records as well as the Extensible Authentication Protocol (EAP) method used.

**Procedure 5** Create custom authentication reports

The default authentication log view is limited to displaying only the most recent entries. To get in-depth reporting, you need to create a custom report.

Step 1: On the menu bar, mouse over Operations, and then, in the Reports section, choose Catalog.

Step 2: In the left pane, select AAA Protocol.

Step 3: Select RADIUS Authentication.

Step 4: Click Run. Different time ranges for producing the default report are displayed.

Step 5: If you wish to use one of the default time ranges, choose that time range.

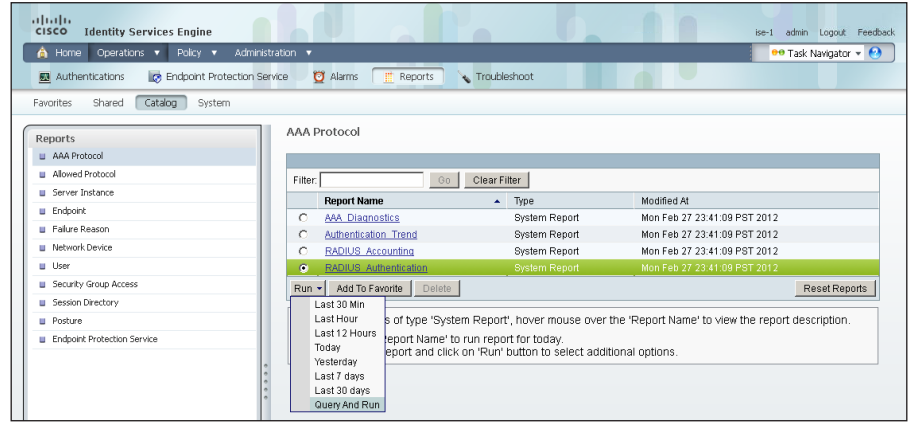

If you wish to select a time range that is not listed, choose Query and Run. All the parameters available for the report display. After choosing the parameters you want, click Run to generate the report.

<span id="page-66-0"></span>Figure 2 - RADIUS report parameters

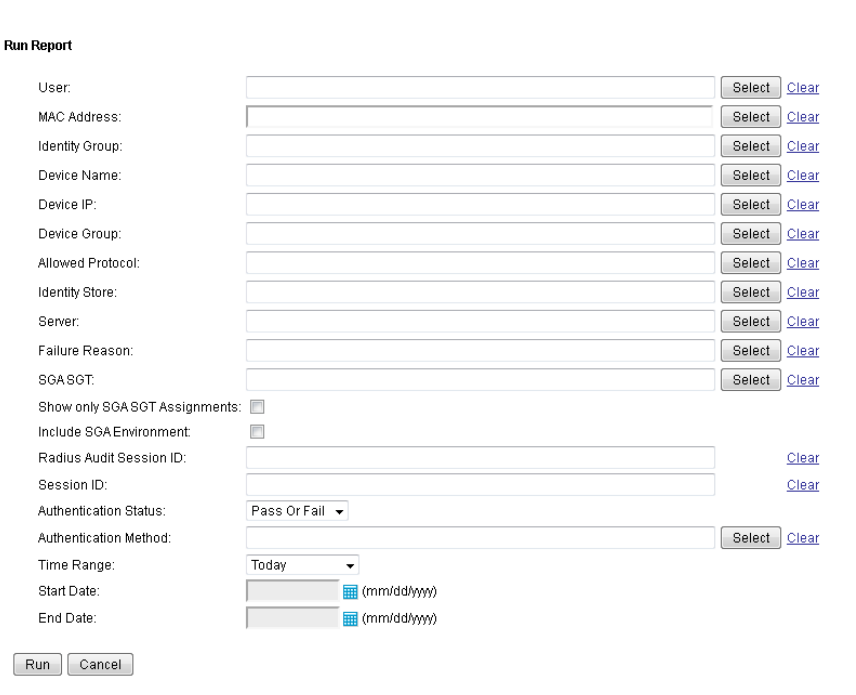

### **Procedure 6 2 Identify endpoints**

Using information gleaned from the RADIUS and DHCP requests, Cisco ISE can identify what types of devices are connecting to the network. This can assist in determining the network security policy based on the type of device that is in use.

Step 1: On the menu bar, mouse over Operations, and then, in the Reports section, choose Cataloa.

Step 2: In the left pane, click Endpoint. This displays the available endpoint reports.

Step 3: Select Endpoint Profiler Summary, and then click Run.

Step 4: Select the desired time period to run the report.

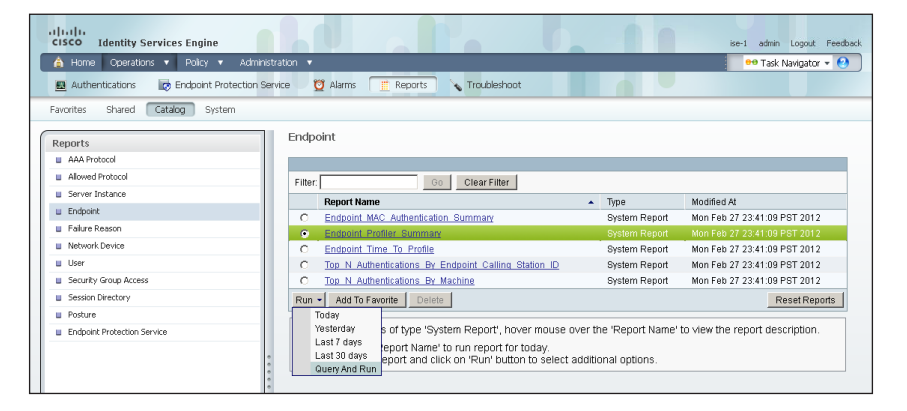

<span id="page-67-0"></span>Step 5: Once the report is generated, you can view the details of a profiled endpoint by clicking the magnifying glass icon.

The details given in the summary section are the MAC address, the endpoint policy, and the identity group for the endpoint. Additional details, such as IP address and network access devices, are available in the Endpoint Details section. For wireless and remote-access VPN endpoints that authenticated with RADIUS, the user name is also listed.

Figure 3 - Endpoint profile summary

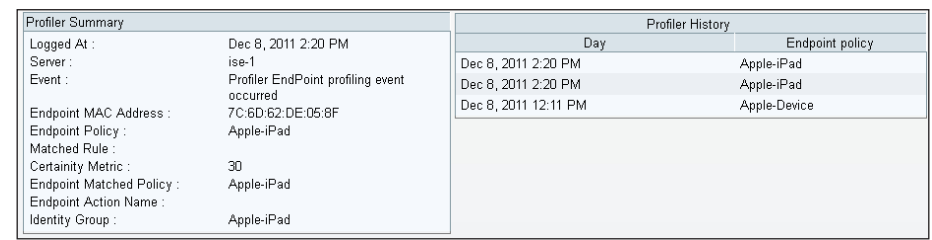

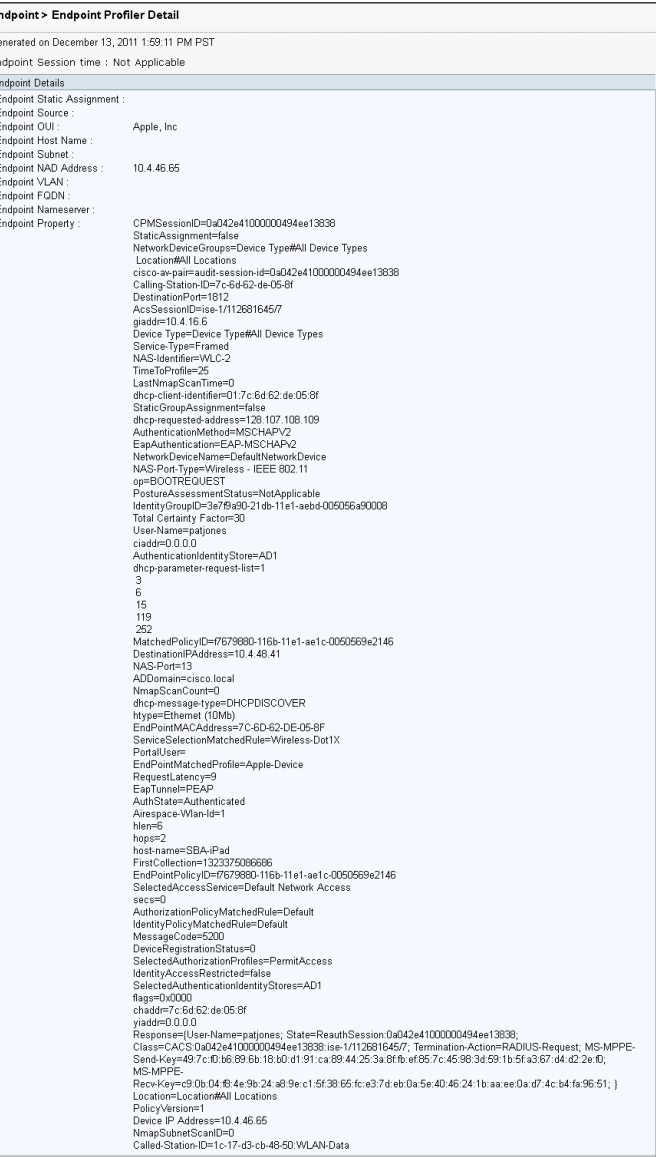

<span id="page-68-0"></span>Procedure 7 Create device-type reports

You can create reports to identify specific devices based on the identity groups configured previously. This example uses the group created to identify Apple iPads.

Step 1: On the menu bar, mouse over Operations, and then, in the Reports section, choose Catalog.

Step 2: In the left pane, click AAA Protocol.

Step 3: Select RADIUS Authentication.

Step 4: Click Run, and then choose Query and Run.

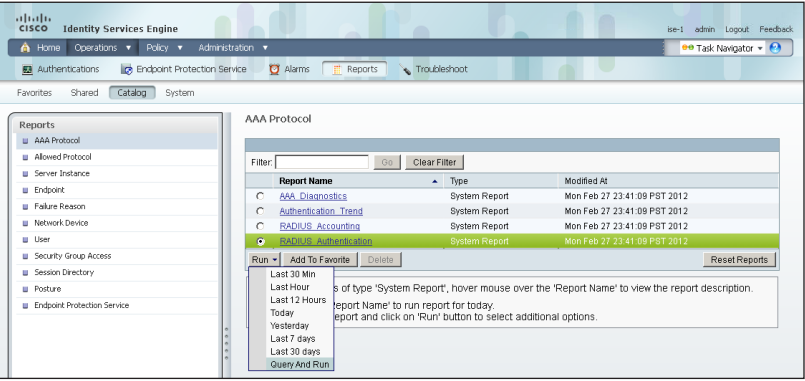

Step 5: For the identity group you want to query, next the Identity Group field, click Select. A search window appears.

Step 6: Leave the search field empty, and then click Search. The search returns all groups.

Step 7: Select the group Profiled: AppleiPad, and then click Apply.

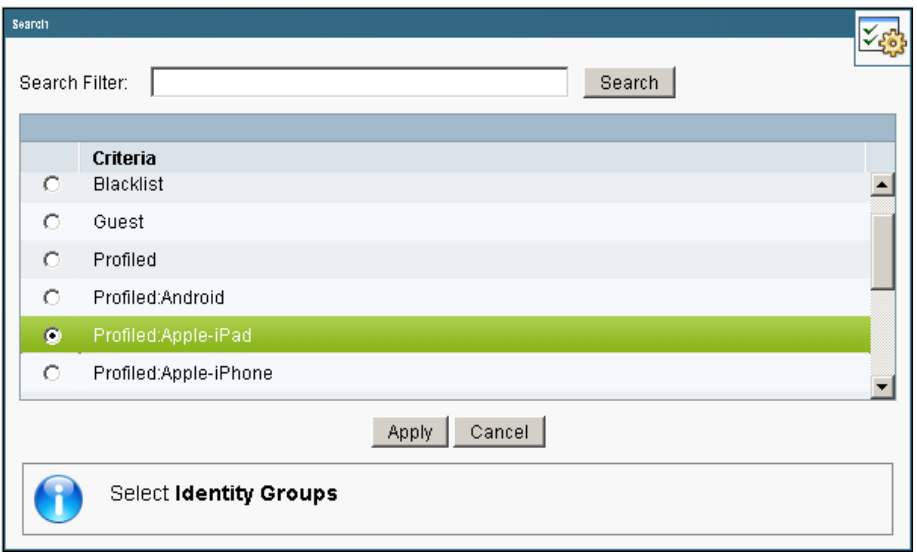

Step 8: Select a time range for the report, and then click Run. The report generates.

Figure 5 - Sample report

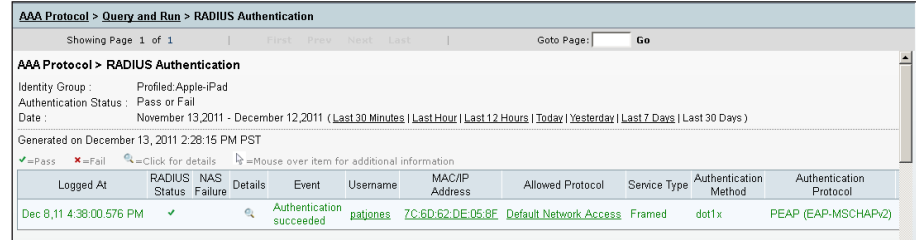

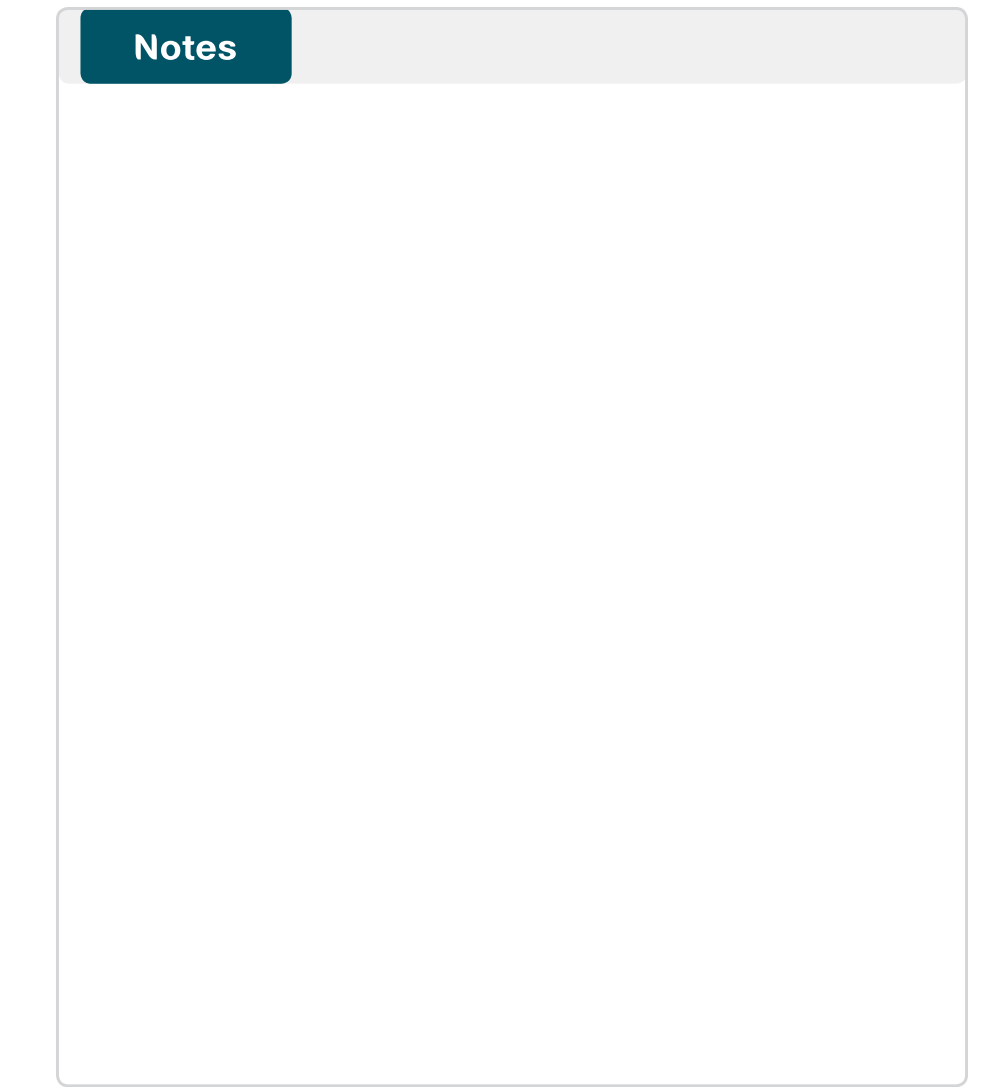

# Appendix A: Product List

## Network Management

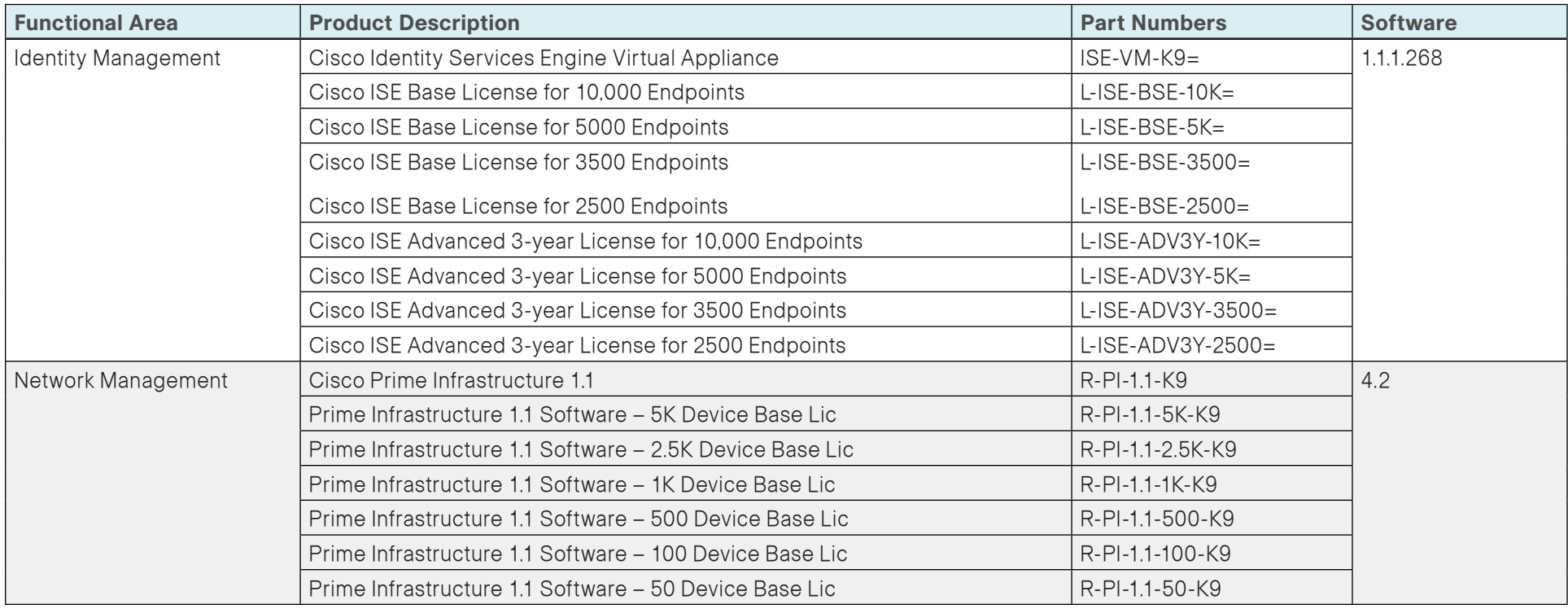

# LAN Access Layer

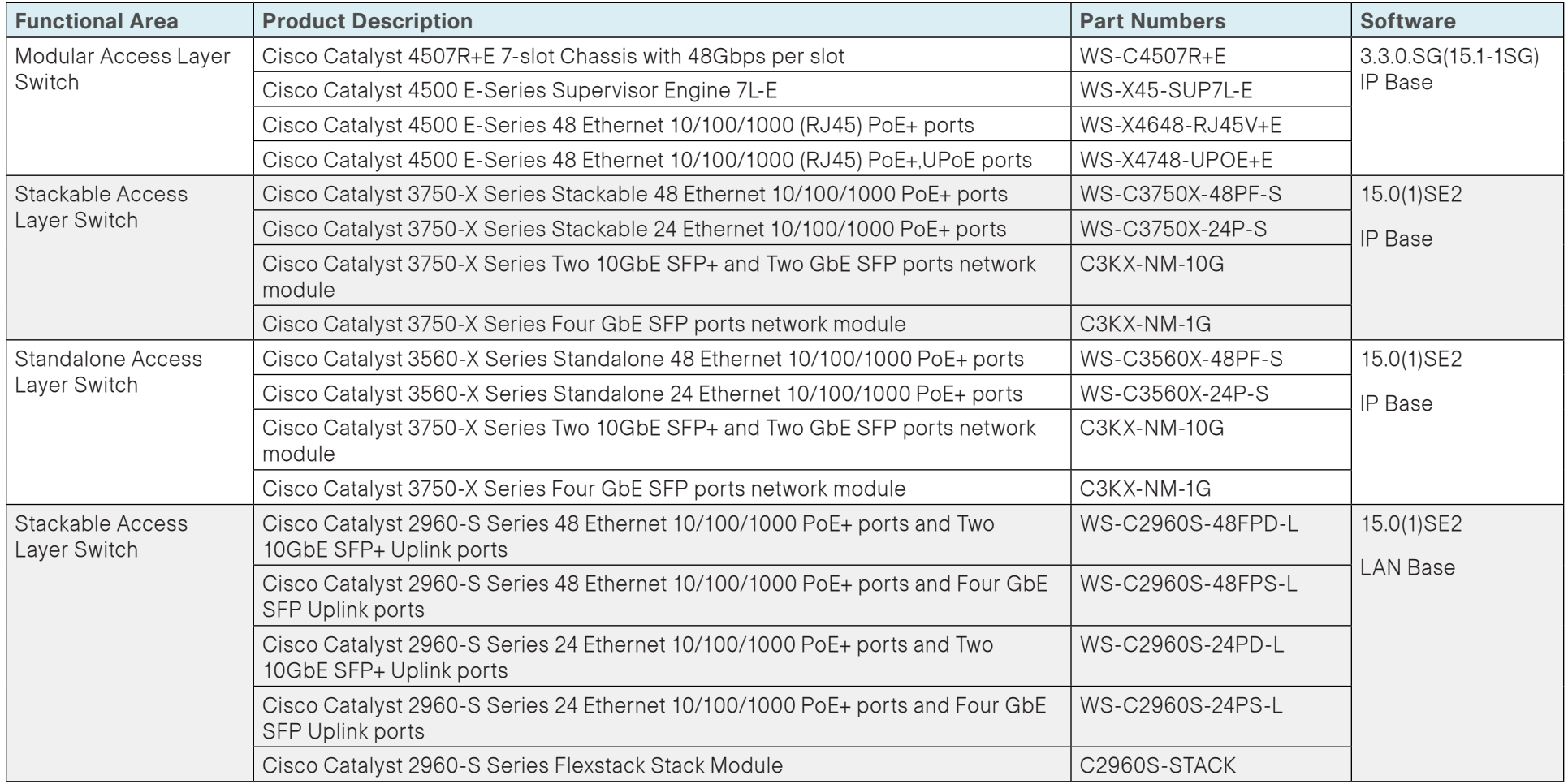
## Wireless LAN Controllers

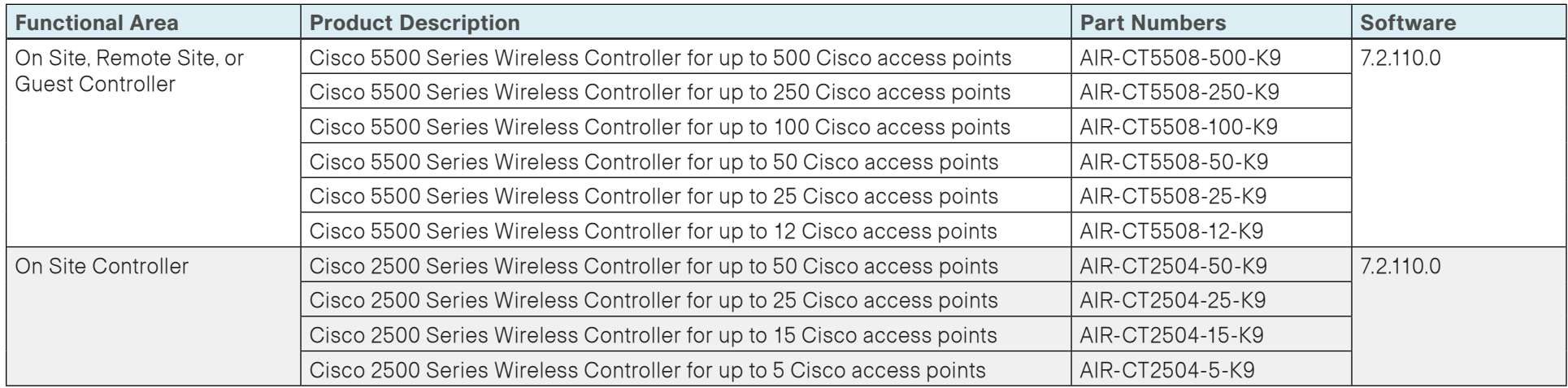

## Appendix B: Changes

This appendix summarizes the changes to this guide since the previous Cisco SBA series.

- We upgraded the Cisco ISE appliances to software version 1.1.1.268.
- We upgraded the Cisco Wireless LAN Controllers to software version 7.2.110.0.
- We upgraded the Cisco Catalyst 2960-S Series, 3560-X Series, and 3750-X Series switches to Cisco IOS version 15.0(1)SE2.
- We upgraded the Cisco Catalyst 4500 E-Series switches to Cisco IOS XE version 3.3.0.SG (15.1-1SG).
- We upgraded Cisco Prime LMS to software version 4.2.
- We upgraded the Cisco ASA 5500 Series firewall to software version 8.6(1).
- We moved from a monitor mode deployment of 802.1X to a low-impact mode deployment, to include authorization, which enables denying network access to devices that do not authenticate, with an exception made for Cisco IP Phones and access points.
- We modified the ISE deployment such that it now consists of four appliances—a primary and secondary policy service and administration node and a primary and secondary monitoring node.
- We deployed the Device Sensor feature on the switches and wireless LAN controllers, to simplify the profiling configuration and eliminate the need to send copies of DHCP requests to the Cisco ISE appliances.

## **Notes**

## Feedback

Click [here](http://ciscosba.com/feedback/?id=Aug12-210) to provide feedback to Cisco SBA.

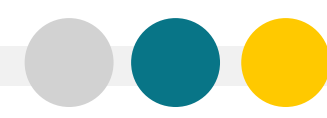

SMART BUSINESS ARCHITECTURE

ALL DESIGNS, SPECIFICATIONS, STATEMENTS, INFORMATION, AND RECOMMENDATIONS (COLLECTIVELY, "DESIGNS") IN THIS MANUAL ARE PRESENTED "AS IS," WITH ALL FAULTS. CISCO AND ITS SUPPLIERS DISCLAIM ALL WARRANTIES, INCLUDING, WITH-OUT LIMITATION, THE WARRANTY OF MERCHANTABILITY, FITNESS FOR A PARTICULAR PURPOSE AND NONINFRINGEMENT OR ARISING FROM A COURSE OF DEALING, USAGE, OR TRADE PRACTICE. IN NO EVENT SHALL CISCO OR ITS SUPPLIERS BE LIABLE FOR ANY INDIRECT, SPECIAL, CONSEQUENTIAL, OR INCIDENTAL DAMAGES, INCLUDING, WITHOUT LIMITATION, LOST PROFITS OR LOSS OR DAMAGE TO DATA ARISING OUT OF THE USE OR INABILITY TO USE THE DESIGNS, EVEN IF CISCO OR ITS SUPPLIERS HAVE BEEN ADVISED OF THE POSSIBILITY OF SUCH DAMAGES. THE DESIGNS ARE SUBJECT TO CHANGE WITHOUT NOTICE. USERS ARE SOLELY RESPONSIBLE FOR THEIR APPLICATION OF THE DESIGNS. THE DESIGNS DO NOT CONSTITUTE THE TECHNICAL OR OTHER PROFESSIONAL ADVICE OF CISCO, ITS SUPPLIERS OR PARTNERS. USERS SHOULD CONSULT THEIR OWN TECHNICAL ADVISORS BEFORE IMPLEMENTING THE DESIGNS. RESULTS MAY VARY DEPENDING ON FACTORS NOT TESTED BY CISCO.

Any Internet Protocol (IP) addresses used in this document are not intended to be actual addresses. Any examples, command display output, and figures included in the document are shown for illustrative purposes only. Any u is unintentional and coincidental.

© 2012 Cisco Systems, Inc. All rights reserved.

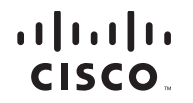

Americas Headquarters Cisco Systems, Inc. San Jose, CA

Asia Pacific Headquarters Cisco Systems (USA) Pte. Ltd. Singapore

Europe Headquarters Cisco Systems International BV Amsterdam, The Netherlands

Cisco has more than 200 offices worldwide. Addresses, phone numbers, and fax numbers are listed on the Cisco Website at www.cisco.com/go/offices.

Cisco and the Cisco logo are trademarks or registered trademarks of Cisco and/or its affiliates in the U.S. and other countries. To view a list of Cisco trademarks, go to this URL: www.cisco.com/go/trademarks. Third-party respective owners. The use of the word partner does not imply a partnership relationship between Cisco and any other company. (1110R)